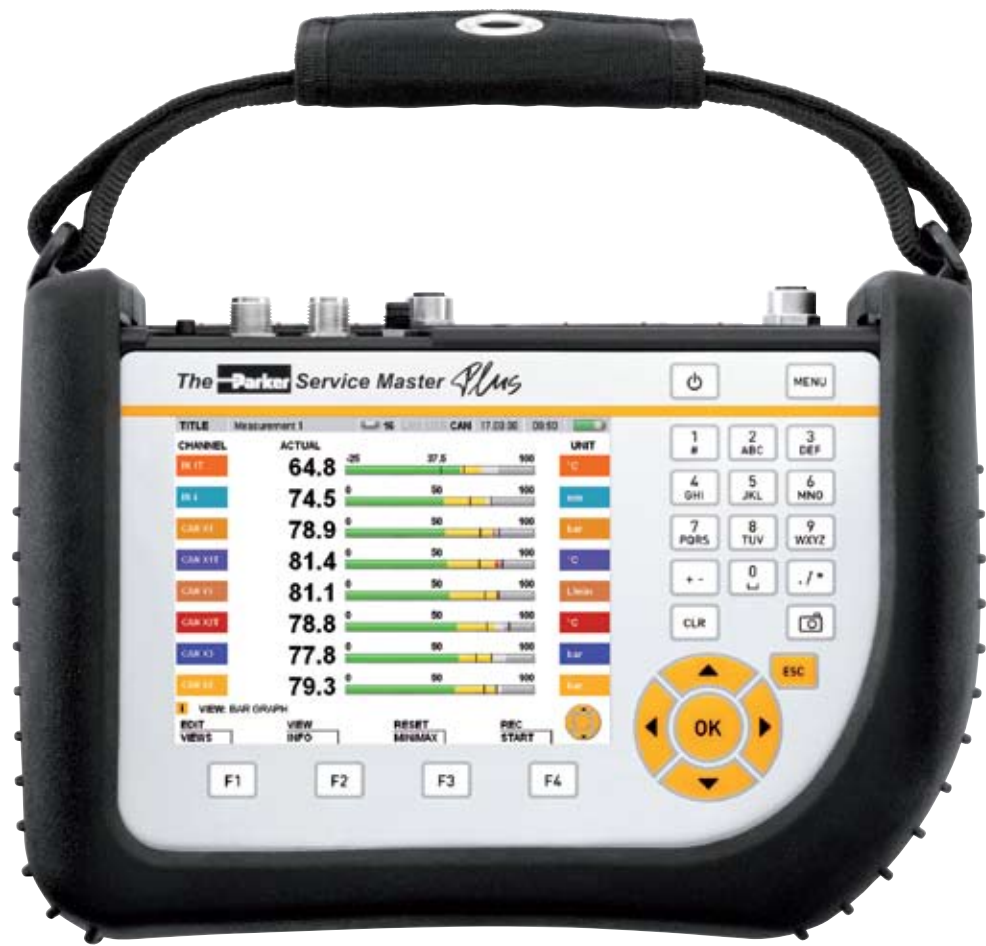

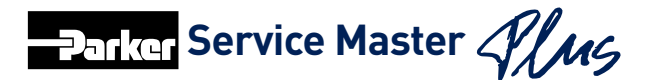

aerospace climate control electromechanical filtration fluid & gas handling hydraulics pneumatics process control sealing & shielding

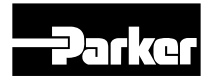

ENGINEERING YOUR SUCCESS.

# Předmluva

# Průběh revizí

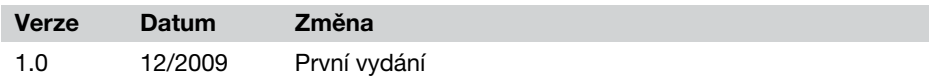

# Kontaktní údaje

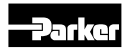

Parker Hannifin Czech Republic s.r.o. Parkerova 623, 250 67 Klecany Česká republika Tel. +420 284 083 111 Fax +420 284 083 112 E-Mail parker.czechrepublic@parker.com http://www.parker.cz

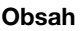

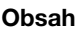

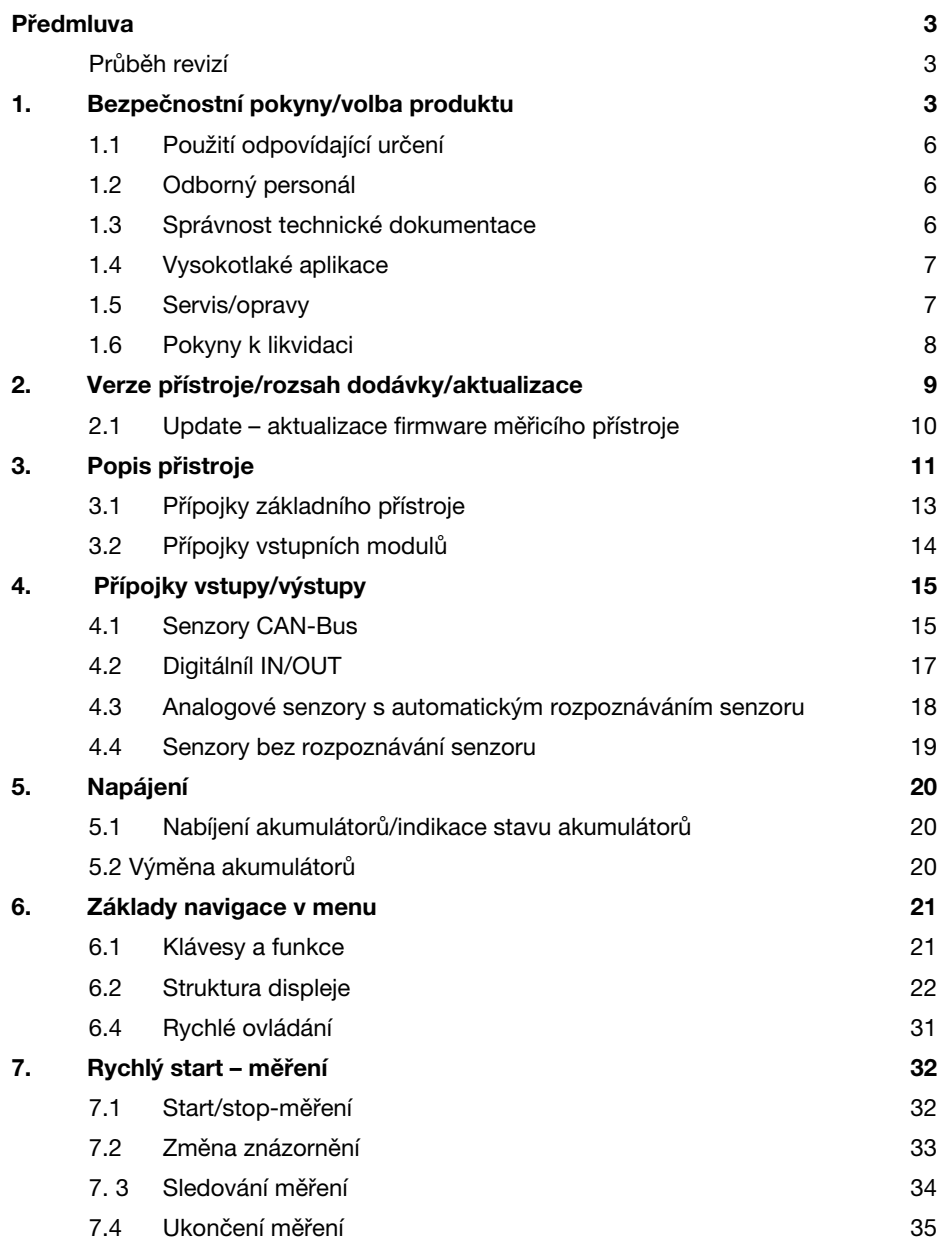

# Obsah

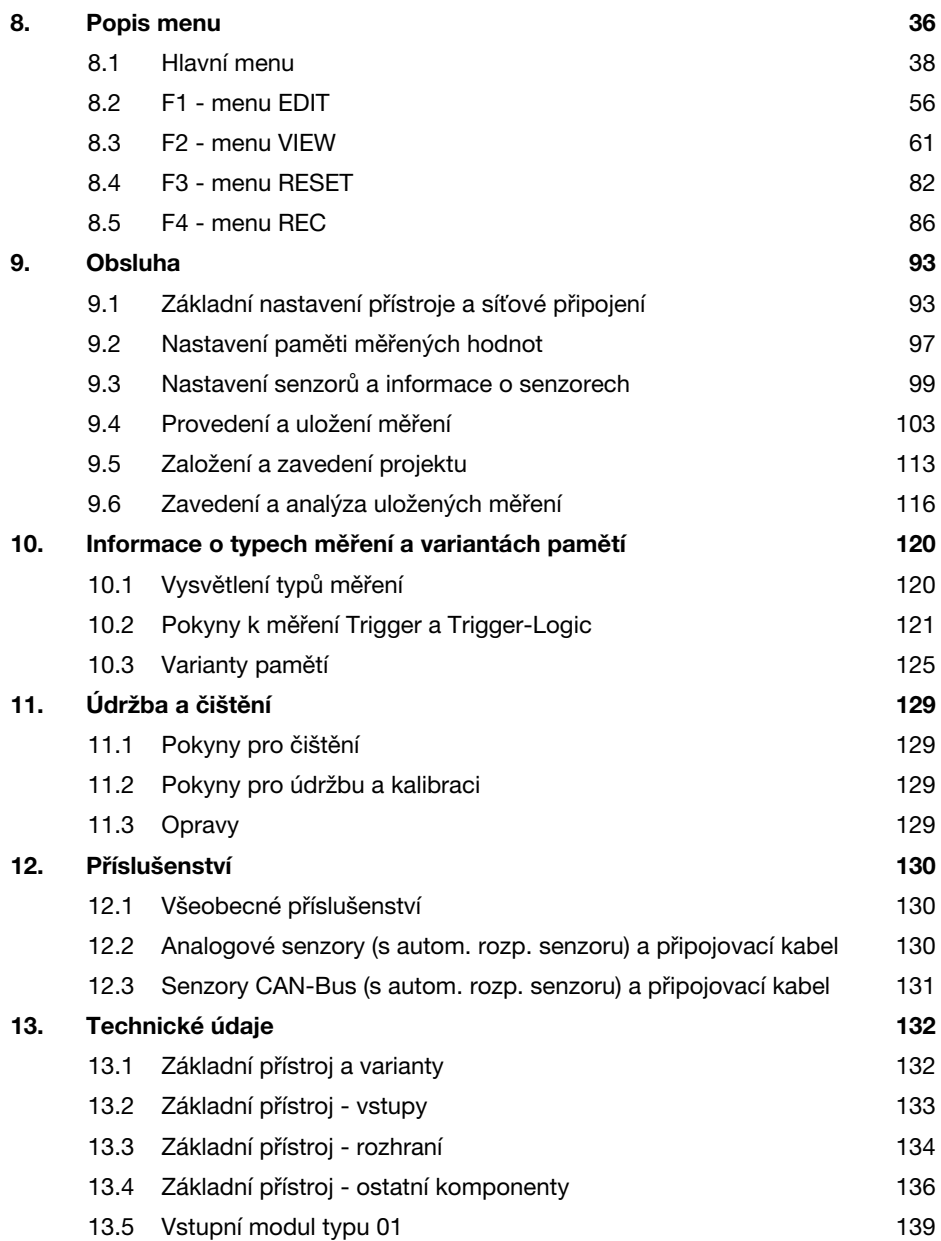

### Bezpečnostní pokyny/volba produktu

# 1. Bezpečnostní pokyny/volba produktu

# 1.1 Použití odpovídající určení

Přístroj je určen pouze pro použití popsané v návodu k obsluze. Jiné použití je nepřípustné a může vést k nehodám nebo zničení přístroje. Toto použití vede k okamžitému zániku veškerých záručních nároků vůči výrobci.

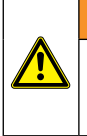

# VAROVÁNÍ

Použití zvoleného produktu mimo jeho technických specifikací nebo při nedodržení pokynů pro obsluhu a varovných pokynů může vést k následným chybným funkcím, které mohou způsobit zranění osob popř. věcné škody.

# 1.2 Odborný personál

Tento návod k obsluze se obrací na vyškolený odborný personál, který je seznámen s platnými předpisy a normami pro příslušnou oblast použití.

### 1.3 Správnost technické dokumentace

Tento návod k obsluze byl vytvořen s mimořádnou pečlivostí. Přesto však nelze převzít žádnou záruku za správnost a úplnost dat, obrázků a výkresů. Změny zůstávají vyhrazeny.

### 1.4 Vysokotlaké aplikace

### Volba

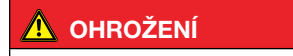

Při volbě tlakových prvků nesmí být překročen maximální tlak. Při překročení maximálního tlaku může (podle délky/četnosti a výšky tlakových špiček) dojít k mechanické deformaci tlakových článků.

Díky pohlcenému vzduchu mohou vzniknout špičky tlaku takzvaným "dieselovým efektem". Zde může tlak pro přetížení značně přesahovat povolené hodnoty.

Jmenovitý tlak tlakových elementů by měl ležet nad jmenovitým tlakem měřeného systému.

# Montáž

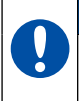

UPOZORNĚNÍ

Postupujte prosím podle pokynů a dbejte na správné utahovací momenty pro použité šroubení nebo adaptéry.

Připojovací závity:

1/2" BSPP (s těsněním ED) = 90 Nm

1/4" BSPP (s těsněním ED) = 30 Nm

M10x1 (s těsněním O-kroužkem) = 15 Nm

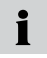

Při výběru šroubení nebo hadic dbejte prosím na nejvyšší tlaky udané v katalogu.

### 1.5 Servis/opravy

Pro účely oprav nebo kalibrace měřicího zařízení se prosím obraťte na prodejní pobočku.

# 1.6 Pokyny k likvidaci

# Recyklování podle WEEE

Při zakoupení našich produktů máte možnost předat zařízení na konci životnosti zpět vaší prodejní pobočce.

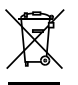

Ve WEEE (směrnice EU 2002/96 EG) je regulováno zpětné předání a recyklování použitých elektrických zařízení. Pro oblasti B2B (Bussiness to Business) jsou výrobci elektrických zařízení od 13. 8. 2005 povinni u elektrických zařízení prodaných po tomto datu tato zařízení bezplatně převzít zpět a zajistit jejich recyklová-

ní. Elektrická zařízení se již nesmějí dostat do "normálního" proudu odpadu. Elektrická zařízení je nutné recyklovat a likvidovat separátně. Veškerá zařízení spadající pod tuto směrnici jsou označena tímto logem.

### Co pro vás nyní můžeme udělat?

Proto vám nabízíme z hlediska nákladů neutrální možnost předat nám vaše staré zařízení. Vaše zařízení potom budeme podle aktualního stavu legislativy odborně recyklovat a likvidovat.

### Co musíte udělat?

Když vaše zařízení dosáhne konce své životnosti, zašlete jej jednoduše balíkovou službou (v kartonu) do prodejní pobočky, která se o vás stará. My potom převezmeme veškerá vzniklá opatření ve vztahu k recyklování a likvidaci. Tím vám nevzniknou žádné náklady a nepříjemnosti.

### Máte další otázky?

V případě dalších otázek kontaktujte prodejní pobočku.

# 2. Verze přístroje/rozsah dodávky/aktualizace

Základní vybavení vašeho měřicího přístroje obsahuje:

- Namontovaná rukojeť
- • 24 V DC/2,5 A síťový zdroj včetně adaptéru pro příslušnou zemi.
- • Adaptér kabelu M8x1 pro přípojení k D-IN/D-OUT
- USB 2.0 kabel
- • LAN kabel
- 1 GB microSD paměťová karta
- • Vytištěný zkrácený návod, elektronický návod k obsluze (na přiloženém datovém nosiči)
- PC software pro analýzu (na přiloženém datovém nosiči)

Podle verze obsahuje měřicí přístroj různý počet přípojek pro senzory a signálová čidla (údaj verze je uveden na typovém štítku na zadní straně přístroje).

- Údaje na typovém štítku SCM-500-00-00:
	- Přípojky pro dvě sítě CAN-Bus maximalně
	- 16 CAN-Bus senzorů (CANX, CANY)
	- Přípojka pro digitální vstup (D-IN)
	- Přípojka pro digitální výstup (D-OUT)
	- Přípojky pro microSD paměťovou kartu, USB a LAN
- Údaje na typovém štítku SCM-500-01-00: Přídavně k verzi SCM-500-00-00 jsou k dispozici následující přípojky:
	- Přípojky pro tři analogové senzory s automatickým rozpoznáváním senzoru
	- Přípojky pro dvě čidla analogových signálů bez rozpoznávání senzoru
- • Údaje na typovém štítku SCM-500-01-01: Přídavně k verzi "SCM-500-00-00" jsou k dispozici následující přípojky:
	- Přípojky pro šest analogových senzorů s automatickým rozpoznáváním senzoru
	- Přípojky pro čtyři čidla analogových signálů bez rozpoznání senzoru
- **F** Informace k dalšímu příslušenství neobsaženému v obsahu dodávky naleznete v katalogu "Příslušenství".

### 2.1 Update – aktualizace firmware měřicího přístroje

Firmware měřicího přístroje může aktualizovat uživatel, a tak udržovat měřicí přístroj v aktuálním stavu. V tomto odstavci je vysvětlen postup při aktualizaci.

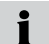

Otevřete podmenu DEVICE INFO v menu DEVICE, tím se zobrazí aktuální verze firmware přístroje.

Pro aktualizaci se používají soubory s koncovkou \*.CAB. Tyto soubory se kopírují do měřiciho přístroje. Kopírování souborů se provede pomocí paměti USB.

- 1. Překopírujte soubor s koncovkou \*.CAB bez podadresářů z PC přímo do paměti USB.
- 2. Odpojte všechny senzory připojené k měřicímu přístroji.
- 3. Spusťte měřicí přístroj a počkejte, až se objeví indikace "NO SENSOR".
- 4. Spojte USB s měřicím přístrojem a počkejte, až se zobrazí "USB".
- 5. Krátce stiskněte tlačítko ON/OFF.
- 6. Počkejte na následující zobrazení.

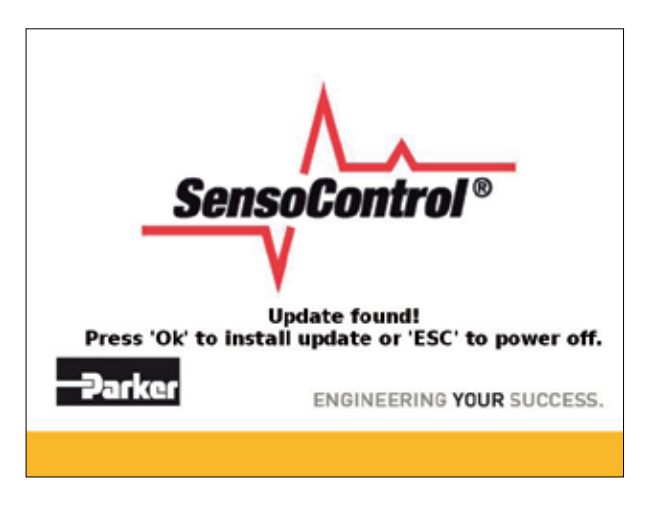

- 7. Stiskněte OK a postupujte podle pokynů na displeji popř. počkejte, než se soubor překopíruje do měřiciho přístroje.
- 8. Když se měřicí přístroj vypne, zapněte jej znovu stisknutím tlačítka ON/OFF.
- 9. Firmware měřicího přístroje byl aktualizován.

# 3. Popis přistroje

Tento přenosný multifunkční příruční měřicí přístroj slouží k měření, ukládání, sledování a analýze tlaků, teplot, objemových průtoků a průtoku v hydraulických aplikacích. Příslušné aplikace se vyskytují převážně u servisních a údržbových prací a také v oblasti optimalizace strojů.

Přístroj dokáže současně zaznamenávat a zpracovávat až 54 kanálů popř. až 26 senzorů. Připojení senzorů je provedeno přes dvě galvanicky vzájemně oddělené sítě CAN-Bus (konektor M12x1) a osvědčené analogové vstupy (konektory Push-Pull, SCM-500-01-00/01). U senzorů s automatickým rozpoznáváním senzoru (s frekvencí snímání až 1 ms) je parametrizace jednotek a měřicího rozsahu automatizována. Kromě toho lze přímo používat senzory bez rozpoznání senzoru s analogovým signálem s předností snímání od 0,1 ms a jeden digitální vstup a jeden digitální výstup.

Po zapnutí přístroje jsou přímo zobrazeny měřené hodnoty připojené k senzorům s automatickým rozpoznáním senzoru. Obsluha si může libovolně zvolit mezi znázorněním na displeji jako numerické (4), numerické (8), sloupcové diagramy, ručičkový měřicí přístroj nebo křivkový diagram. Pro paměťová měření jsou k dispozici různé typy měření (měření start/stop, měření s body, měření se spouštěním). Každé paměťové měření může sestávat až ze 4 milionů měřených hodnot. Celá paměť měřicích hodnot může podle použitých přídavných paměťových medií (microSD-Memory Card, USB paměťová média) obsahovat více než 1 miliardu bodů.

Rozhraní USB a LAN umožňují připojení k PC popř. k síti Ethernet, tak lze analýzu měřených hodnot a vzdálenou obsluhu přístroje provádět přes program analýzy na PC.

Pro ochranu před vlhkostí, prachem a dotekem jsou všechny přípojky přístroje chráněny pryžovými krytkami.

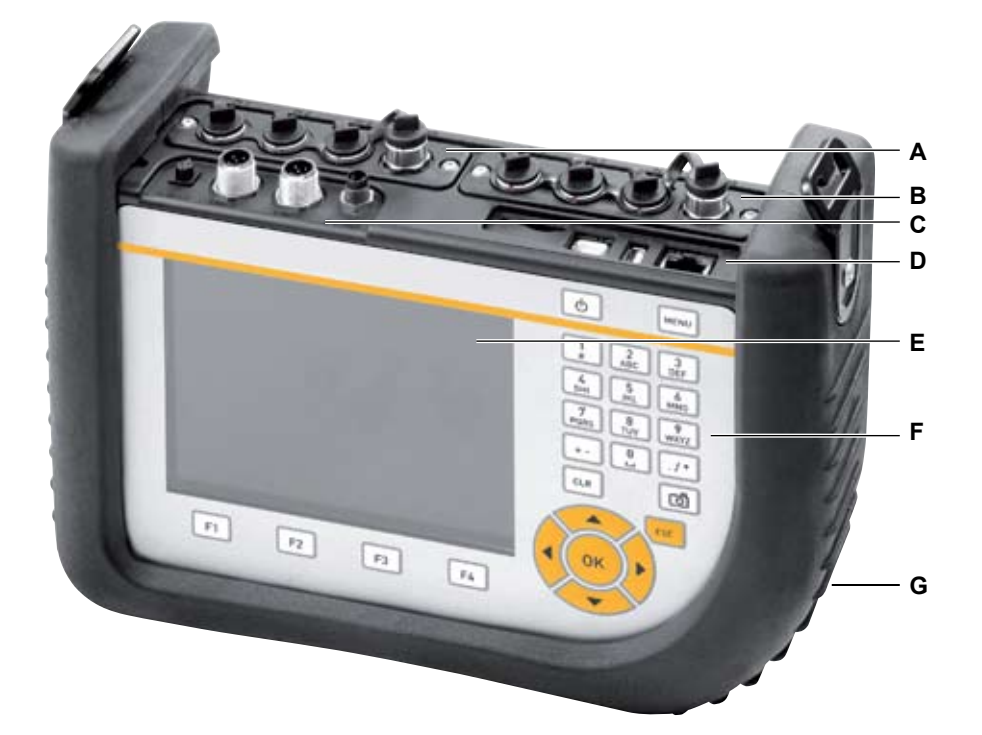

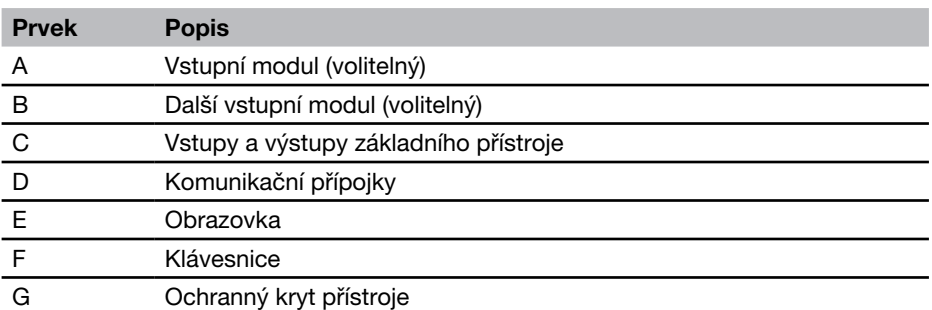

 $\blacktriangleright$  Informace o klávesnici získáte v kapitole "Základy práce s menu".

# 3.1 Přípojky základního přístroje

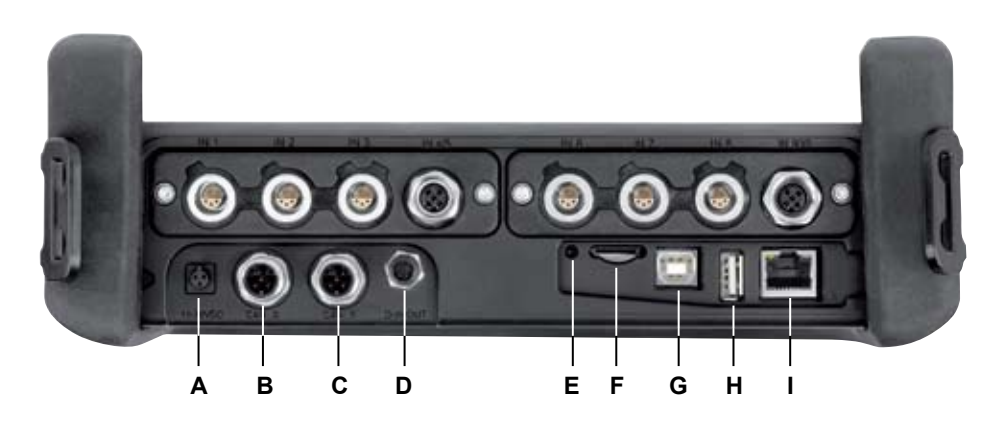

Přípojky základního přístroje

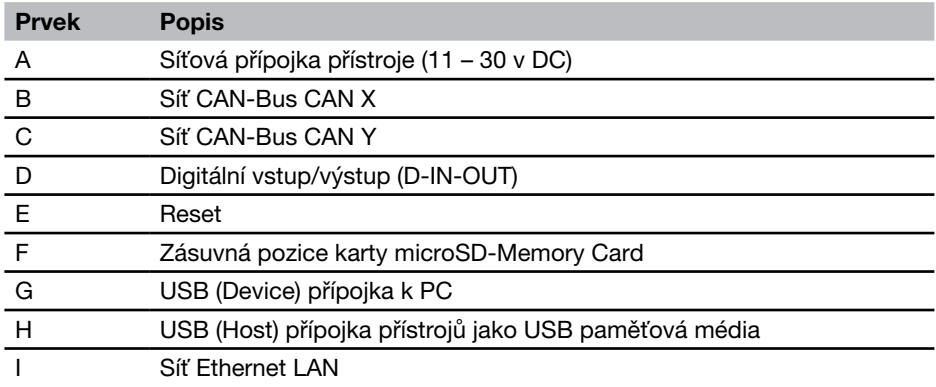

# Popis přistroje

- 3.2 Přípojky vstupních modulů
- 3.2.1 Vstupní modul typ 01

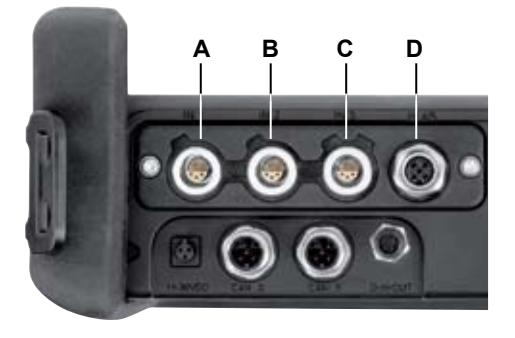

Přípojky vstupního modulu typ 01

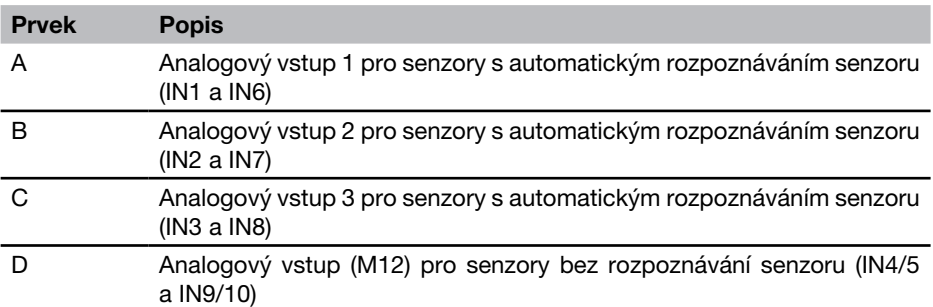

# 4. Přípojky vstupy/výstupy

V této kapitole získáte základní informace o možnosti připojení různých senzorů.

- ► Další informace o umístění přípojek na základním přístroji a na volitelných vstupních modulech převezměte z kapitoly "Popis přístroje".
- f Další informace o připojení speciálních senzorů naleznete v příslušných návodech k obsluze.

#### UPOZORNĚNÍ

Zasuňte plastové krytky na nepoužité přípojky. Otevřené vstupy/výstupy vedou ke ztrátě záruky za ochranu proti prachu a stříkající vodě. Krytí IP64 je zaručeno pouze tehdy, pokud jsou zasunuty plastové krytky nebo při použití sítí CAN a/nebo analogových senzorů bez rozpoznání senzoru.

Pokud se během probíhajícího ukládání do paměti připojí další senzor, tak se na  $\mathbf i$ něj nebere zřetel. To znamená, že nový kanál není zobrazen a měřené hodnoty tohoto kanálu nebudou ukládány do paměti. Pokud se během měření odpojí senzor, bude měření pokračovat. v paměti zůstanou uložena doposud zaznamenaná data odpojeného senzoru.

#### 4.1 Senzory CAN-Bus

Senzory CAN-Bus se připojí k přípojkám CAN X nebo CAN Y na základním přístroji.

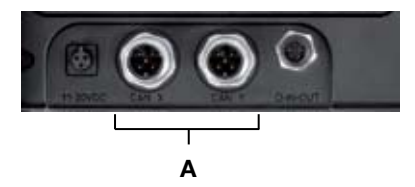

A Přípojky pro senzory CAN-Bus (CAN X, CAN Y)

Na každou přípojku senzorů CAN-Bus (CAN X, CAN Y) lze přes vedení sběrnice připojit až 8 senzorů CAN-Bus. Pokud je k vedení sběrnice připojen více než jeden senzor, musí se přídavně použít Y-rozdělovač. Měřicí přístroj automaticky rozpozná jednotky a měřicí rozsahy senzorů CAN-Bus. Po krátké automatické parametrizaci budou přeneseny měřicí hodnoty a zobrazí se na displeji přístroje.

#### Přípojky vstupy/výstupy

Přípojka umožňuje bezpečné a rychlé připojení zasunutím a otočením konektoru (o 90° až 180°).

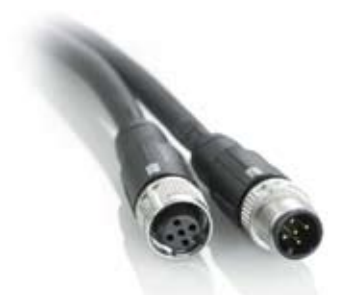

Přípojování senzorů CAN-Bus k měřicímu přístroji se přednostně provádí v následujícím pořadí:

- 1. Přípojky senzorů na straně aplikace (hydraulické přípojky).
- 2. Přípojení kabelů senzorů.

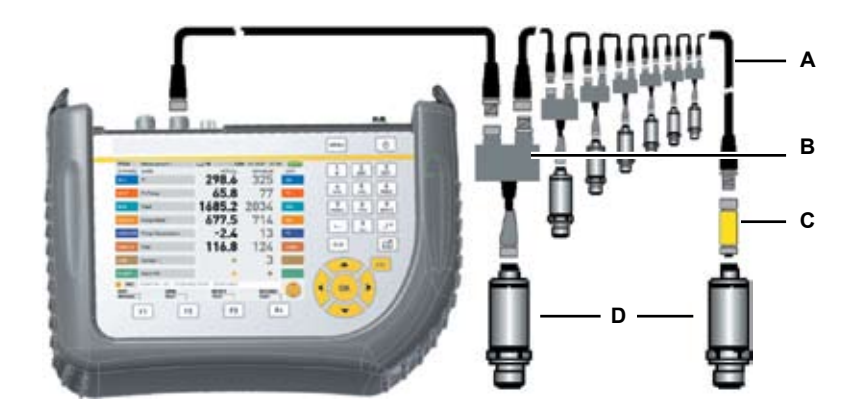

- A Připojovací kabel
- B Rozdělovač Y
- C Zakončovací rezistor
- D Senzor CAN
- 3. Přípojení kabelu sběrnice k zapnutému ručnímu měřicímu zařízení.
- 4. Po provedení vyhledávání se zobrazí měřicí hodnoty připojených senzorů popř. vysílačů signálu.
- f Další informace o připojení senzorů CAN-Bus převezměte z návodu k obsluze pro senzory CAN-Bus.

# 4.2 Digitální IN/OUT

Digitální vstupy/výstupy se připojí k přípojce D-IN/OUT na základním přístroji.

Přípojení pro digitální vstup a digitální výstup proveďte tak, jak je znázorněno na následujícím obrázku.

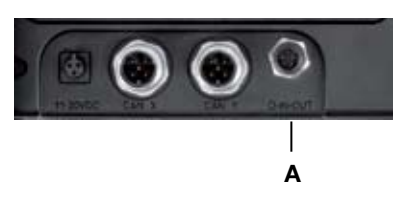

A Připojení pro D-IN/OUT

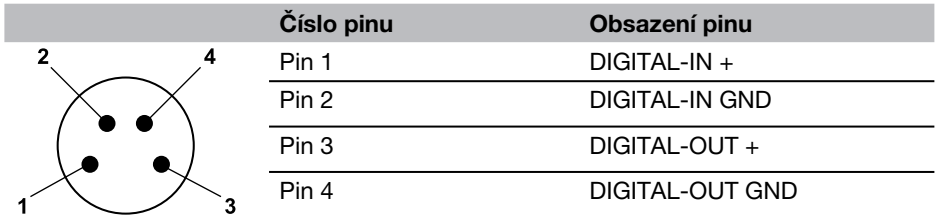

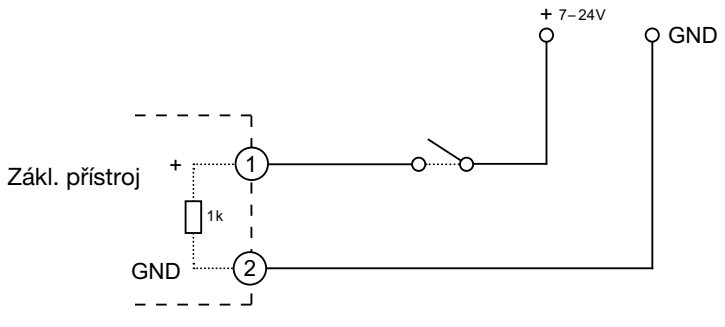

Příklad připojení pro D-IN

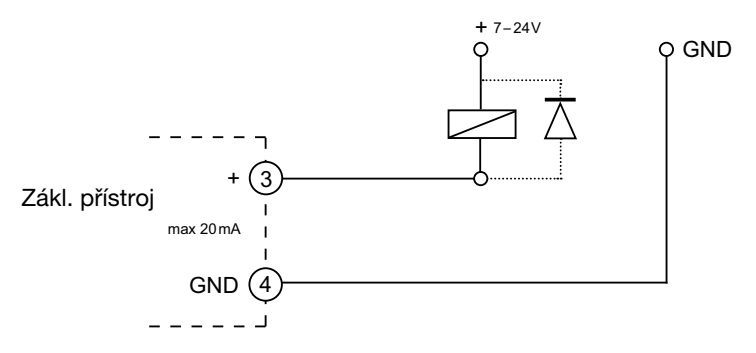

Příklad připojení pro D-OUT

# 4.3 Analogové senzory s automatickým rozpoznáváním senzoru

Analogové senzory s automatickým rozpoznáváním senzoru se připojí k analogovým vstupům IN1 až IN3 prvního volitelného vstupního modulu a IN6 až IN8 k druhému volitelnému vstupnímu modulu.

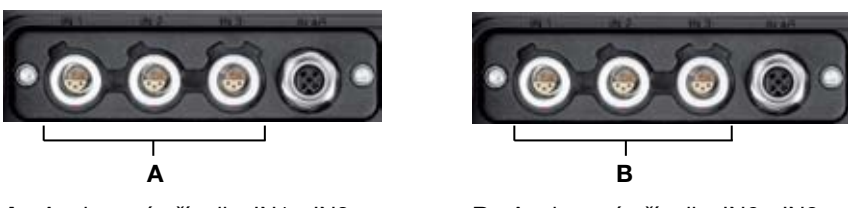

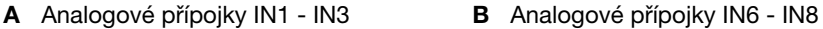

Měřicí přístroj automaticky rozpozná jednotky měřicí rozsah analogového senzoru. Proto se v měřicím zařízení nemusí provádět žádné nastavení.

#### 4.4 Senzory bez rozpoznávání senzoru

Jsou dvě možnosti, jak připojit senzory bez rozpoznávání senzoru k měřicímu přístroji:

1. Přímé připojení: senzory bez rozpoznávání senzoru se připojí k analogovému vstupu IN4/5 prvního volitelného vstupního modulu nebo k analogovému vstupu IN9/10 druhého volitelného vstupního modulu.

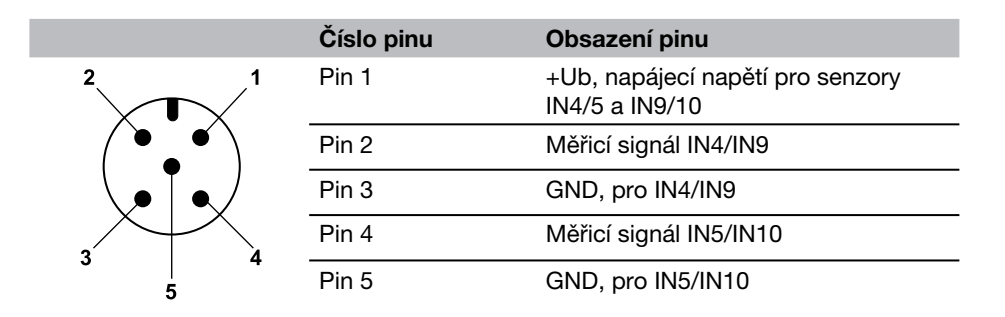

Obsazení pinů u senzorů bez rozpoznávání senzoru

- 2. Druhá možnost připojení senzorů bez rozpoznávání senzoru je použití adaptéru. Tento adaptér se připojí mezi senzor bez rozpoznávání senzoru a přípojku pro analogové senzory s automatickým rozpoznáváním senzoru (IN1 - 3, IN6 - 8).
- f Další informace o připojení senzorů bez rozpoznávání senzoru pomocí adaptéru převezměte z návodu k obsluze proudových/napěťových konvertorů.

Po připojení senzorů bez rozpoznávání senzoru proveďte v hlavním menu (podmenu INPUT) nastavení pro elektrické připojení a očekávaný signál odpovídající vlastnostem připojeného senzoru.

 $\blacktriangleright$  Informace pro podmenu INPUT zijstíte v odstavci "Menu SENSOR" v kapitole "Popis menu".

### Napájení

# 5. Napájení

Napájení měřicího přístroje se přednostně provádí ze síťového zdroje nebo přes integrovaný akumulátor. Síťový zdroj je připojen k síťové přípojce na základním přístroji.

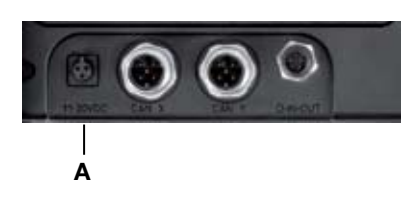

- A Síťová přípojka
	- Pokud napětí akumulátoru poklesne pod určitou hodnotu, bude probíhající mě- $\mathbf i$ ření zastaveno a nebudou již zaznamenávány žádné hodnoty. Do paměti budou uloženy všechny uživatelské parametry ještě předtím, než se přístroj vypne.

### 5.1 Nabíjení akumulátorů/indikace stavu akumulátorů

Pro nabíjení akumulátoru připojte síťovou nabíječku k síťové přípojce na základním přístroji.

Maximální doba nabíjení je cca 3 hodiny (také při provozu a připojených senzorech). Během nabíjení se na displeji průběžně plní indikátor stavu nabití akumulátoru (**I. I. I.** II.

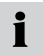

Akumulátory se nabíjejí i při vypnutém měřicím přístroji.

### 5.2 Výměna akumulátorů

Pokud je nutné provést výměnu akumulátoru, spojte se prosím s vaší prodejní pobočkou.

# 6. Základy navigace v menu

# 6.1 Klávesy a funkce

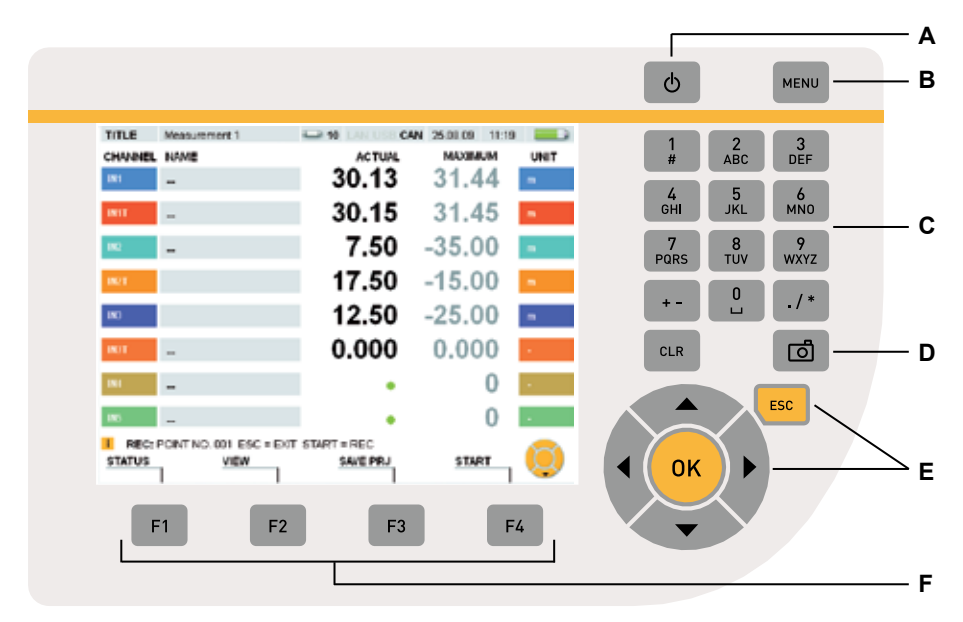

# Prvky klávesnice

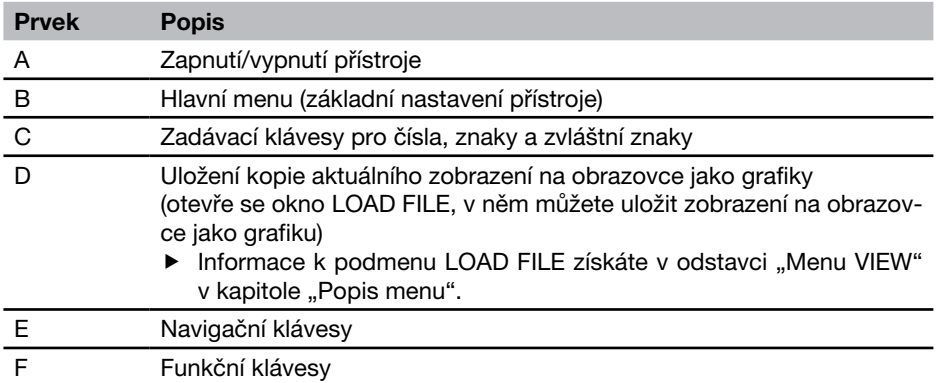

# 6.2 Struktura displeje

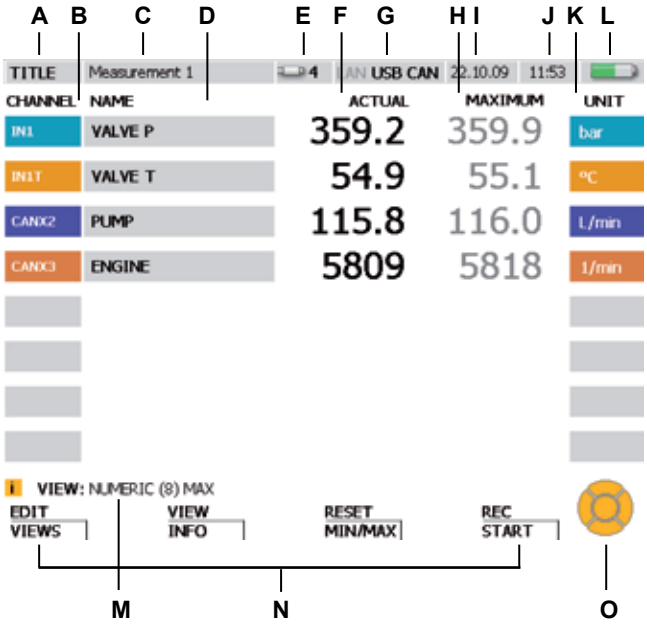

Indikace na displeji

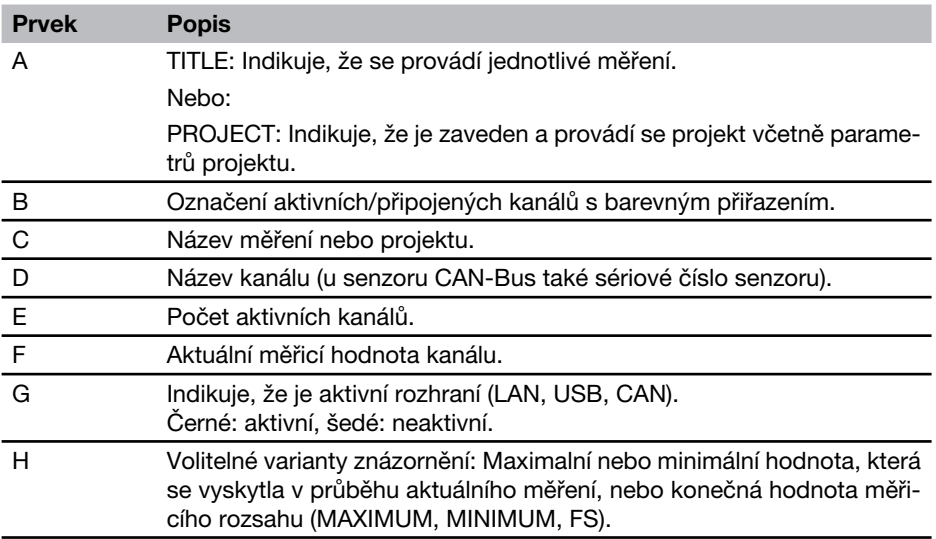

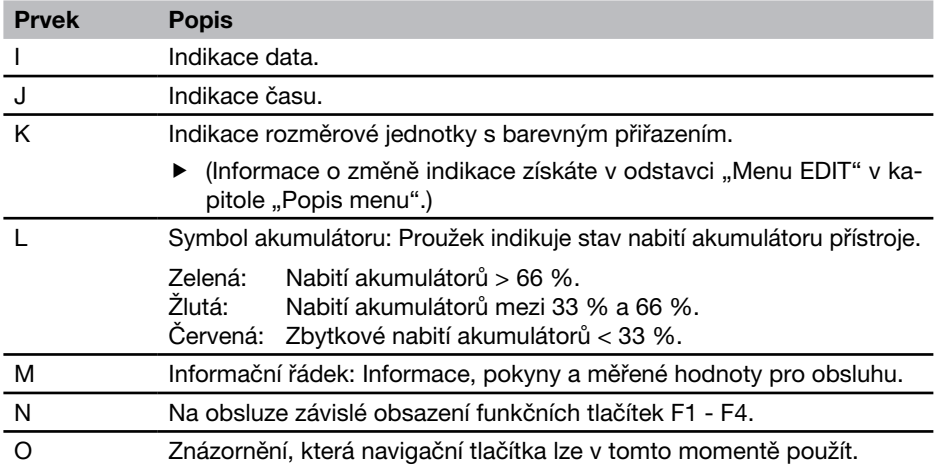

# 6.3 Symboly a navigace v menu

Navigaci v menu si vysvětlíme na základě příkladu v tomto odstavci:

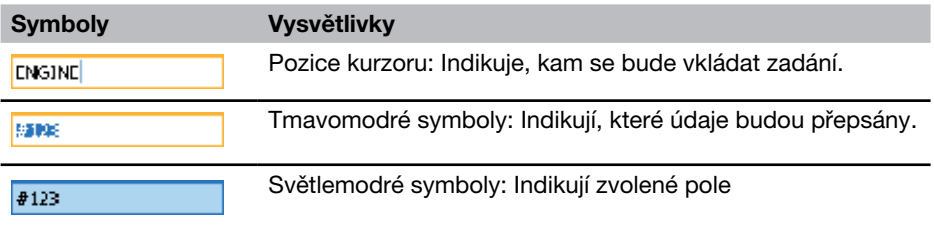

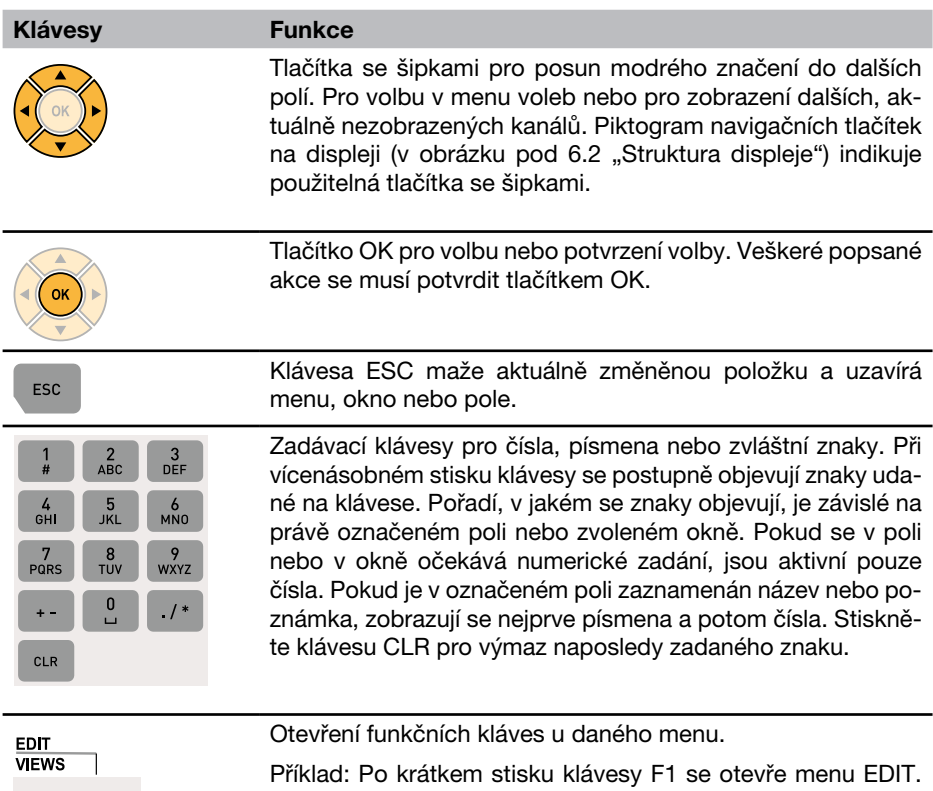

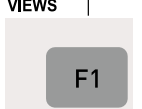

Klávesa F1 stisknutím na dvě sekundy otvírá menu VIEWS. Menu VIEWS je také obsaženo v menu EDIT.

### 6.3.1 Zápis do pole

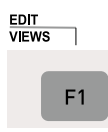

Tiskněte dvě sekundy. Otevřete okno EDIT - VIEWS klávesou F1.

V okně EDIT - VIEWS je označeno pole NAME kanálu IN1.

1. Označení zvoleného pole

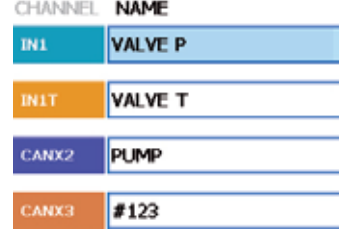

#123

CANX3

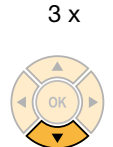

Stiskněte dolní klávesu se šipkami třikrát, aby se označení v poli NAME kanálu IN1 přesunulo na CANX3. Aktuální název zvoleného kanálu je #123.

2. Otevření

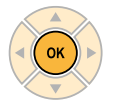

CANX3 #123

OK otevře označené pole NAME kanálu CANX3.

#### Základy navigace v menu

3. Zápis

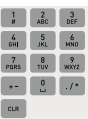

CANX3 **ENGINE** 

Použijte zadávací klávesy pro zápis do pole. Pokud již zde text existuje a je označen, bude přepsán. Příklad:

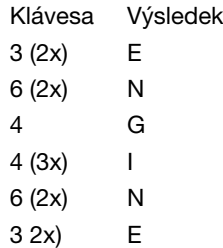

4. Potvrzení

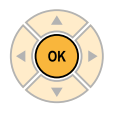

CANX3 **ENGINE** 

OK potvrzuje změnu. Kanál CANX3 získal nový název ENGINE.

4a Výmaz

ESC

#123 CANX3

ESC vytvoří znovu předchozí záznam #123.

# 6.3.2 Navigace ve výběrových menu

### 1. Označení

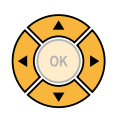

Výběr podmenu klávesami se šipkami, pokud je to potřebné. Aktuální záznam zní SD.

2. Otevření

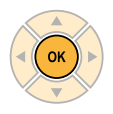

**LOAD FILE** DEVICE. Ξ  $50$ 

LOAD FILE **III-VICH**  $\overline{SD}$ 

OK otevře menu výběru.

3. Zvolení

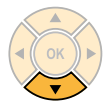

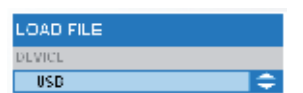

Výběr ve výběrovém menu klávesami se šipkami.

Příklad: Stisknutí dolního tlačítka se šipkou vede na položku USB následující za SD.

4. Potvrzení

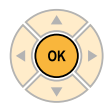

OK potvrzuje změnu. Aktuální položka zní USB.

4a Výmaz

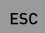

ESC vytvoří znovu předchozí položku SD.

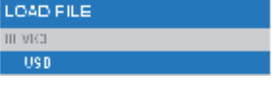

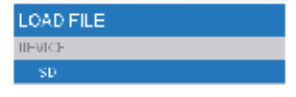

#### Základy navigace v menu

### 6.3.3 Výběr ze seznamu

Aktuálně je nastavena jednotka bary (indikace zelenou tečkou).

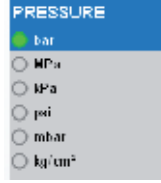

1. Označení

3 x

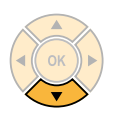

Výběr čtvrté položky v seznamu klávesami se šipkami:

Stiskněte dolní klávesu se šipkami třikrát, aby se posunulo označení z bar na psi.

2. Potvrzení

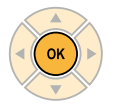

OK potvrzuje označený výběr. Před psi se zobrazí zelená tečka.

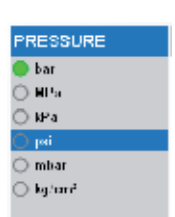

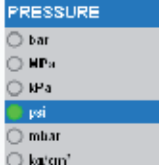

#### 6.3.4 Navigace v podmenu

Příklad (výběr podmenu TRIGGER-LOGIC z menu REC klávesou F4):

1. Vyvolání menu

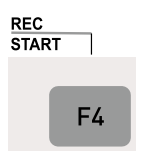

Menu se vyvolají klávesou menu, funkčními klávesami F1 - F4 nebo v otevřeném menu.

F4 otevře menu REC.

2. Zvolení

3 x

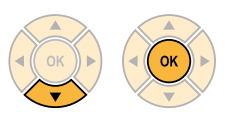

**STARTISTOP**  $[1]$ **POINT**  $[2] \centering% \includegraphics[width=1.0\textwidth]{Figures/PD1.png} \caption{The 3D (blue) and 4D (blue) are shown in the left panel. The left panel shows the number of red (red) and the number of red (red) are shown in the right panel.} \label{fig:1}$ **TRIGGER**  $[3]$ **TRIGGER LOGIC**  $\overline{[4]}$ **PROJECT**  $\overline{5}$ 

**START/STOP** 

TRIGGER-LOGIC [4]

**POINT** 

**TRIGGER** 

PROJECT

 $\overline{[1]}$ 

 $[2]$ 

 $[3]$ 

 $[5]$ 

Výběr čtvrtého bodu menu. Stiskněte dolní klávesu se šipkami třikrát. Označí se podmenu TRIGGERLOGIC.

OK potvrzuje označený výběr.

Zobrazí se zvolené okno.

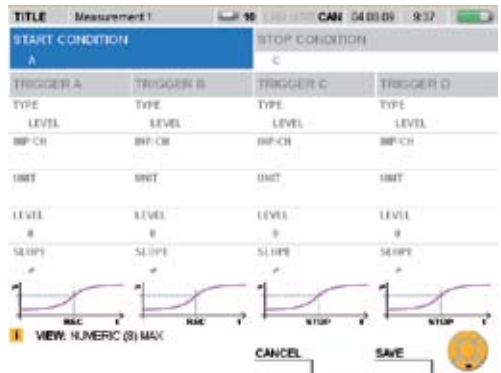

Zvolte podmenu a proveďte nastavení.

### Základy navigace v menu

3. Potvrzení nebo výmaz

**SAVE** 

Stiskněte klávesu F4 pro uložení zadání.

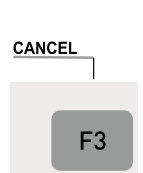

F4

Stiskněte klávesu F3 pro výmaz zadání a návrat zpět do hlavního menu.

### 6.4 Rychlé ovládání

Příklad (výběr podmenu TRIGGER-LOGIC z menu REC klávesou F4):

#### 1. Vyvolání menu

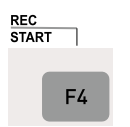

Menu se vyvolají klávesou menu, funkčními klávesami F1 - F4 nebo v otevřeném menu.

F4 otevře menu REC.

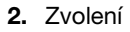

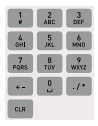

Zvolte: 4

Výběr čtvrtého bodu menu.

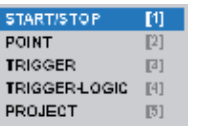

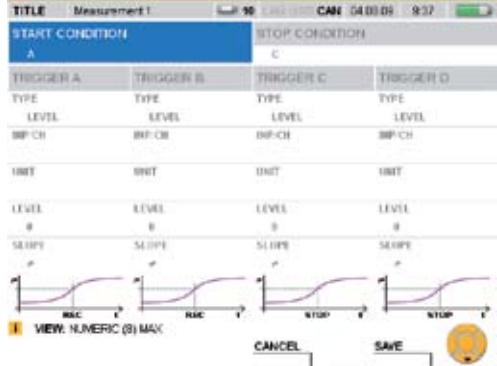

### Rychlý start – měření

# 7. Rychlý start – měření

Měření lze spustit stisknutím několika kláves, pokud jsou připojeny analogové senzory s automatickým rozpoznáváním senzoru nebo senzory CAN-Bus.

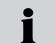

Pokud k měřicímu zařízení není připojen síťový zdroj, je doba záznamu omezena kapacitou akumulátoru.

TITLE Phasurement 1 44 100 USB CAN 22,00.09 1153 4 3

# 7.1 Start/stop-měření

Připojte senzory s automatickým rozpoznáváním senzoru nebo senzory CAN-Bus.

► Informace o připojování senzorů získáte v kapitole "Přípojky vstupů/výstupů

Zapněte přístroj.

Počkeite

 $\mathcal{L}$ 

**REC<br>START**  $\overline{\phantom{0}}$ 

F4

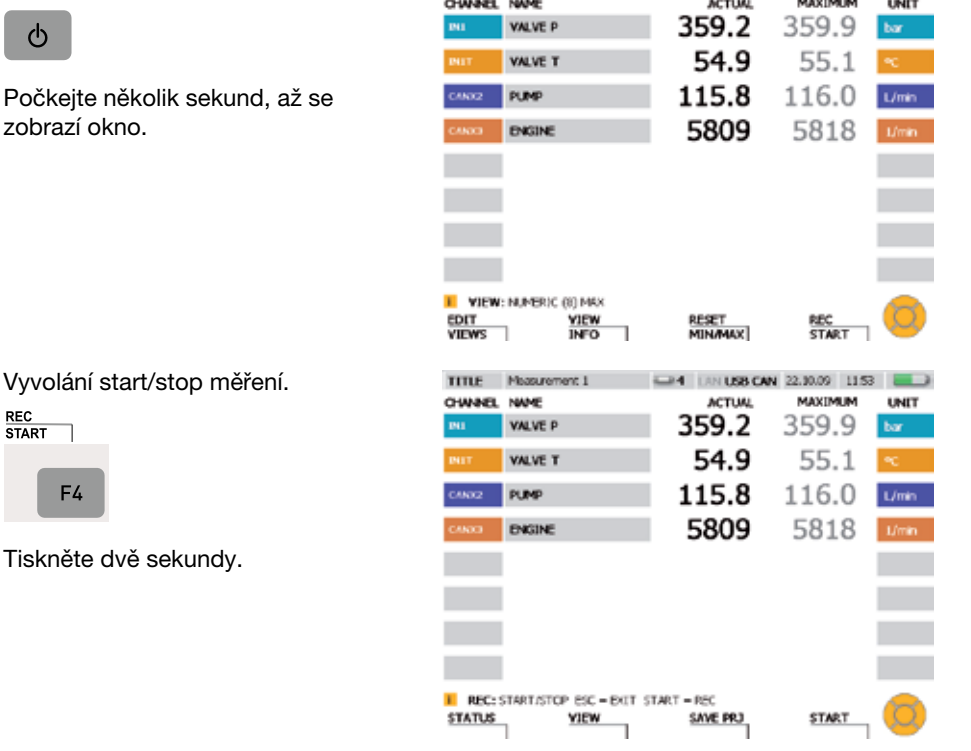

Start - měření **START** ĭ F4

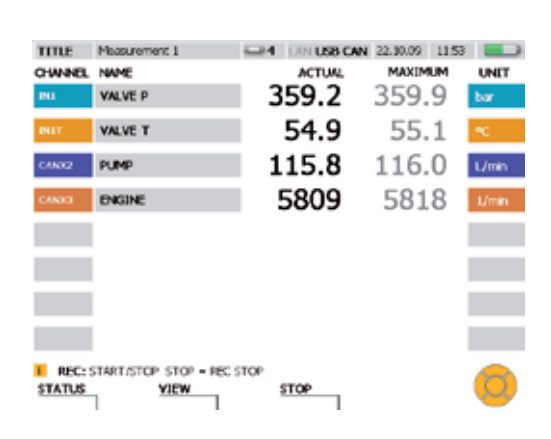

 $\mathbf{i}$ 

Probíhající měření je indikováno blikáním REC v informační řádce.

# 7.2 Změna znázornění

Přepnutí na jiné znázornění (zde GAUGE).

**VIEW** 

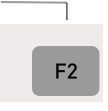

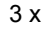

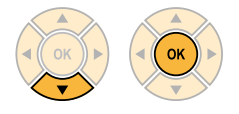

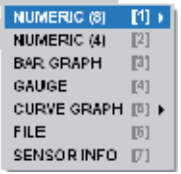

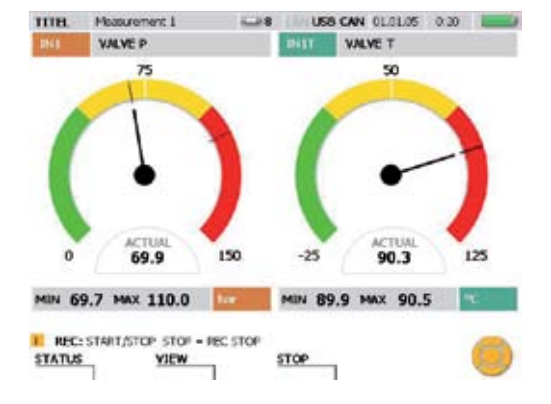

### Rychlý start – měření

### 7. 3 Sledování měření

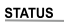

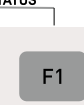

Zobrazení informací o měření v okně STATUS.

Pokud jsou ukládány měřené hodnoty, je to indikováno zelenou tečkou za REC: START/STOP.

Návrat na naposledy zobrazené znázornění.

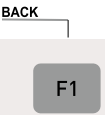

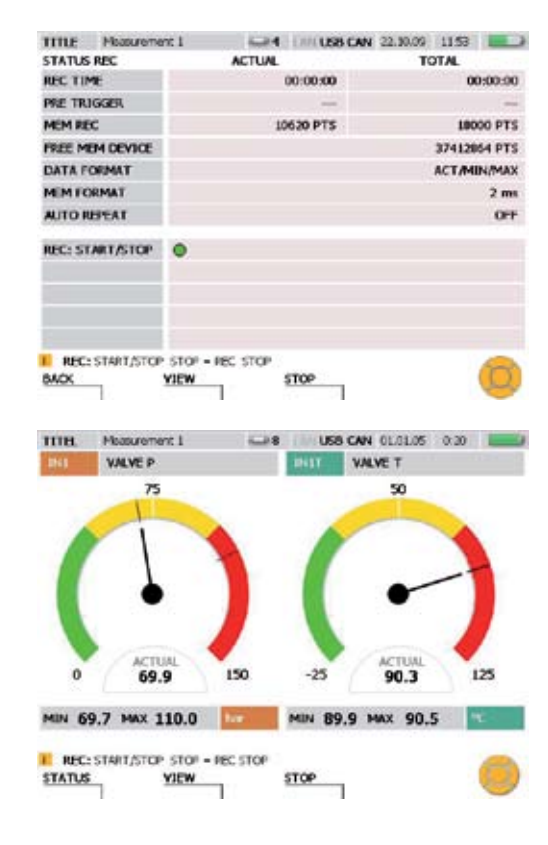

### 7.4 Ukončení měření

Uložte výsledky měření.

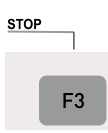

Zvolte ve výběrovém menu pod DEVICE paměťové médium (paměť Flash, SD-Card, USB-paměť), jak je ukázáno v odstavci "Navigace ve výběrových menu" v kapitole "Základy navigace v menu".

Zadejte pod FILENAME požadovaný název souboru. Název smí mít délku maximálně 16 znaků. Zvolte NOTE, pokud chcete k souboru přiložit poznámku. Poznámka smí mít délku maximálně 200 znaků.

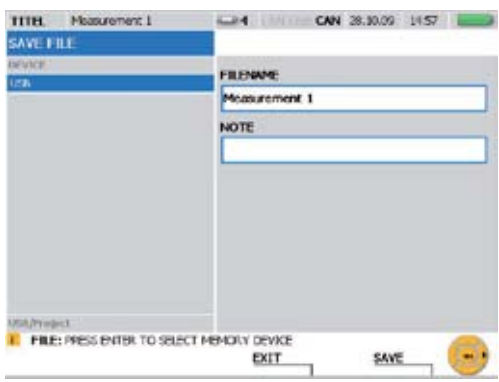

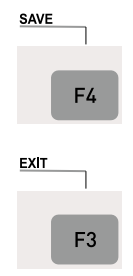

Klávesou F4 uložte v okně SAVE FILE zobrazené měření s udaným nastavením. Potom zobrazíte zobrazení SAVE FILE.

Klávesou F3 vymažete zaznamenané změřené hodnoty a opustíte okno SAVE FILE.

### Popis menu

## 8. Popis menu

Tato kapitola obsahuje vysvětlivky všech prvků (polí a specifických funkcí kláves), které lze zvolit v hlavním menu a v menu EDIT, VIEW, RESET a REC.

**F** Informace k často používaným funkcím kláves SAVE a CANCEL naleznete v odstavci "Symboly a navigace v menu" v kapitole "Základy navigace v menu".

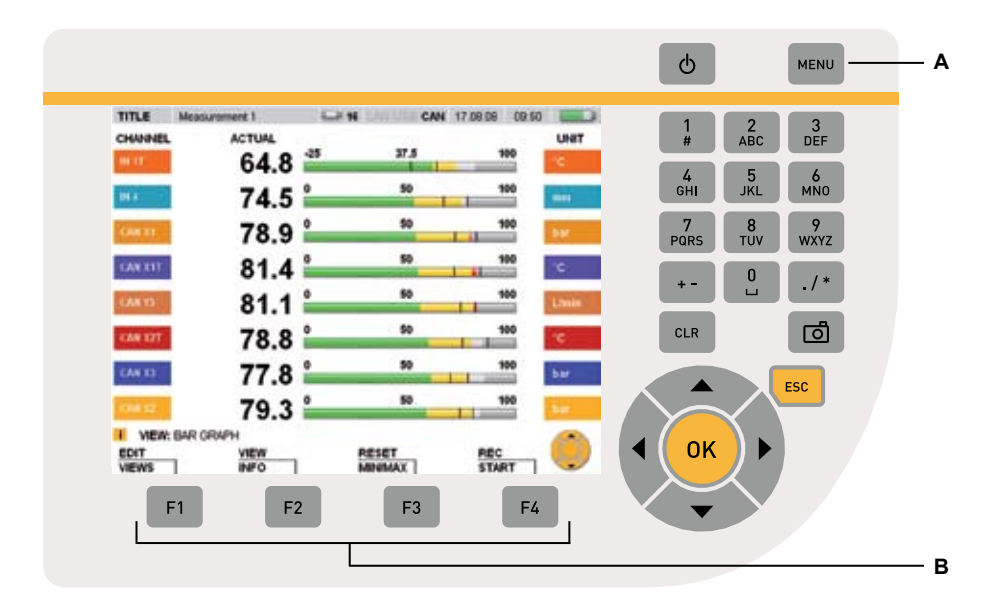

Klávesy menu

- A Hlavní menu
- **B** Funkční klávesy
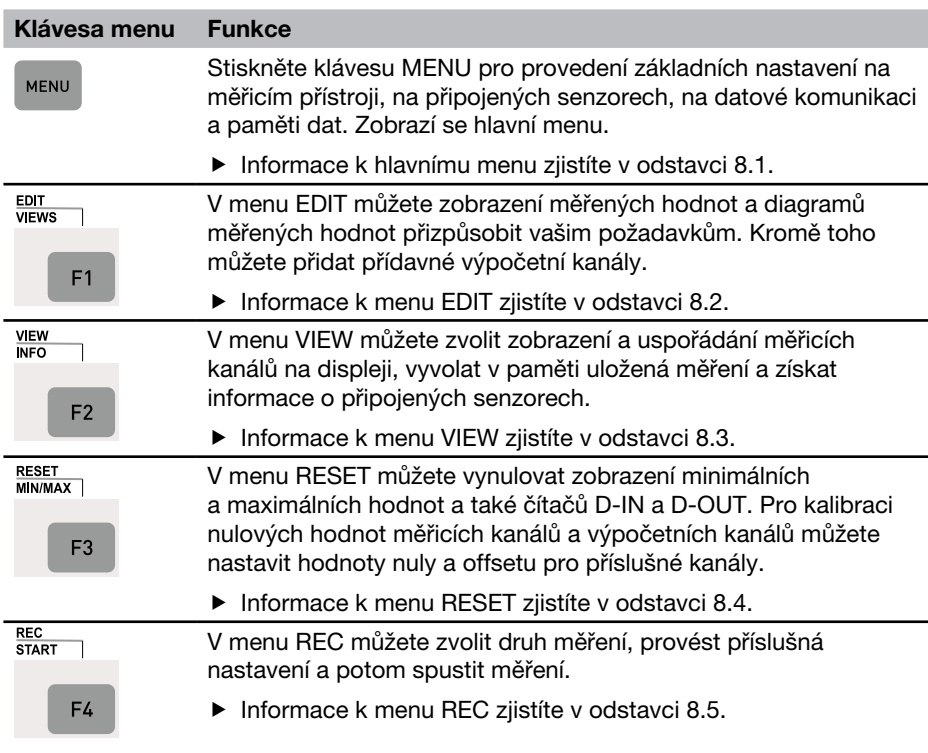

# 8.1 Hlavní menu

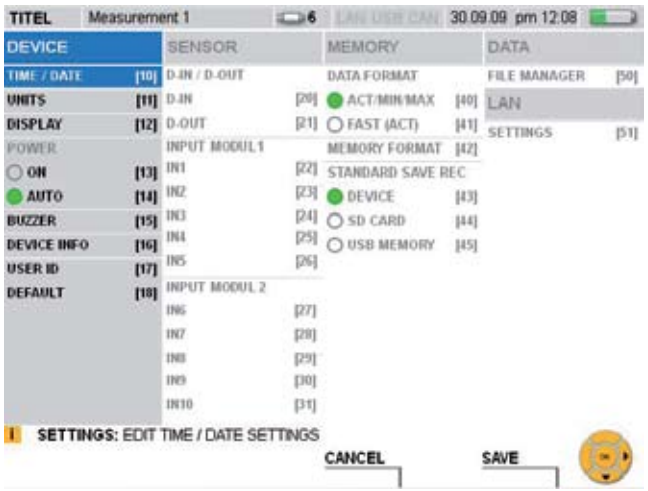

## Okno MENU

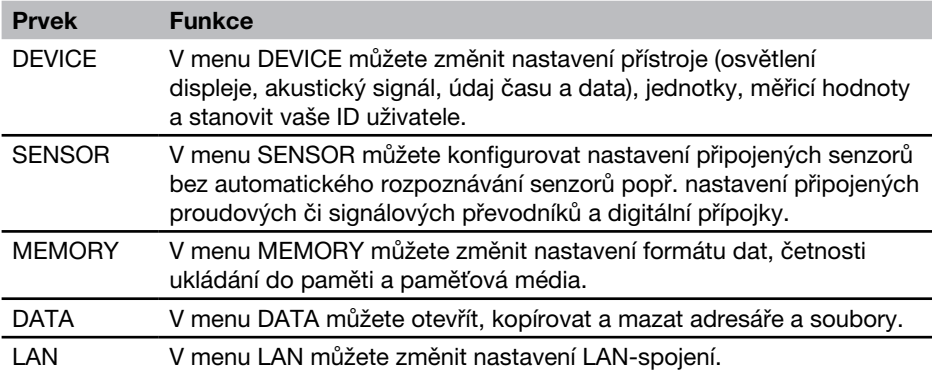

#### 8.1.1 Menu DEVICE

V menu DEVICE můžete změnit nastavení přístroje (osvětlení displeje, akustický signál, údaj času a data), jednotky, měřicí hodnoty a stanovit vaše ID uživatele.

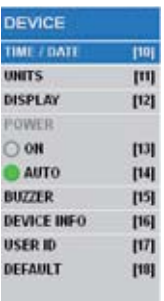

#### Výběrové menu DEVICE

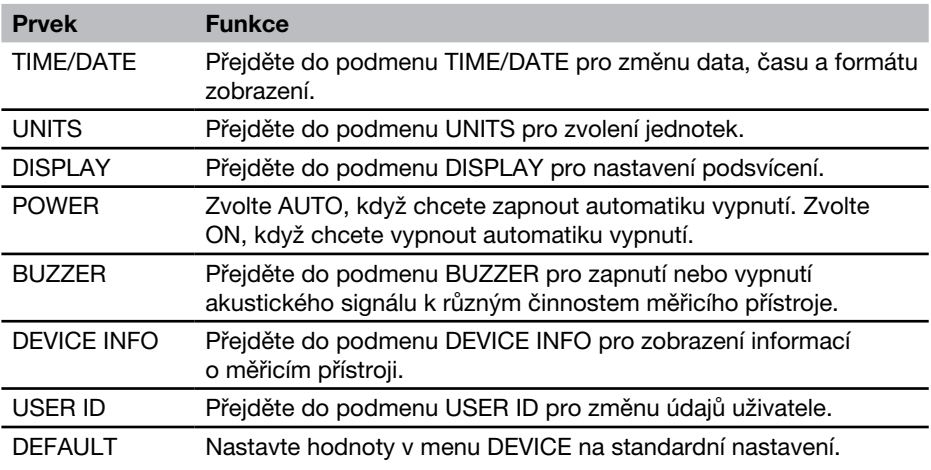

Vypínací automatika vypíná přístroj, když se 20 minut nestiskne žádná klávesa.  $\mathbf i$ Tato funkce není aktivní během probíhajícího měření, při ukládání do paměti a při síťovém provozu.

Angličtina je přednastavena jako standardní jazyk v měřicím přístroji. Pro změnu  $\mathbf i$ jazyka použijte program pro PC-analýzu. Pokud požadovaný jazyk není k dispozici, kontaktujte svoje obchodní zastoupení.

# Menu DEVICE - podmenu TIME/DATE

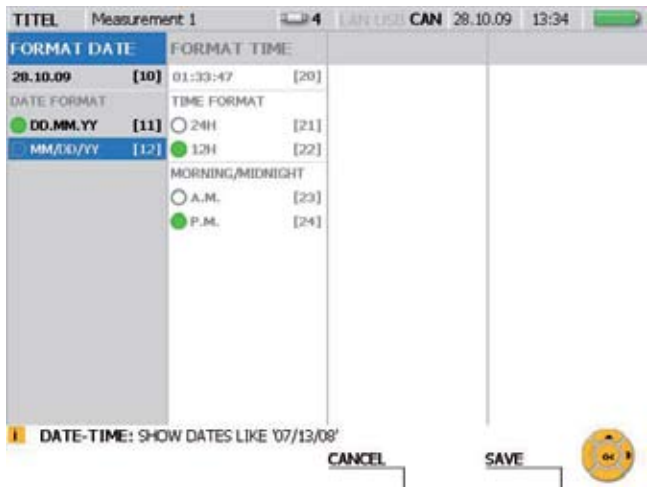

# Okno TIME/DATE

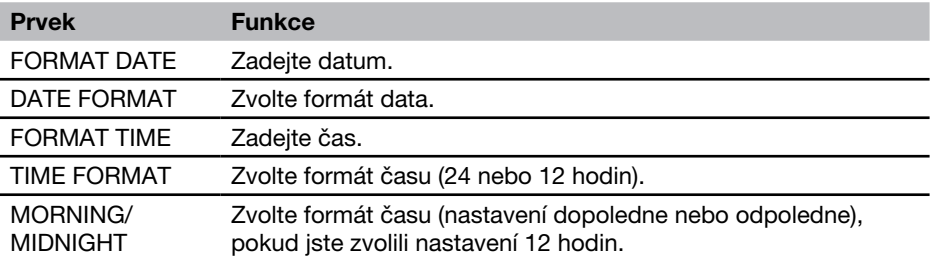

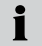

Změny nastavení budou zohledněny u měření a při zakládání projektu.

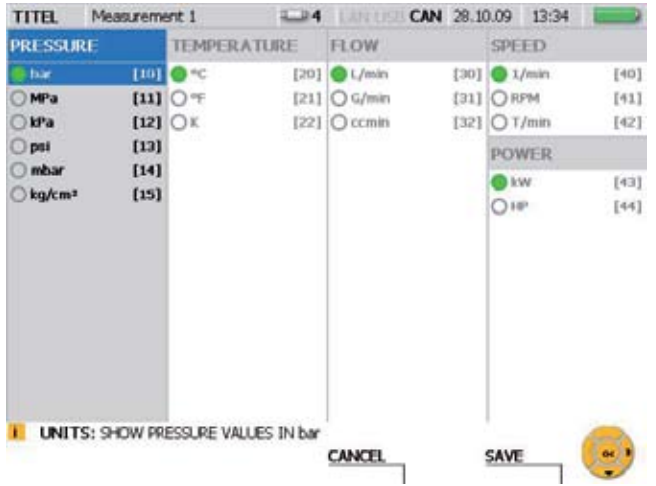

### Menu DEVICE - podmenu UNITS

#### Okno UNITS

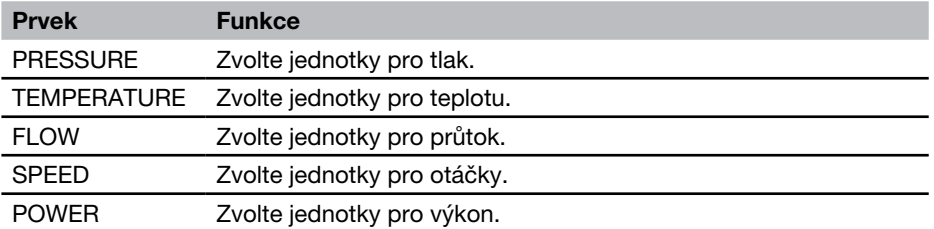

- Zvolené jednotky budou převzaty. Měřicí hodnoty budou odpovídajícím způso-Zvolene jednosti,<br>bem nově přepočteny.
- Pro kanály s analogovými senzory bez automatického rozpoznávání senzorů  $\mathbf{i}$ mohou být jednotky zvoleny v podmenu pro vstupní moduly 1 a 2 nebo je specifikuje uživatel.
- $\blacktriangleright$  Informace k tématu získáte v odstavci "Menu SENSOR" v kapitole "Popis menu".

# Menu DEVICE - podmenu DISPLAY

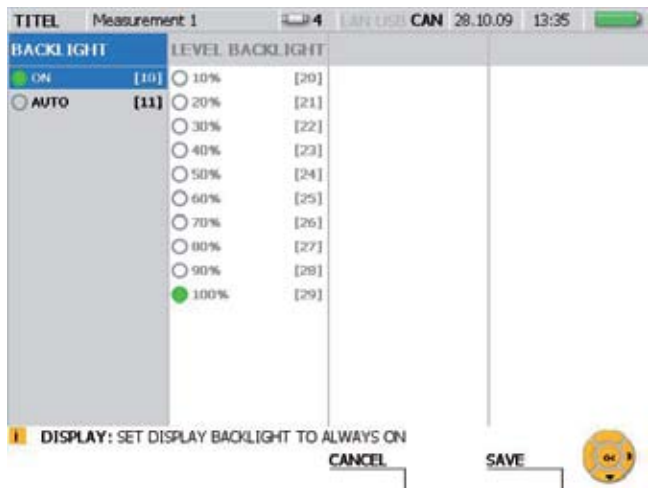

# Okno DISPLAY

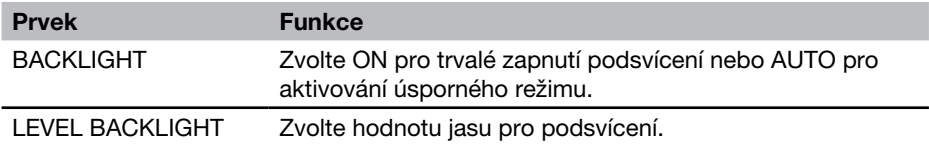

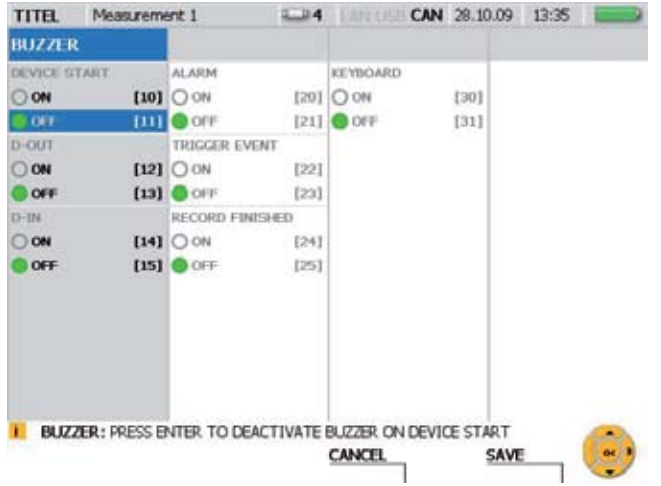

# Menu DEVICE - podmenu BUZZER

## Okno BUZZER

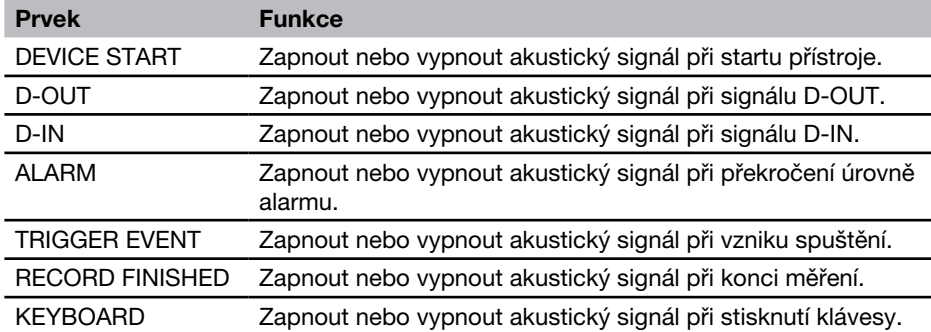

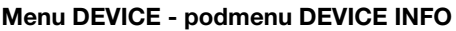

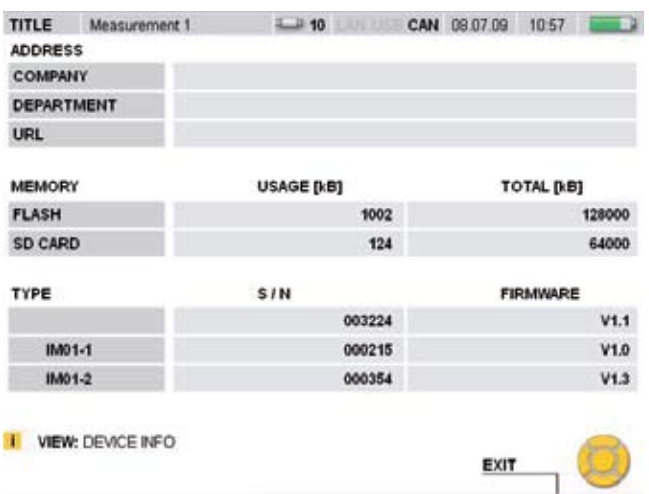

## Okno DEVICE INFO

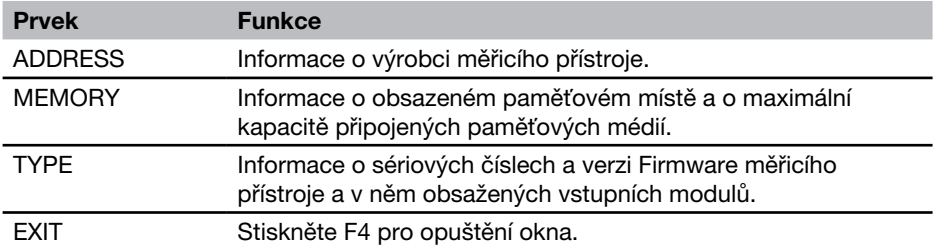

# Menu DEVICE - podmenu USER ID

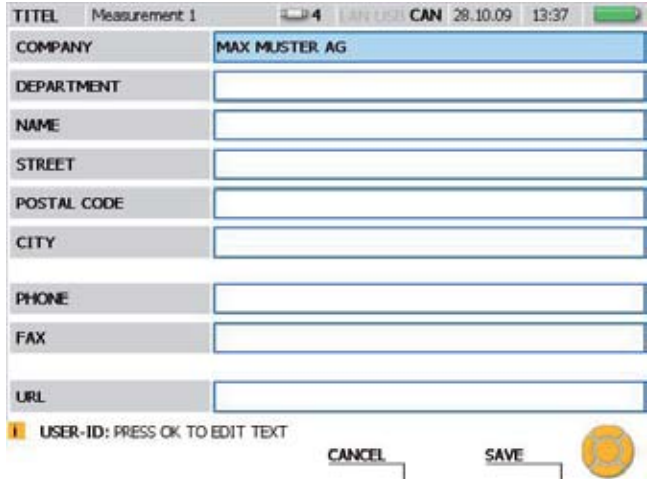

# Okno USER ID

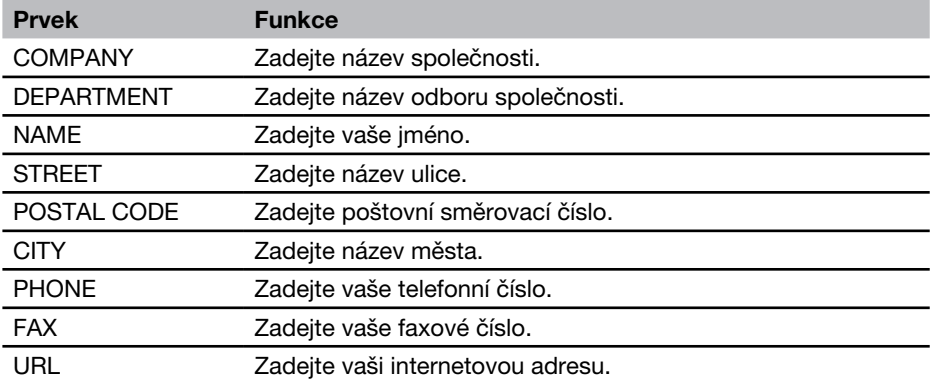

Pomocí údajů v okně USER ID lze v případě ztráty identifikovat majitele.  $\mathbf{i}$ 

#### 8.1.2 Menu SENSOR

V menu SENSOR můžete změnit nastavení připojených senzorů bez automatického rozpoznávání senzorů a konfigurovat digitální přípojky.

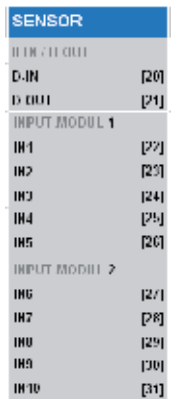

## Výběrové menu SENSOR

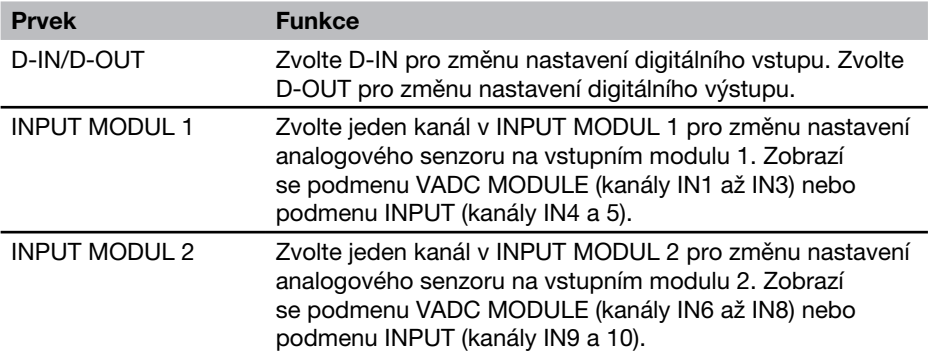

### Menu SENSOR - podmenu INPUT

V podmenu INPUT můžete změnit nastavení pro senzory bez automatického rozpoznávání senzorů a pro převodníky signálu připojená přimo k měřicímu přístroji.

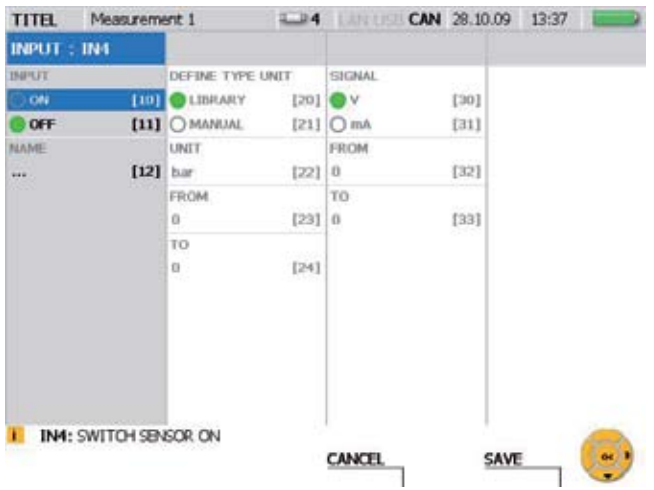

Okno INPUT (příklad kanál IN4)

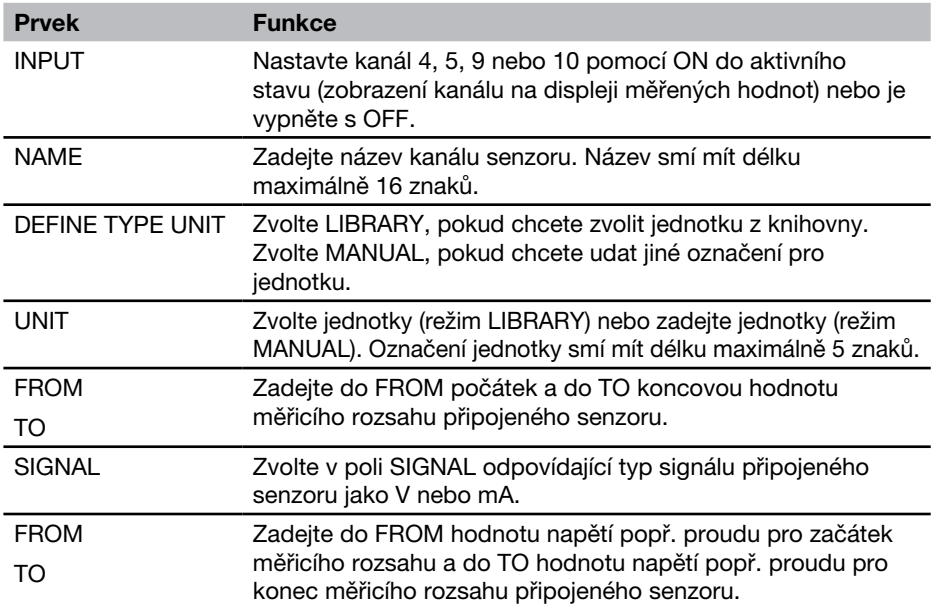

## Menu SENSOR - podmenu VADC MODULE

V podmenu VADC MODULE můžete změnit nastavení pro senzory bez automatického rozpoznávání senzorů a čidla signálů. Senzory a čidla signálů se vždy připojují pomocí převodníku proud/napětí k měřicímu přístroji.

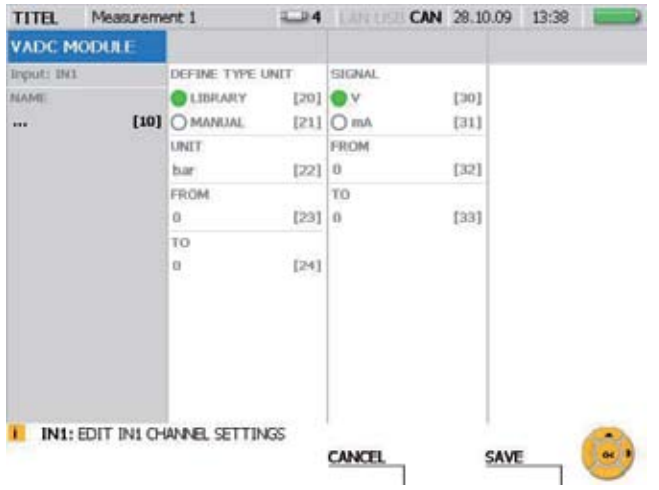

#### Okno VADC MODULE

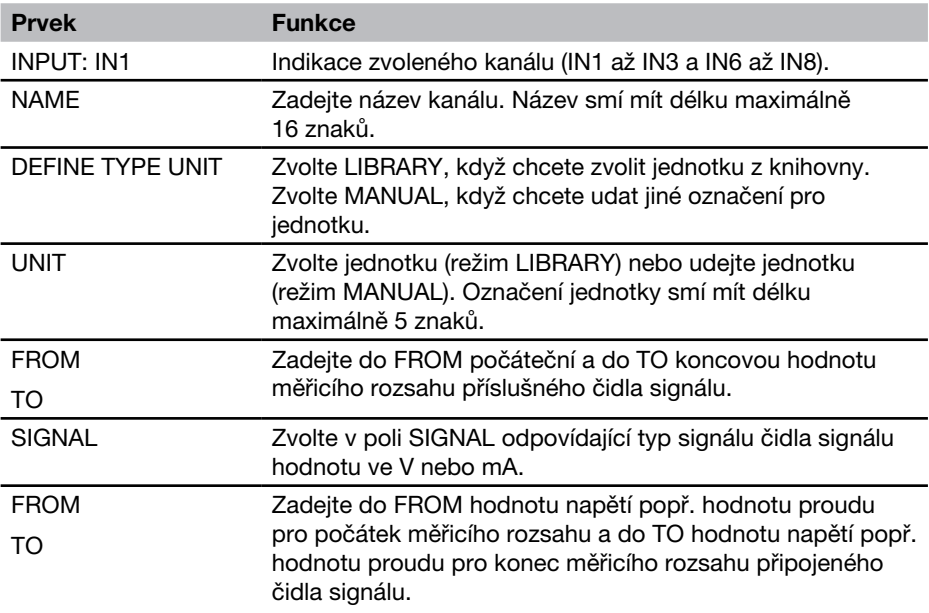

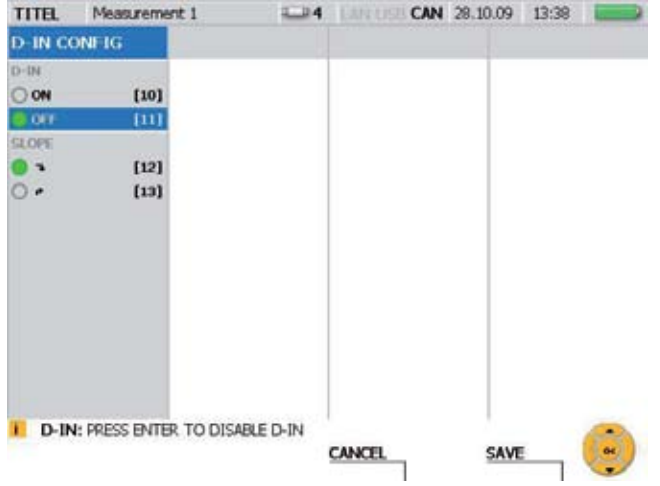

# Menu SENSOR - podmenu D-IN

## Okno D-IN CONFIG

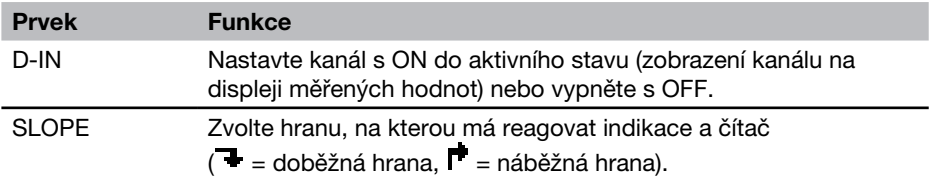

#### TITEL Measurement 1 LD4 CAN 28.10.09 13:38 **D-OUT SETTINGS** CONDITION A CONDITION B **D-OUT TYPE** TYPE OON [10] LEVEL **1201 LEVEL**  $[30]$  $0<sub>0</sub>$ **TITLE INP/CH DIP/CH** CONDITION TYPE  $[21]$  $[31]$ [12] UNIT UNIT  $\boldsymbol{\mathsf{A}}$ **SLOPE**  $[22]$ tast  $[13]$  LEVEL LEVEL. ٥.  $\circ$ .  $[14]$  20  $[23]$  20  $[33]$ SLOPE **SLOPE**  $1241 \mu$  $\overrightarrow{r}$ TRICKER TENSORIE **D-OUT: PRESS ENTER TO DISABLE D-OUT**  $\mathbf{a}$ CANCEL SAVE

## Menu SENSOR - podmenu D-OUT

#### Okno D-OUT SETTINGS

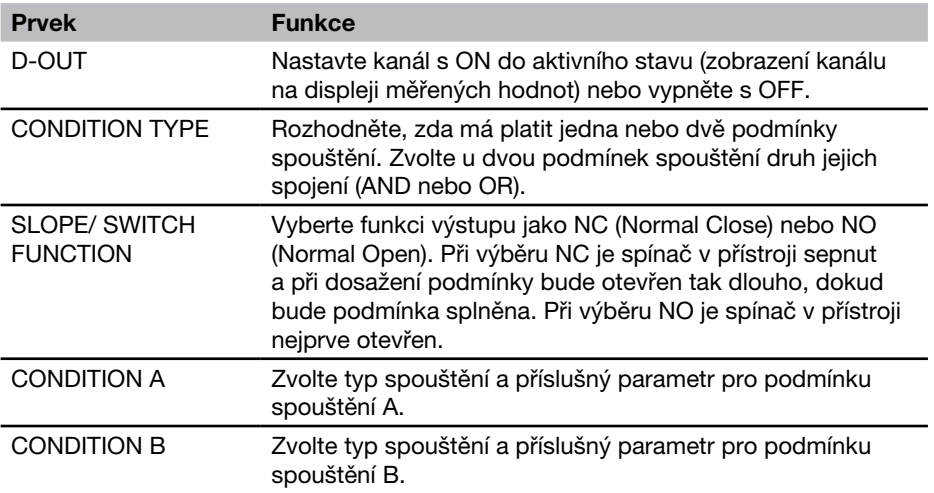

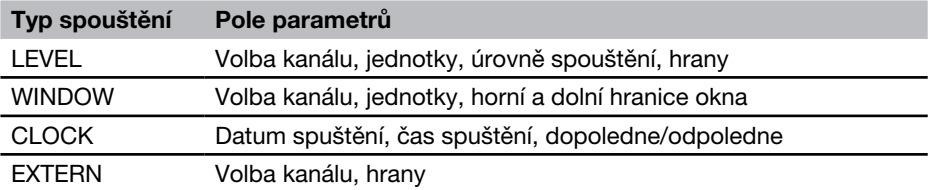

**• Další informace o typech spouštění naleznete v kapitole "Informace o spouštění měře**ní a logice spouštění" v odstavci "Informace o typech měření a variantách pamětí".

#### 8.1.3 Menu MEMORY

V menu MEMORY můžete změnit nastavení formátu dat a paměťových médií.

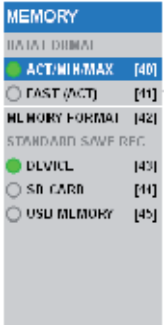

## Výběrové menu MEMORY FORMAT

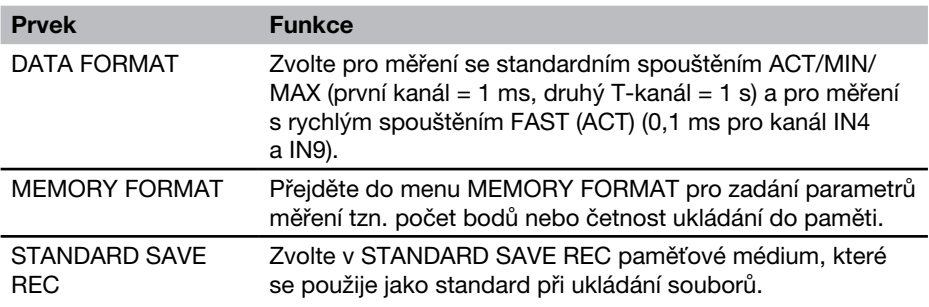

V následující tabulce získáte informace o datových a paměťových formátech různých typů měření:

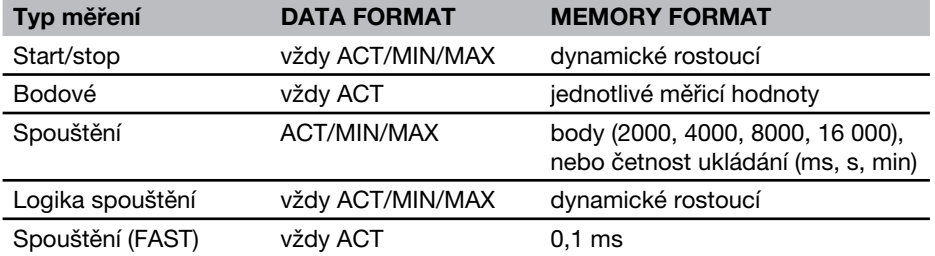

► Další informace o variantách pamětí získáte v odstavci "Varianty pamětí" v kapitole "Informace o typech měření a variantách pamětí".

#### 8.1.4 Menu DATA

V menu DATA můžete otevřít, kopírovat a mazat adresáře a soubory na různých paměťových médiích. Získáte informace o velikosti volného paměťového místa na paměťových médiích typu Flash, SD-Card a USB paměti.

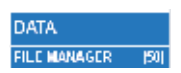

Výběrové menu DATA

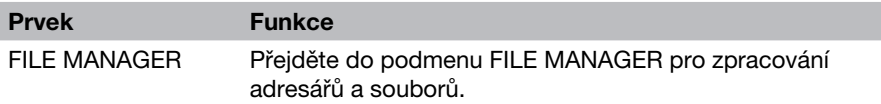

#### Menu DATA - podmenu FILE MANAGER

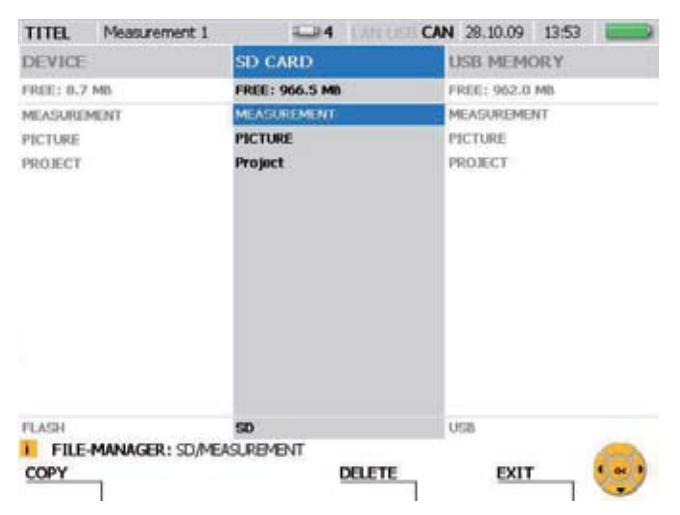

Okno FILE MANAGER

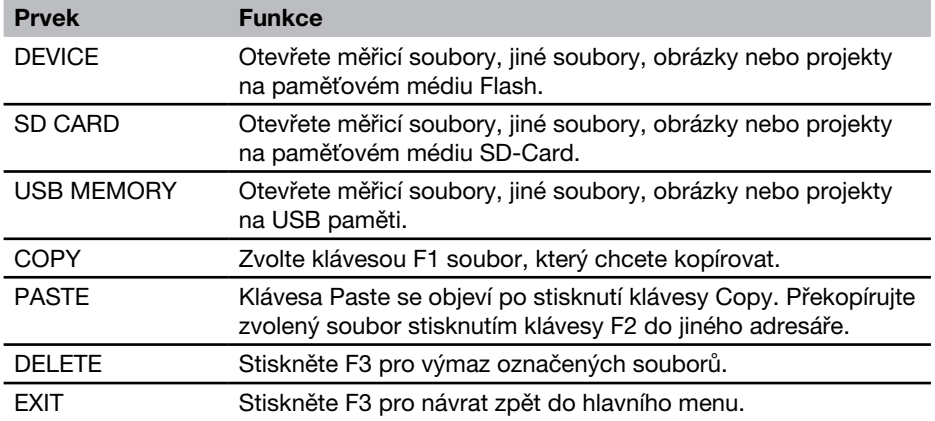

#### 8.1.5 Menu LAN

V menu LAN můžete změnit nastavení LAN-spojení.

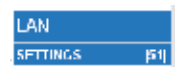

Výběrové menu LAN

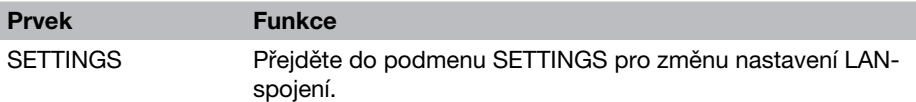

#### Menu LAN - podmenu SETTINGS

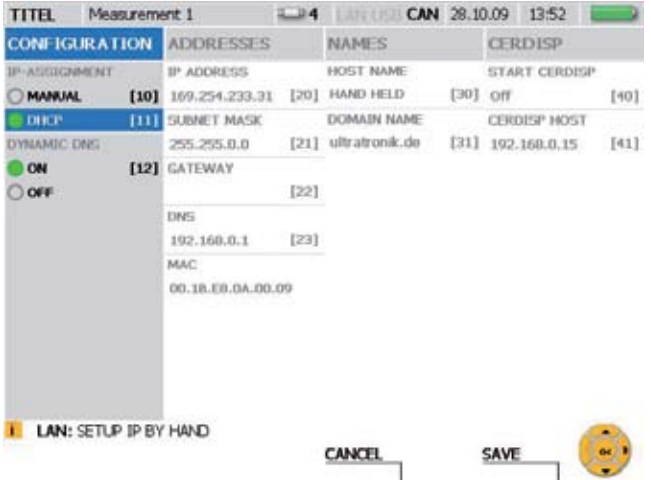

#### Okno LAN SETTINGS

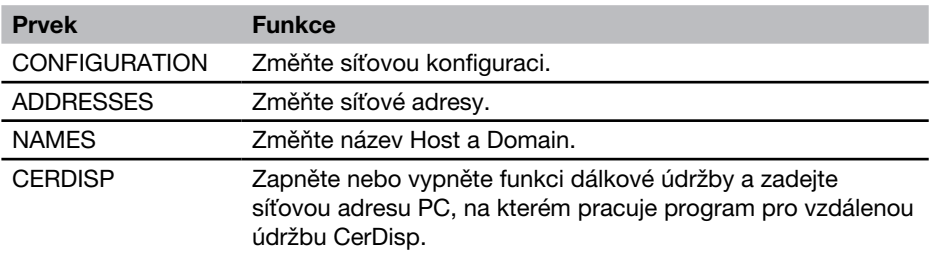

 $\blacktriangleright$  Další informace o síťovém spojení naleznete v odstavci "Základní nastavení přístroje a síťová spojení" v kapitole "Obsluha".

## 8.2 F1 - menu EDIT

V menu EDIT můžete přizpůsobit zobrazené měřicí hodnoty a diagramy měřených hodnot svým požadavkům. Kromě toho můžete přidat přídavné výpočetní kanály. Pro ty je k dispozici řada přednastavených vzorců.

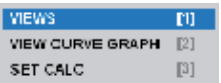

Menu EDIT

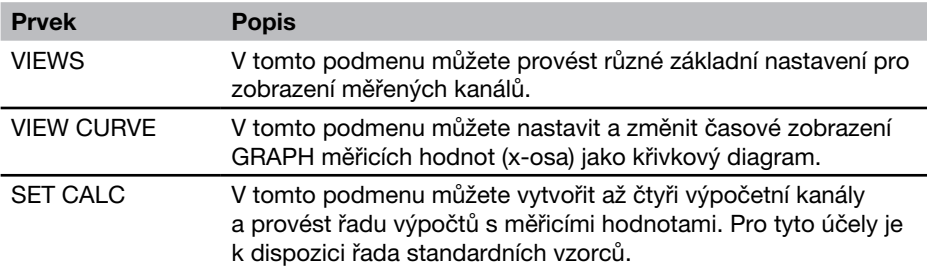

## 8.2.1 Menu EDIT - podmenu VIEWS

V menu EDIT - VIEWS můžete definovat zobrazení pro různá zobrazení měřených hodnot, ta jsou k dispozici v menu VIEW.

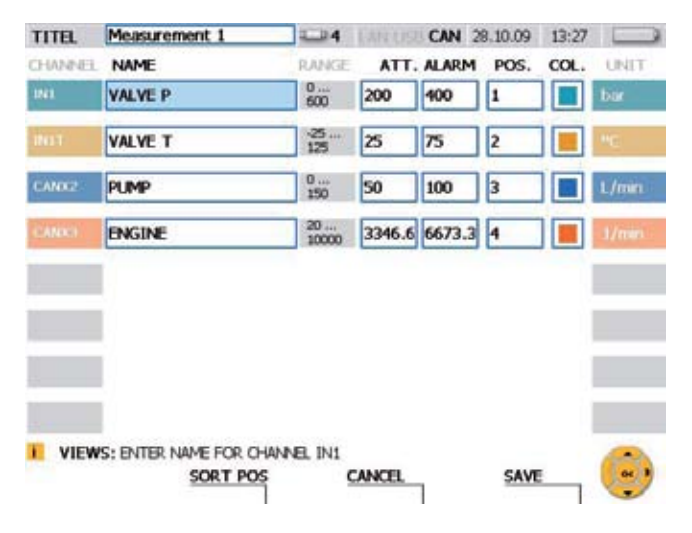

Okno EDIT - VIEWS

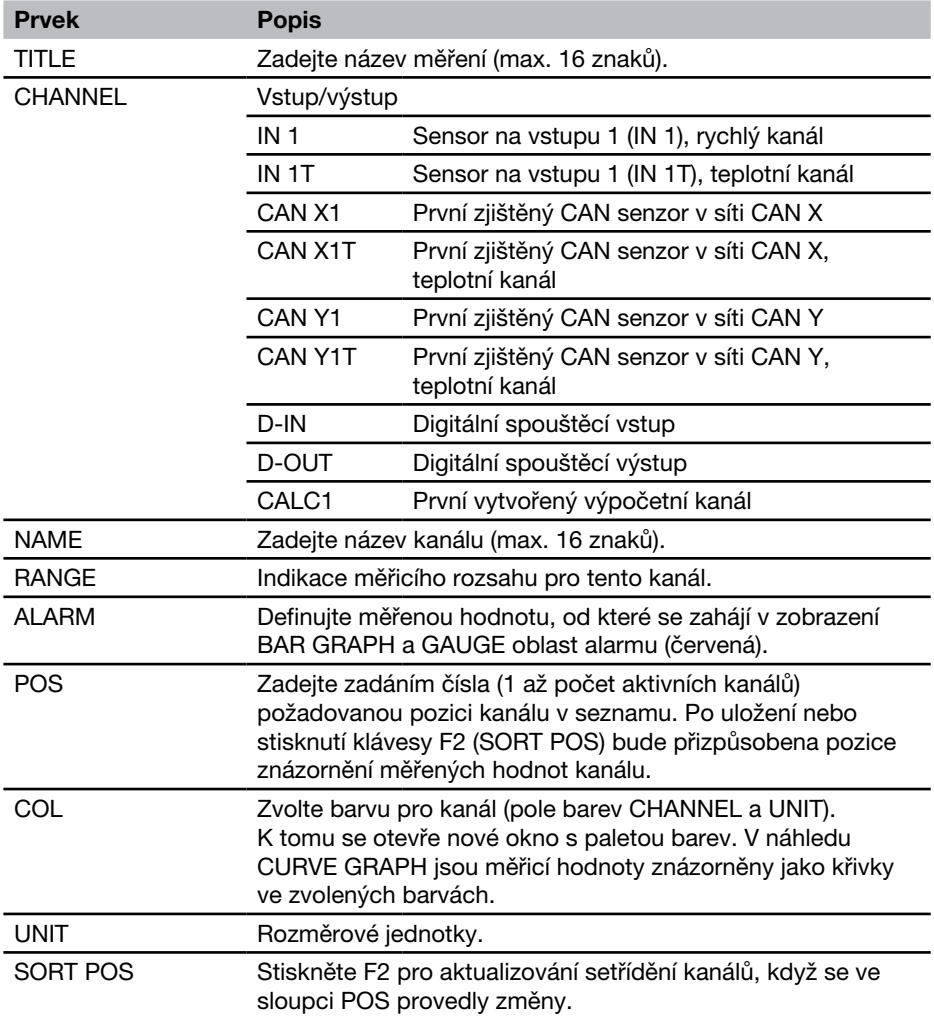

### 8.2.2 Menu EDIT - podmenu VIEW CURVE GRAPH

V podmenu VIEW CURVE GRAPH můžete provést časové nastavení (x-osa) pro znázornění měřených hodnot jako měřená křivka.

**F** Informace ke znázornění křivek a k tomu použitelné nástroje naleznete v kapitole "Menu VIEW - podmenu CURVE GRAPH".

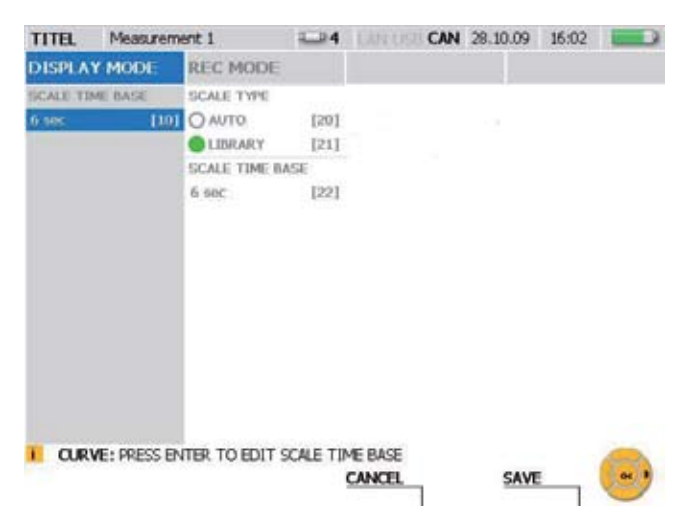

#### Okno EDIT - VIEW CURVE GRAPH

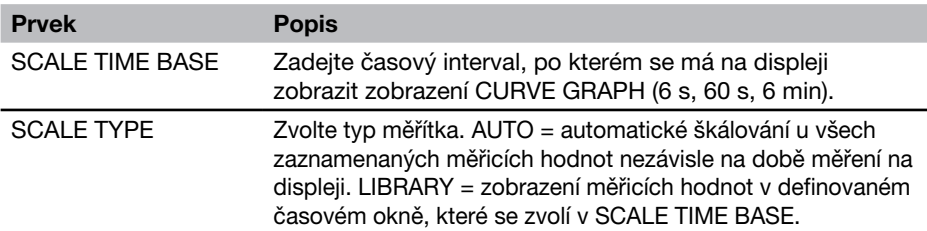

V následující tabulce získáte informace o provozních stavech měřicího přístroje:

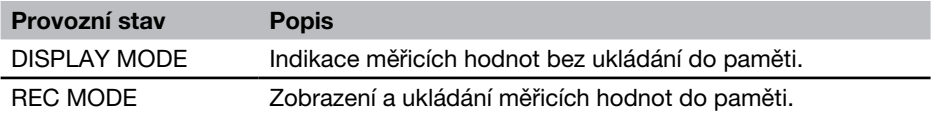

#### 8.2.3 Menu EDIT - podmenu SET CALC

V podmenu SET CALC můžete definovat až čtyři výpočetní kanály, aby bylo možné provádět výpočty s měřicími hodnotami jiných kanálů. K tomu lze zvolit matematické vzorce z databanky. Databanka obsahuje vzorce pro výpočet součtů, rozdílů, objemů a výkonu.

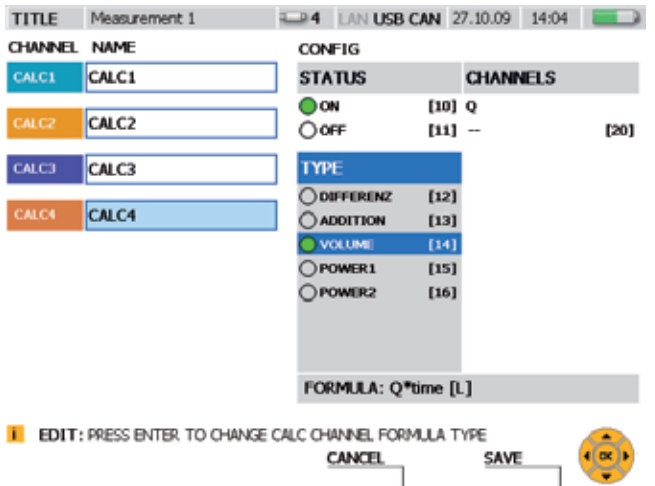

#### Okno EDIT - SET CALC

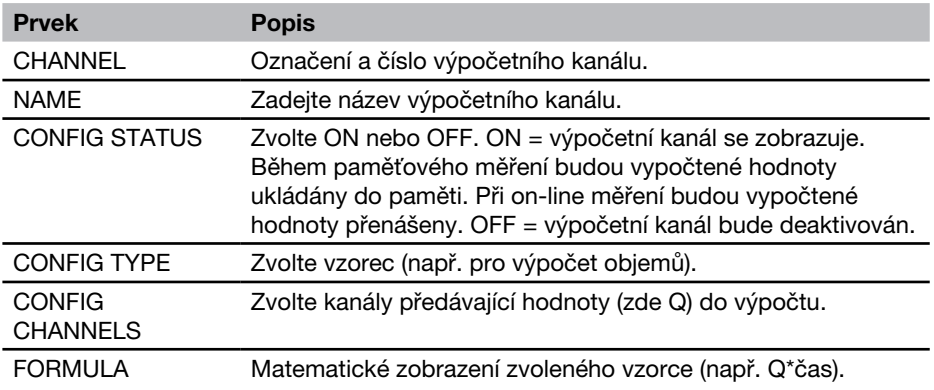

Výpočetní kanály nelze mezi sebou spojovat.  $\mathbf{i}$ 

V následující tabulce získáte informace o dostupných vzorcích výpočetních kanálů:

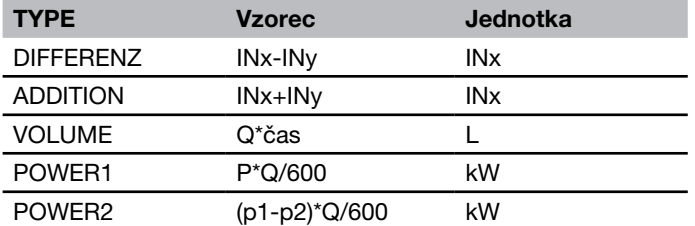

#### 8.3 F2 - menu VIEW

V menu VIEW můžete zvolit zobrazení a uspořádání měřicích kanálů a měřicích hodnot na displeji, jakož i vyvolat v paměti uložená měření a získat informace o připojených senzorech.

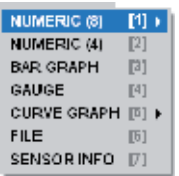

Menu VIEW

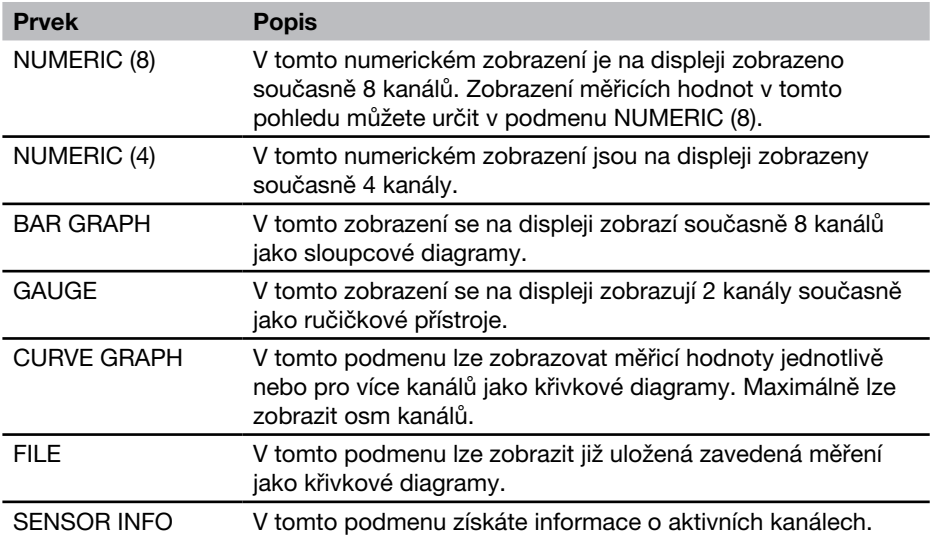

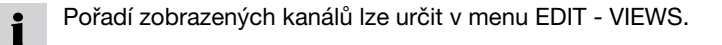

# 8.3.1 Menu VIEW - podmenu NUMERIC (8)

V zobrazení NUMERIC (8) se na displeji současně numericky zobrazuje až osm kanálů. Přídavně můžete v tomto menu zvolit, které hodnoty se zobrazí vedle sloupce ACTUAL. Možné jsou maximální hodnota, minimální hodnota a koncová hodnota měřicího rozsahu pro tento kanál.

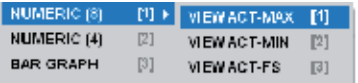

Menu VIEW - podmenu NUMERIC (8)

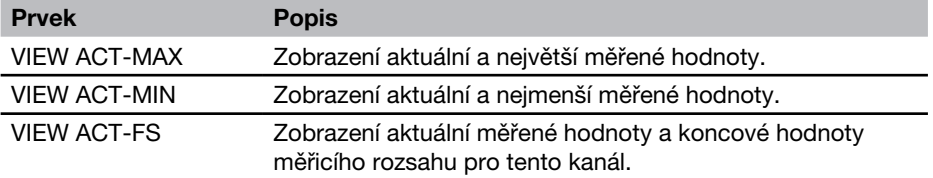

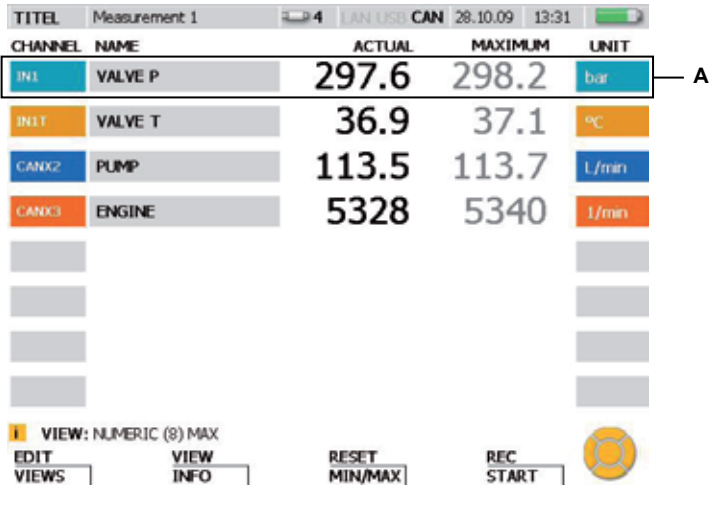

Okno VIEW - NUMERIC (8)

A Oblast zobrazení pro kanál

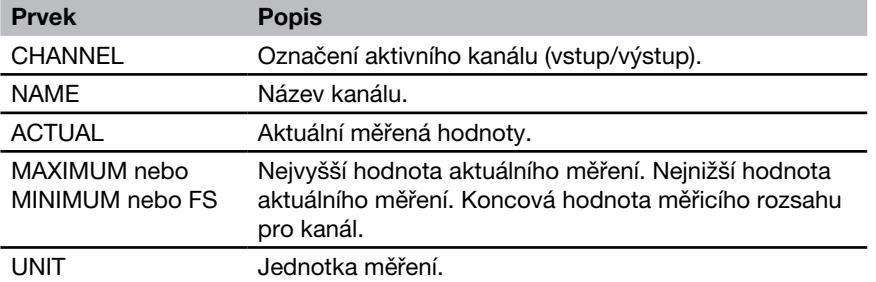

Pokud je aktivních více než osm kanálů, lze je zobrazit pomocí kláves se šipkami.

Zobrazení maximálních a minimálních hodnot můžete vynulovat v menu RESET.

 $\mathbf{i}$ 

 $\mathbf i$ 

# 8.3.2 Menu VIEW - podmenu NUMERIC (4)

V zobrazení NUMERIC (4) budou aktuální měřicí hodnoty až čtyř kanálů současně numericky zobrazeny na displeji. Přídavně budou zobrazeny také minimální a maximální hodnoty aktuálních měření pro každý kanál.

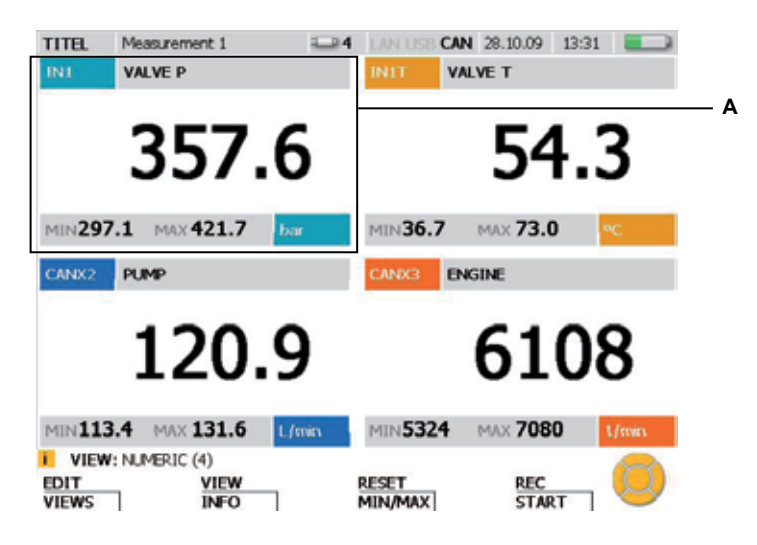

Okno VIEW - NUMERIC (4)

A Oblast zobrazení pro kanál

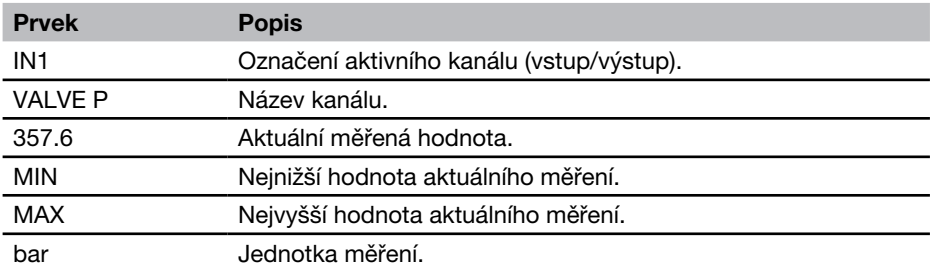

Pokud jsou aktivní více než čtyři kanály, lze je zobrazit pomocí kláves se šipkami. i

Zobrazení maximálních a minimálních hodnot můžete vynulovat v menu RESET.  $\mathbf i$ 

#### 8.3.3 Menu VIEW - podmenu BAR GRAPH

V zobrazení BAR GRAPH budou zobrazeny aktuální měřicí hodnoty až osmi kanálů současně numericky na displeji. Přídavně budou zobrazeny informace o měřených hodnotách - pro každý kanál v samostatném dynamickém sloupcovém diagramu. Sloupcový diagram obsahuje informace o měřicím rozsahu, o aktuální měřené hodnotě, o minimálních a maximálních hodnotách a o rozdělení celkového měřicího rozsahu na 3 oblasti (zelená: přípustná oblast, žlutá: varovný rozsah, červená: alarmový rozsah).

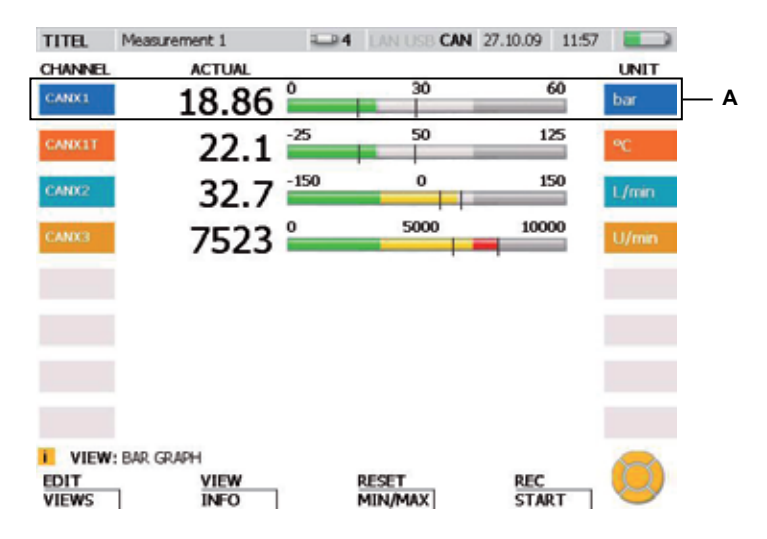

Okno VIEW - BAR GRAPH

A Oblast zobrazení pro kanál

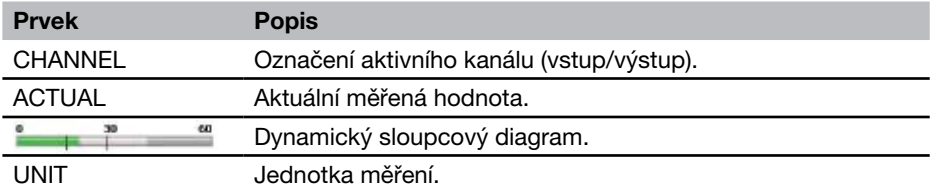

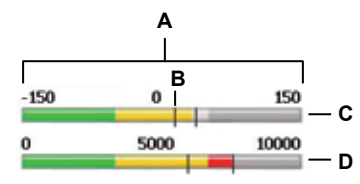

Okno VIEW - BAR GRAPH, podrobné zobrazení sloupcového diagramu

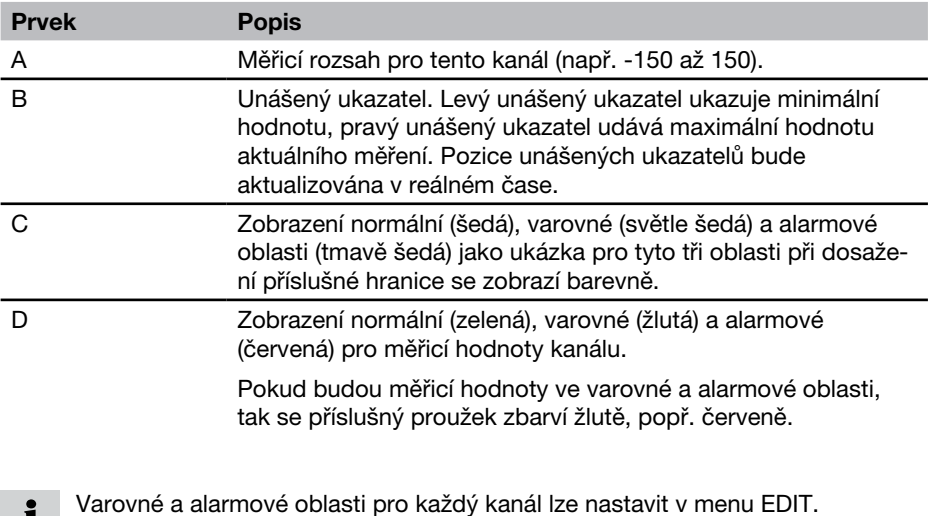

- ▶ Další informace k tématu získáte v odstavci "Menu EDIT podmenu VIEWS".
- Unášený ukazatel maximálních a minimálních hodnot můžete vynulovat v menu  $\mathbf i$ RESET.
- Pokud je aktivních více než osm kanálů, lze je zobrazit pomocí kláves se šipkai mi.

i

### 8.3.4 Menu VIEW - podmenu GAUGE

V zobrazení GAUGE budou zobrazeny aktuální měřicí hodnoty 2 kanálů na jediném zobrazení ručičkového přístroje na displeji. Přídavně budou zobrazeny další informace pro každý kanál. Zobrazení ručičkového přístroje obsahuje informace o měřicím rozsahu, aktuální měřené hodnotě, minimálních a maximálních hodnotách a rozdělení celého rozsahu do 3 oblastí (zelená: přípustný rozsah, žlutá: varovný rozsah, červená: alarmový rozsah).

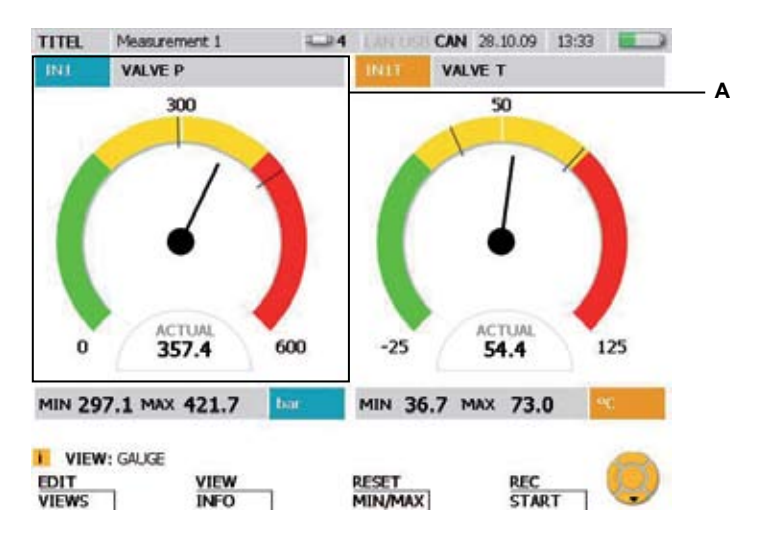

Okno VIEW - GAUGE

A Oblast zobrazení pro kanál

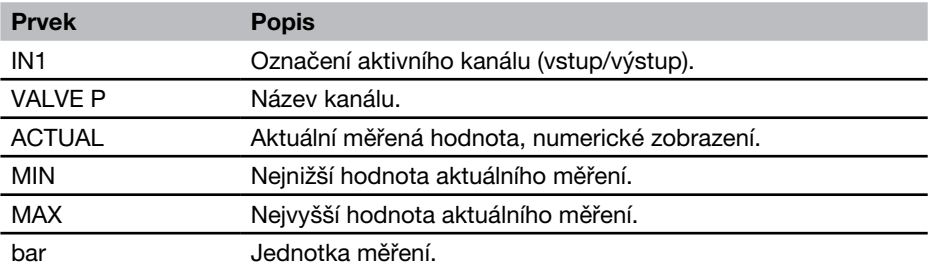

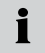

Pokud jsou aktivní více než dva kanály, lze je zobrazit pomocí kláves se šipkami.

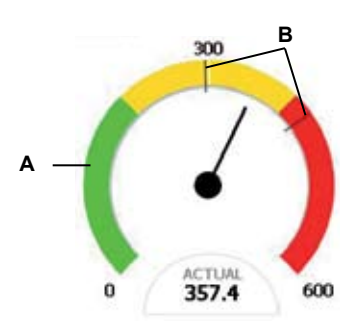

Okno VIEW - BAR GRAPH, podrobné zobrazení ručičkového přístroje

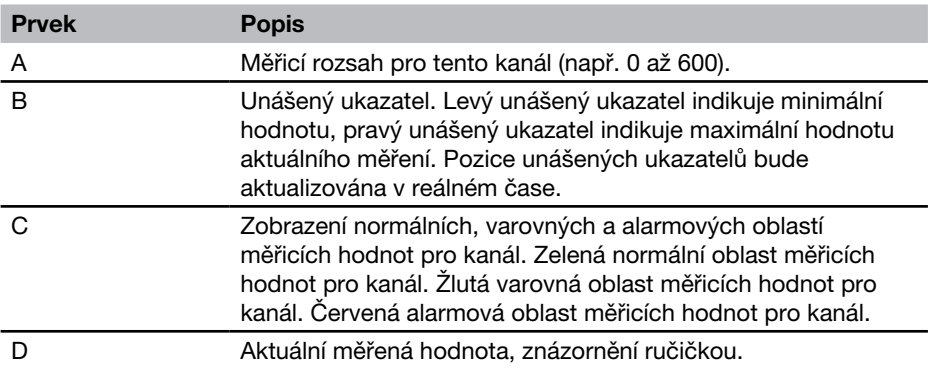

- Varovné a alarmové oblasti pro každý kanál lze nastavit v menu EDIT.  $\mathbf i$
- ▶ Další informace k tématu získáte v odstavci "Menu EDIT podmenu VIEWS".
	- Unášený ukazatel maximálních a minimálních hodnot můžete vynulovat v menu 1 RESET.

## **B** Zobrazení D-IN a D-OUT

Zobrazení pro digitální vstupy a výstupy se liší od ostatních měřicích kanálů. Pro digitální vstup (D-IN) a digitální výstup (D-OUT) se počítají jevy (Events) a jsou zobrazeny náběžné a doběžné hrany.

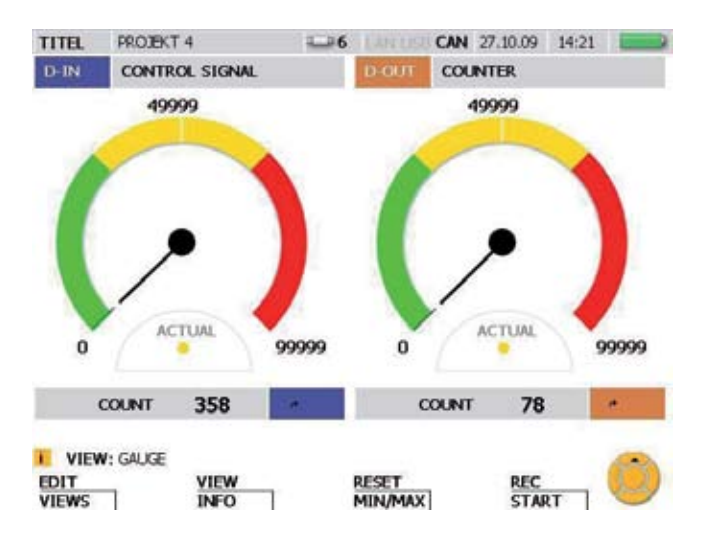

Okno VIEW - GAUGE pro D-IN a D-OUT

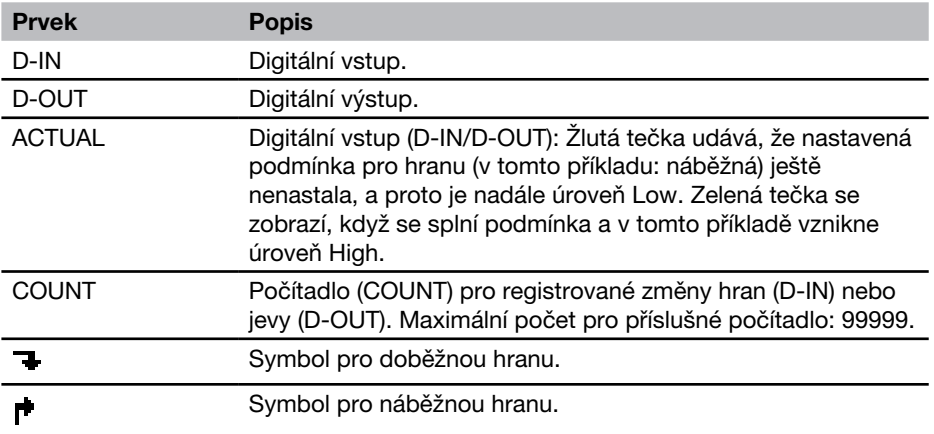

Nastavení pro D-IN a D-OUT můžete provést v hlavním menu.

 $\blacktriangleright$  Další informace k tématu získáte v kapitole "Hlavní menu".

i

### 8.3.5 Menu VIEW - podmenu CURVE GRAPH

V menu CURVE GRAPH budou na displeji zobrazeny měřicí hodnoty zvoleného senzoru jako křivky společně s dalšími informacemi. Pomocí kláves se šipkami můžete zvolit jednotlivé křivky nebo je také ze zobrazení odstranit. Pomocí funkce CURVE můžete zobrazit dva kanály v zobrazení X-Y nebo také zobrazit či vypustit linky mřížky. Pomocí funkce TOOLS můžete zobrazit zvětšený výřez nebo analyzovat křivky.

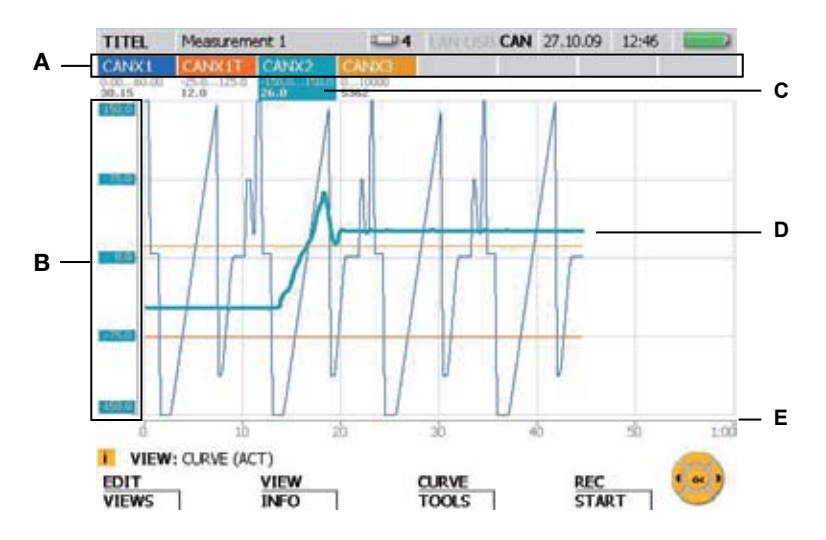

Okno VIEW - CURVE GRAPH

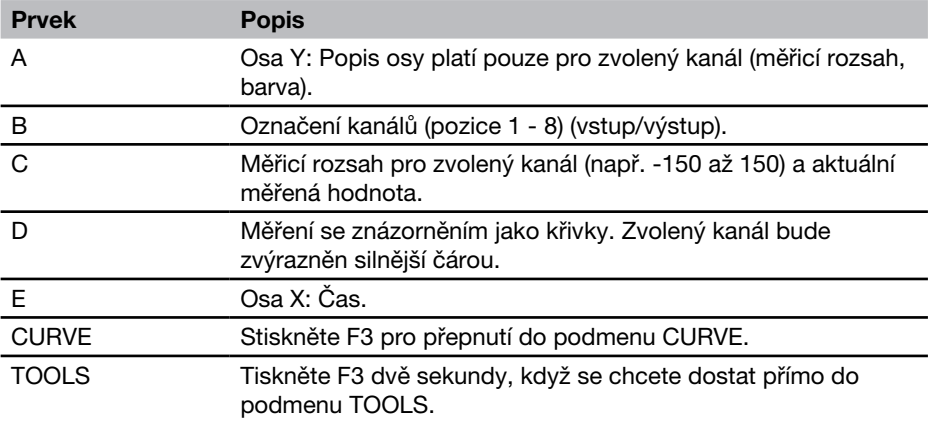

- Během zobrazení měřené hodnoty a probíhajícího ukládání měřených hodnot lze  $\mathbf i$ zvolit jiný kanál klávesami se šipkami (vlevo, vpravo) nebo zadáním čísla pozice kanálu pomocí klávesnice.
- Zobrazení/nezobrazení jednotlivých kanálů je možné provést následujícím způ- $\mathbf{i}$ sobem: Kanál zobrazíte/nezobrazíte delším stisknutím (tři sekundy) čísla pozice kanálu. Aktuálně označený kanál zobrazíte/nezobrazíte stisknutím klávesy OK.

#### F3 - podmenu CURVE GRAPH – CURVE

V podmenu CURVE můžete nastavit znázornění křivek a provádět měření na křivkách pomocí různých nástrojů.

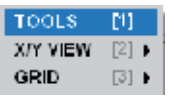

#### Podmenu CURVE

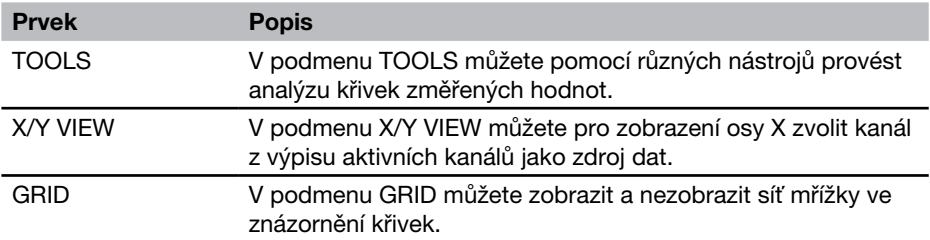

# Podmenu CURVE - TOOLS

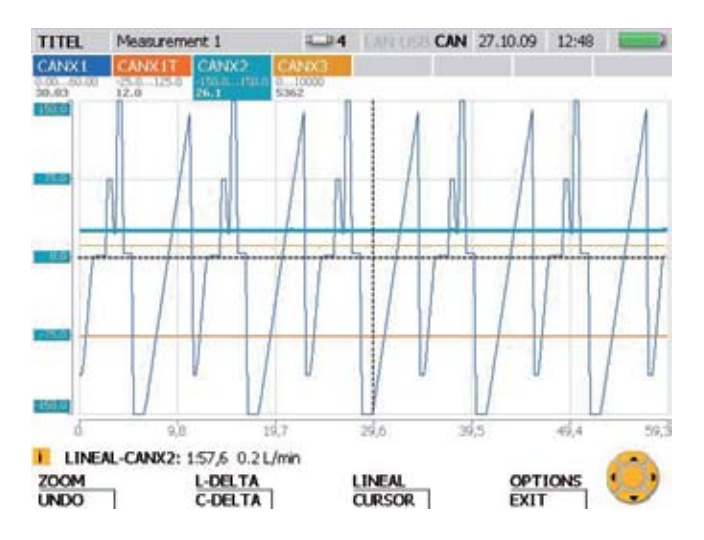

Okno TOOLS: Zobrazení křivkových měřicích hodnot a zvětšení křivkové grafiky

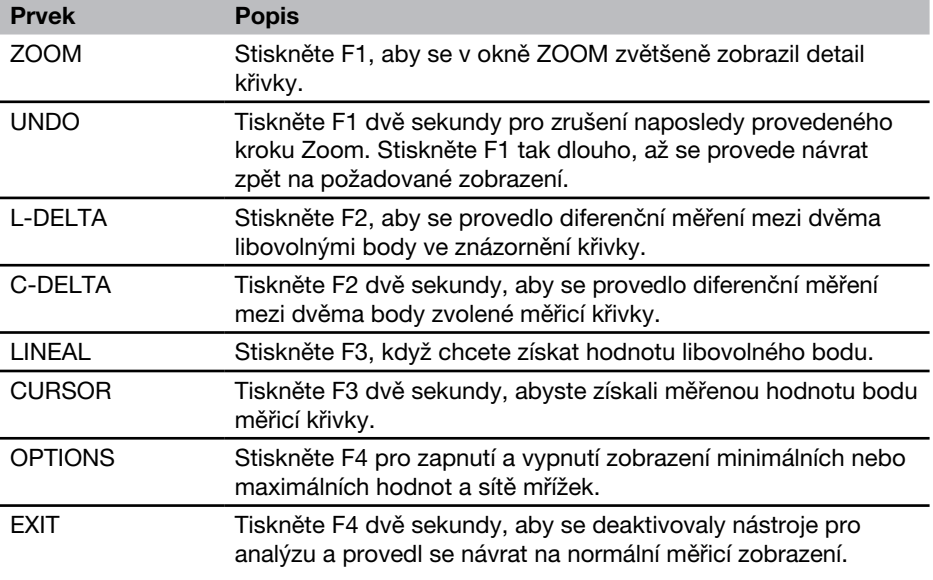
- V informační řádce okna nástrojů zobrazené hodnoty se vztahují ke zvolenému  $\mathbf{i}$ kanálu.
- Pokud chcete zvolit jiný kanál, zadejte jeho číslo pozice.  $\mathbf{i}$

#### Popis menu

# Podmenu CURVE - TOOLS - ZOOM

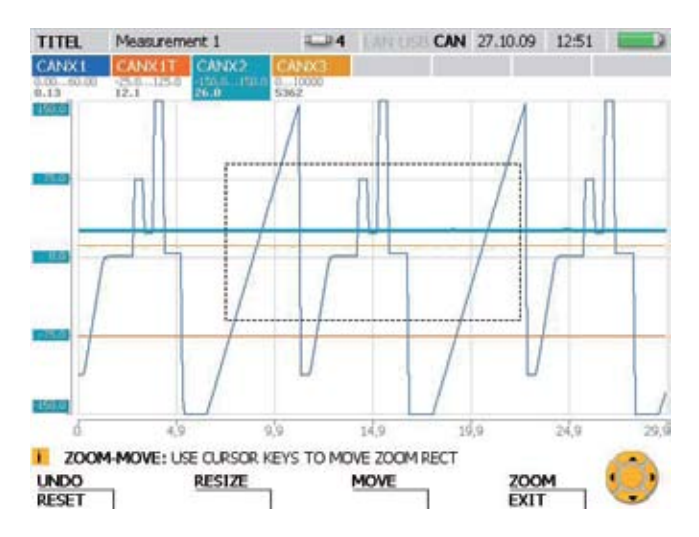

Okno ZOOM: Zvětšené zobrazení výřezu křivky

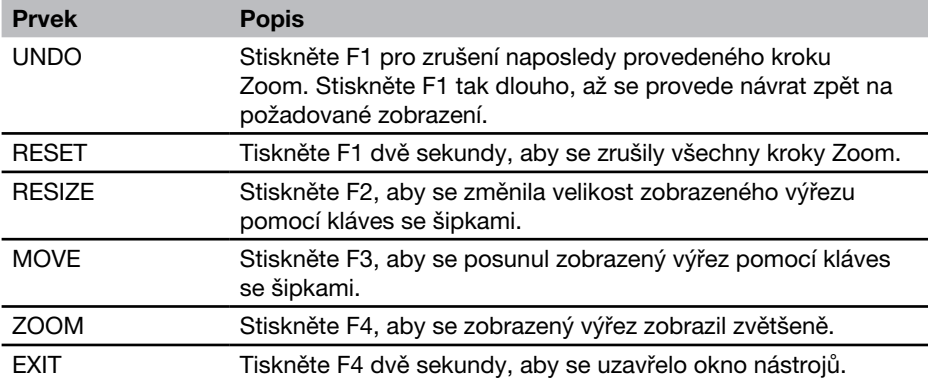

Pomocí klávesy OK lze nezávisle na zvoleném nástroji zvětšit zobrazený výřez.  $\mathbf{i}$ 

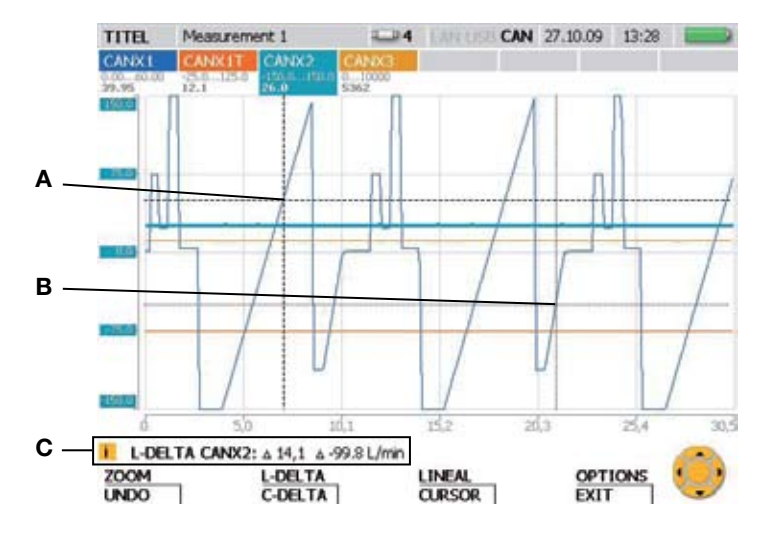

# Podmenu CURVE - TOOLS - L-DELTA

Okno L-DELTA: Zjištění diferenčních hodnot

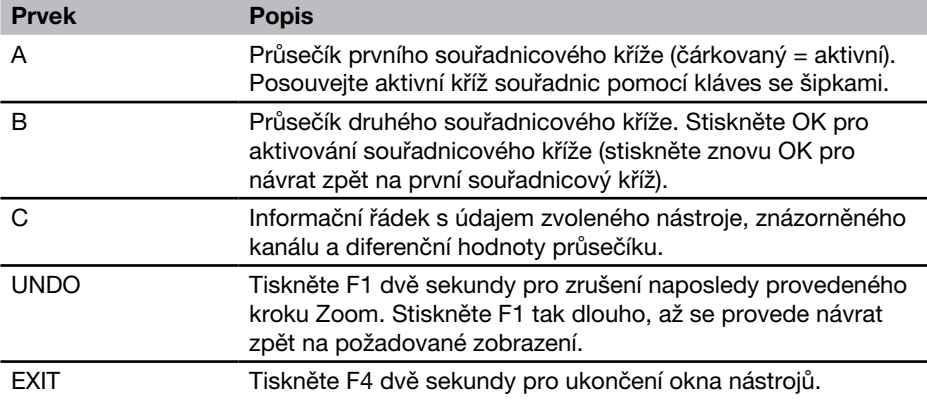

 $\mathbf{i}$ 

Když chcete zvolit jiný kanál, zadejte jeho číslo pozice.

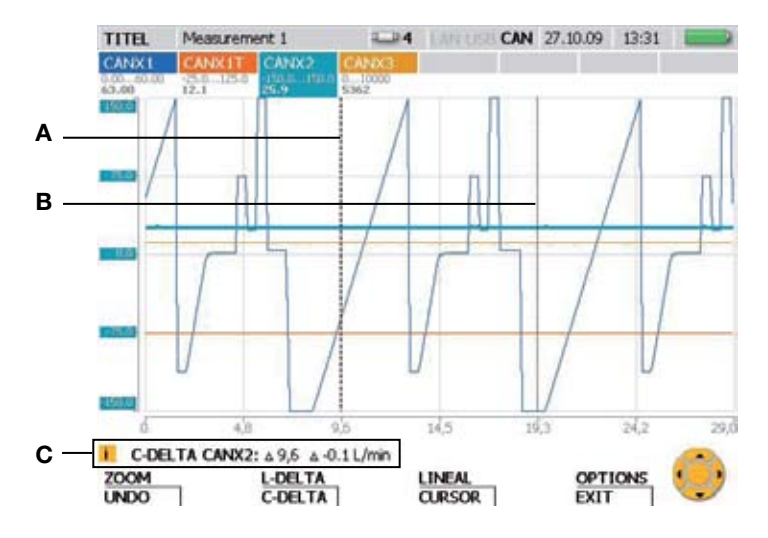

# Podmenu CURVE - TOOLS - C-DELTA

Okno C-DELTA: Zjištění hodnoty diference dvou měřicích hodnot

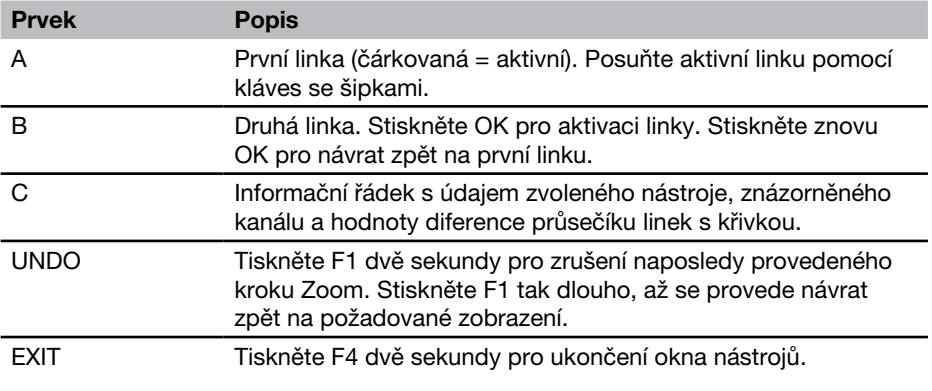

Pokud chcete zvolit jiný kanál, zadejte jeho číslo pozice.  $\mathbf{i}$ 

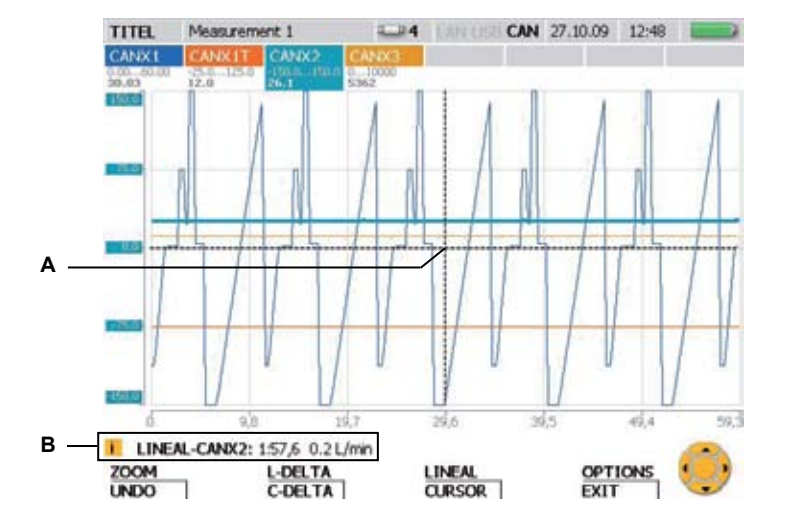

# Podmenu CURVE - TOOLS - LINEAL

Okno LINEAL: Zjištění hodnoty souřadnice

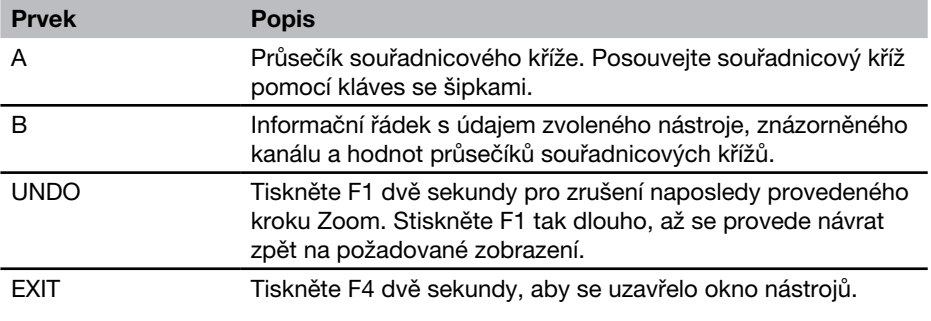

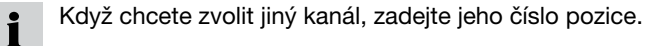

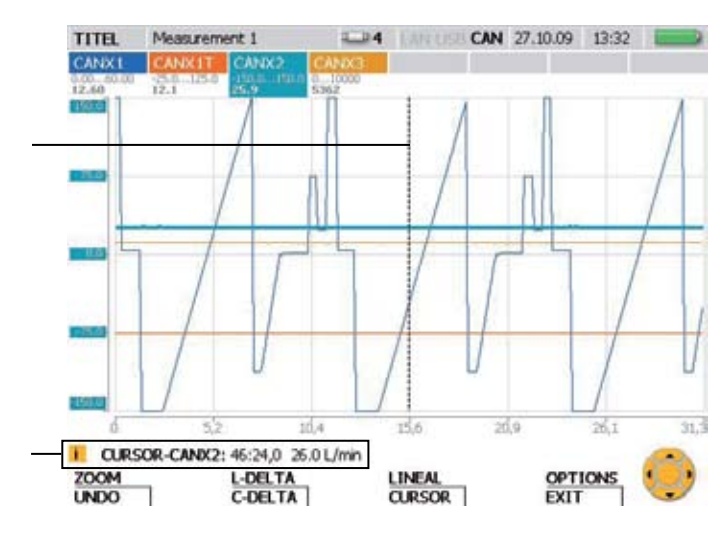

# Podmenu CURVE - TOOLS - CURSOR

Okno CURSOR: Zjištění měřené hodnoty

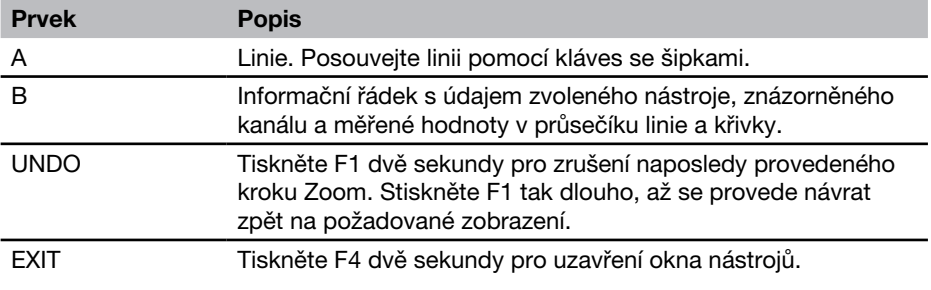

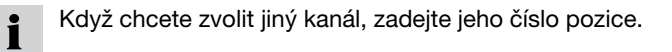

# Podmenu CURVE - TOOLS - OPTIONS

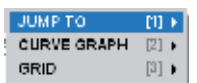

Podmenu OPTIONS: Zobrazení minimálních/maximálních hodnot a linek mřížky

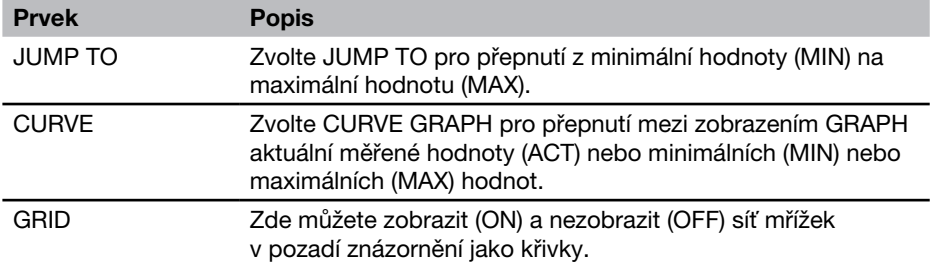

Hodnoty minima/maxima budou zobrazeny v informačním řádku.

#### Podmenu CURVE - X/Y-VIEW

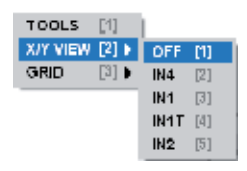

 $\mathbf{i}$ 

Podmenu X/Y VIEW: Senzory jako zdroj dat pro osu X a Y

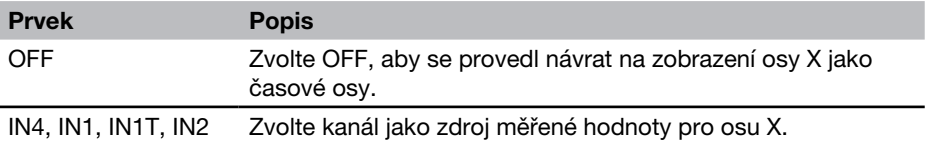

Podmenu X/Y-VIEW lze použít například pro zobrazení charakteristiky zatížení  $\mathbf{i}$ (diagram p/Q).

# 8.3.6 Menu VIEW - podmenu LOAD FILE

V podmenu LOAD FILE můžete vyhledat a otevřít uložená měření. Soubory jsou setříděny podle data měření. Po otevření se měřicí hodnoty zobrazí jako křivky společně s dalšími informacemi.

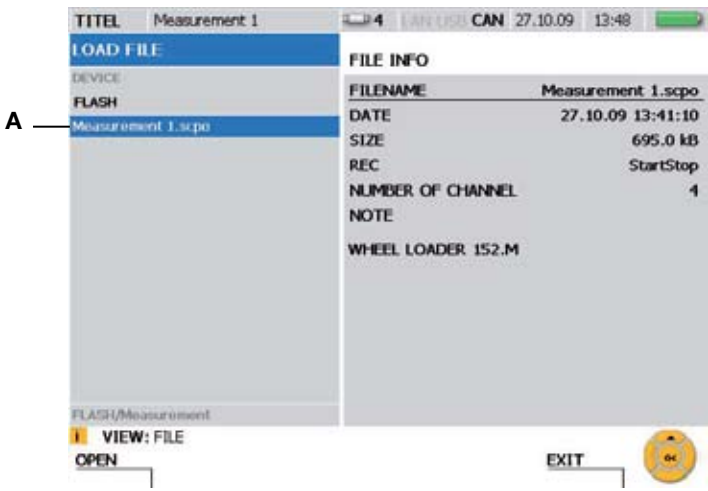

Okno LOAD FILE

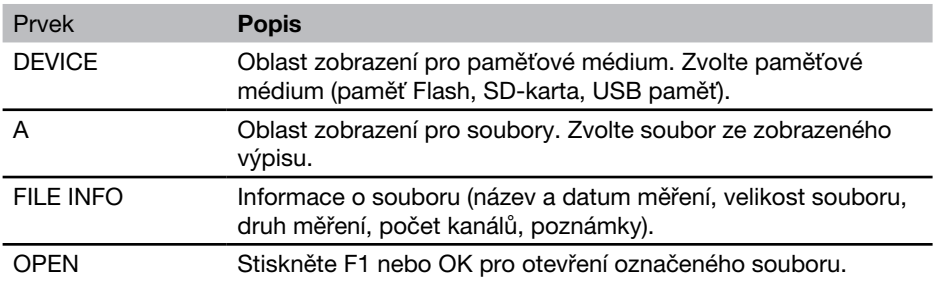

### 8.3.7 Menu VIEW - podmenu SENSOR INFO

V podmenu SENSOR INFO získáte informace o připojených senzorech a přípojkách. Pokud se v tomto menu vyvolají informace o senzoru CAN-Bus, bliká LED příslušného senzoru.

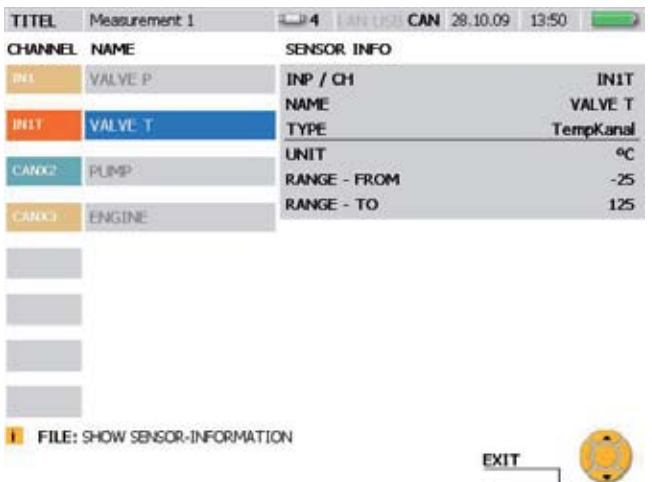

#### Okno VIEW - SENSOR INFO

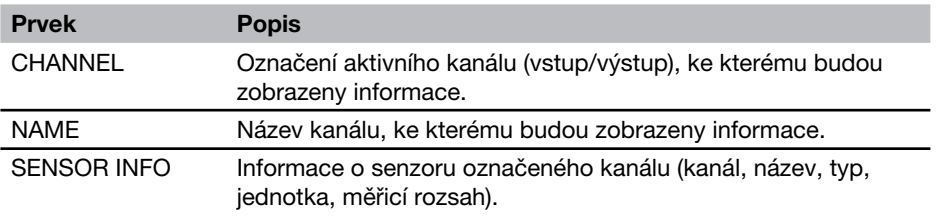

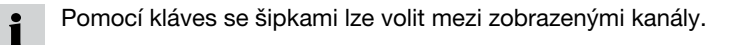

# 8.4 F3 - menu RESET

V menu RESET můžete vynulovat zobrazení minimálních a maximálních hodnot a čítačů D-IN a D-OUT. Pro vynulování měřicích kanálů lze použít hodnoty offsetu příslušných kanálů. Toto menu není k dispozici v zobrazení CURVE GRAPH.

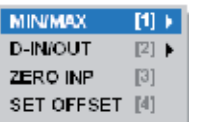

Menu RESET

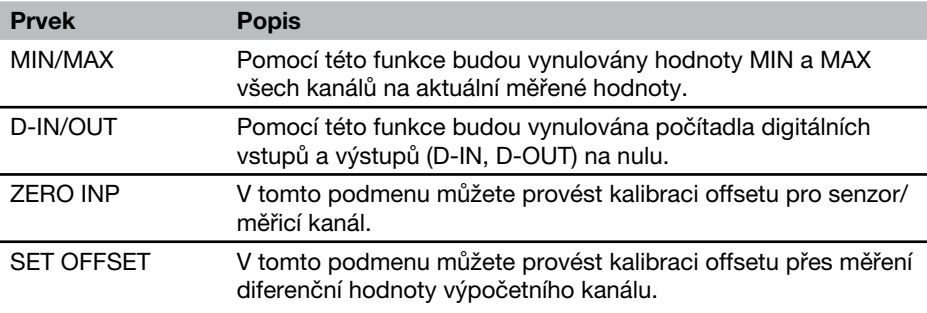

# 8.4.1 Menu RESET - podmenu MIN/MAX

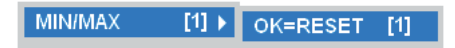

Podmenu MIN/MAX

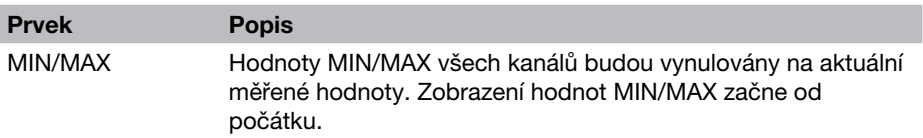

Vynulování hodnot MIN/MAX se provede také při zapnutí přístroje a při připojení Ľ nového senzoru. Pro stabilizaci měřicích hodnot trvá po připojení senzoru přibližně 1 sekundu, než se vypočtou hodnoty MIN a MAX. V režimu REC se provádí průběžné ukládání hodnot MIN/MAX odpovídajíc použité četnosti ukládání.

# 8.4.2 Menu RESET - podmenu D-IN/OUT

**D-IN/OUT**  $[2]$  ) OK=RESET  $[1]$ 

Podmenu D-IN/OUT

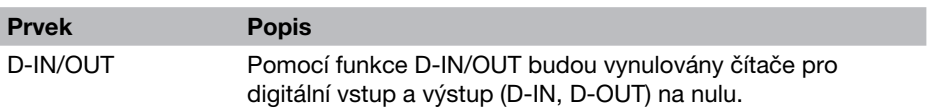

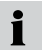

Zobrazené čítače jevů pro D-IN a D-OUT budou uloženy pouze v režimu REC.

# 8.4.3 Menu RESET - podmenu ZERO INP

V podmenu ZERO INP můžete provést kalibraci offsetu měřením nulové hodnoty. Pomocí měření nulové hodnoty se v každém kanálu zjistí separátní hodnota offsetu a v menu se měřicí hodnoty odpovídajícím způsobem kalibrují.

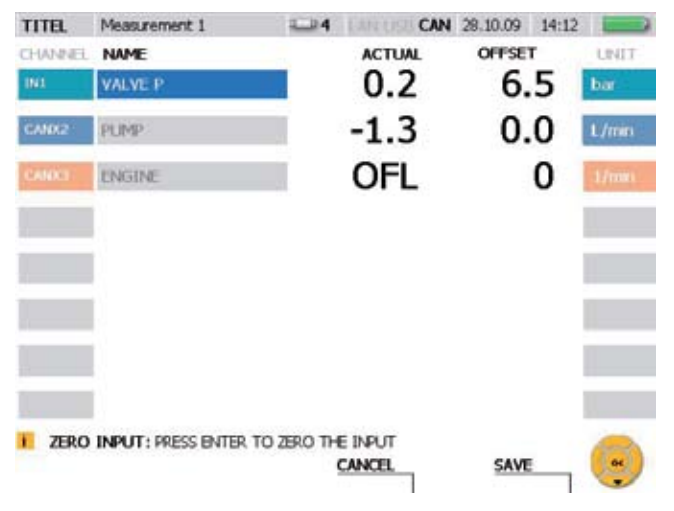

#### Okno RESET - ZERO INP

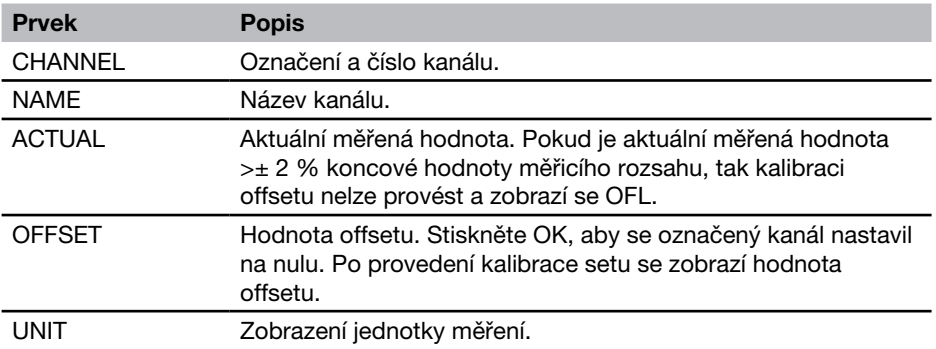

Při vypnutí měřicího přístroje se vymažou hodnoty offsetu. Jak při zapnutí měřicíi ho přístroje, tak také při připojení nových senzorů bude hodnota offsetu nulová.

### 8.4.4 Menu RESET - podmenu SET OFFSET

V podmenu SET OFFSET můžete provést kalibraci offsetu měřením diferenčních hodnot. Pomocí měření diferenčních hodnot druhého senzoru se pro první kanál zjistí separátní hodnota offsetu a v menu se měřicí hodnota odpovídajícím způsobem kalibruje.

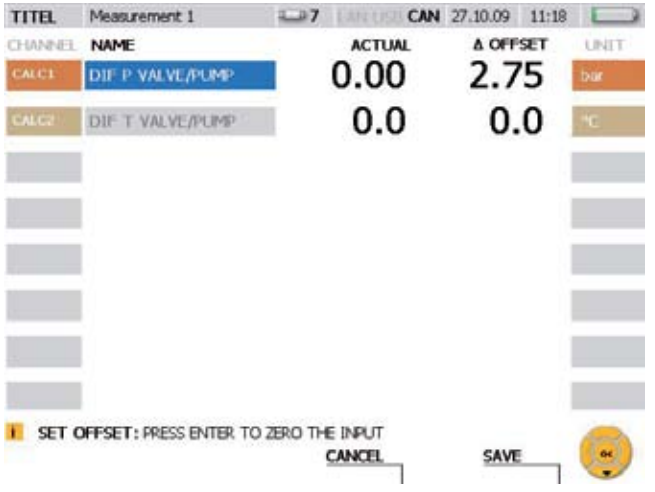

# Okno RESET - SET OFFSET

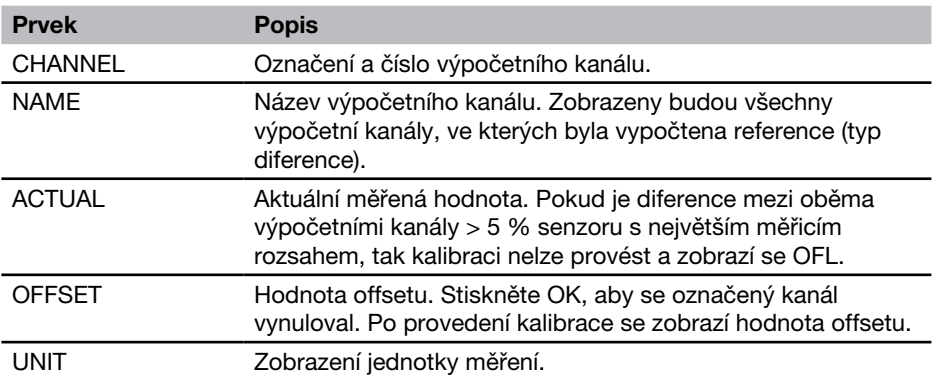

Při vypnutí měřicího přístroje se vymažou hodnoty offsetu. Jak při zapnutí měřicí- $\mathbf{i}$ ho přístroje, tak také při připojení nových senzorů bude hodnota offsetu nulová. Pokud se odpojí senzor výpočetního kanálu, nastaví se hodnota offsetu na nulu a hodnoty nebudou uloženy.

# 8.5 F4 - menu REC

V menu REC můžete zvolit druh ukládání měřených hodnot, provést příslušná nastavení a potom spustit ukládání měřených hodnot.

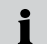

Pokud se během probíhajícího ukládání měřených hodnot připojí další senzor, tak se tento nezohlední, nezobrazí se jako nový kanál a měřicí hodnoty tohoto kanálu nebudou ukládány. Pokud se během probíhajícího měření odpojí senzor, tak bude měření pokračovat.

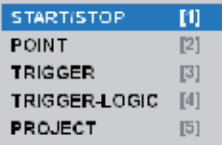

#### Menu REC

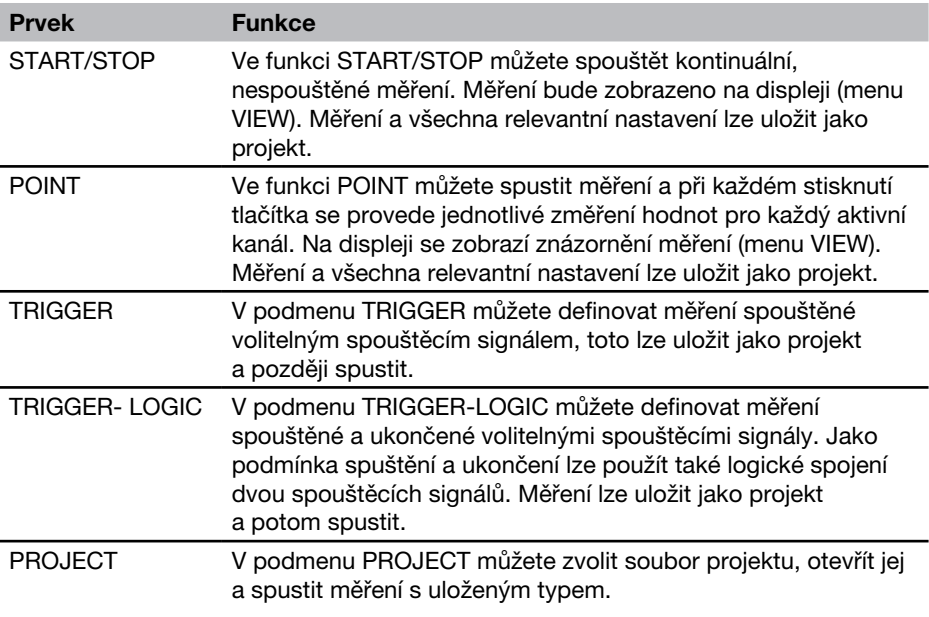

- Ve všech měřeních, která lze vyvolat v menu REC, lze zvolit jako podmenu: STA-1 TUS (zobrazení informací o měření), SAVE PRJ (uložení nastavení do typu měření).
- **Další informace o bodových měřeních naleznete v odstavci "Provedení a uložení** měření" v kapitole "Obsluha".

# 8.5.1 Podmenu STATUS

Podmenu STATUS je podmenu pro menu REC. V podmenu STATUS získáte informace o nastavení a o stavu aktuálního měření.

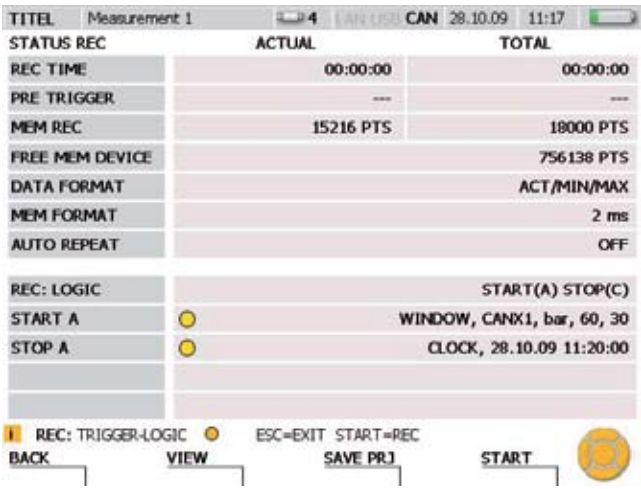

Okno STATUS (příklad: měření Trigger-Logic)

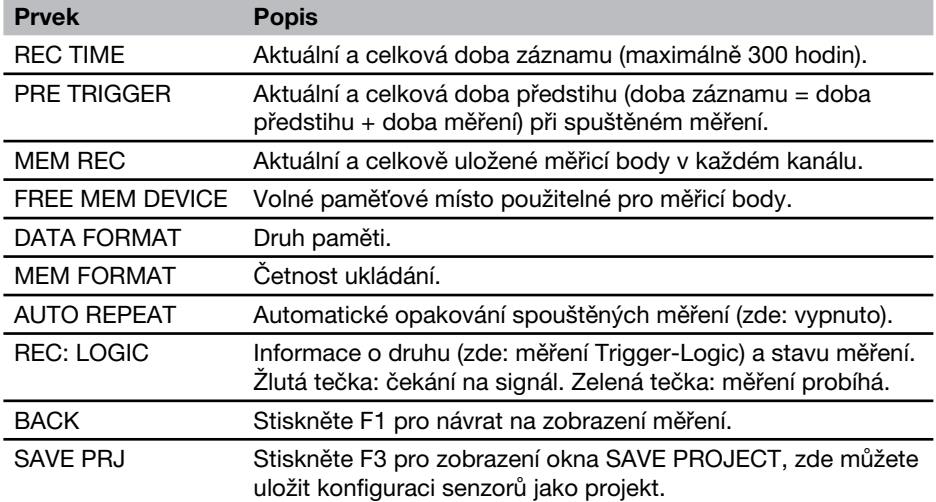

# 8.5.2 Podmenu SAVE PRJ

Podmenu SAVE PRJ je podmenu k menu REC. V podmenu SAVE PRJ můžete uložit relevantní nastavení a typ měření do souboru projektu.

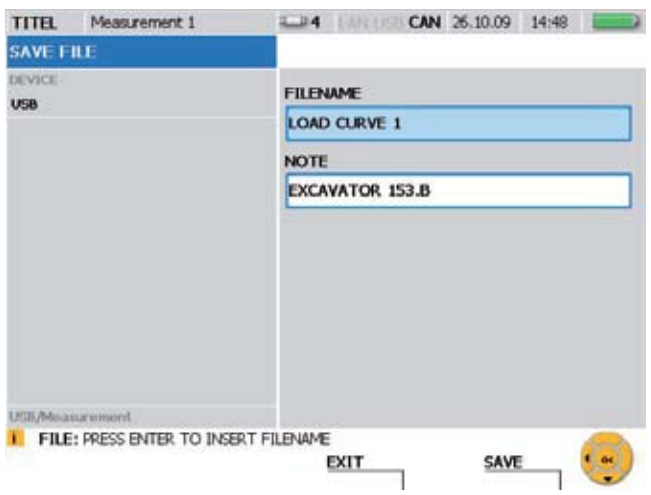

# Okno SAVE FILE

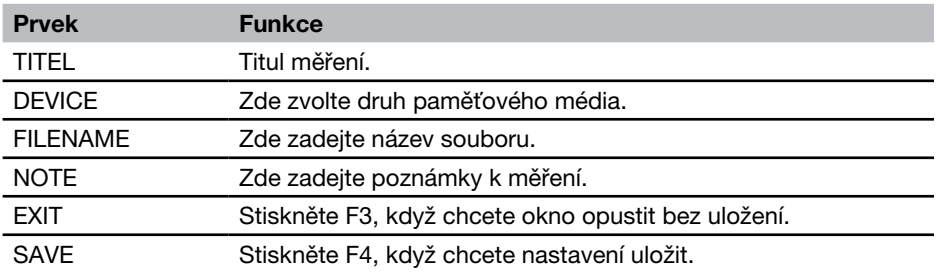

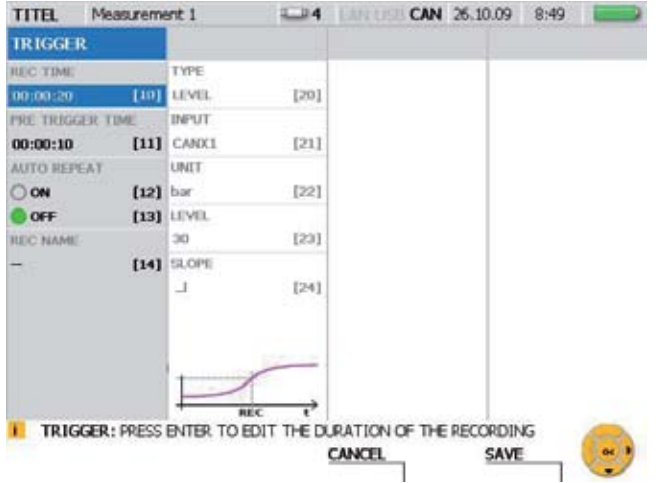

# 8.5.3 Menu REC - podmenu TRIGGER

### Okno TRIGGER

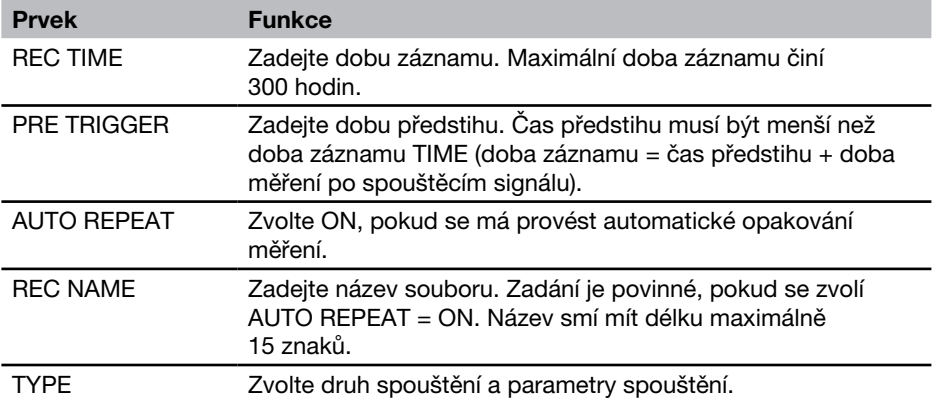

Pokud je zadaná doba záznamu větší než maximální paměťová kapacita, objeví se požadavek na změnu buď doby záznamu, nebo četnosti záznamu.

 $\blacktriangleright$  Další informace ke spouštění měření naleznete v kapitole "Informace o typech měření a variantách pamětí" a v odstavci "Provedení a uložení měření" v kapitole "Obsluha".

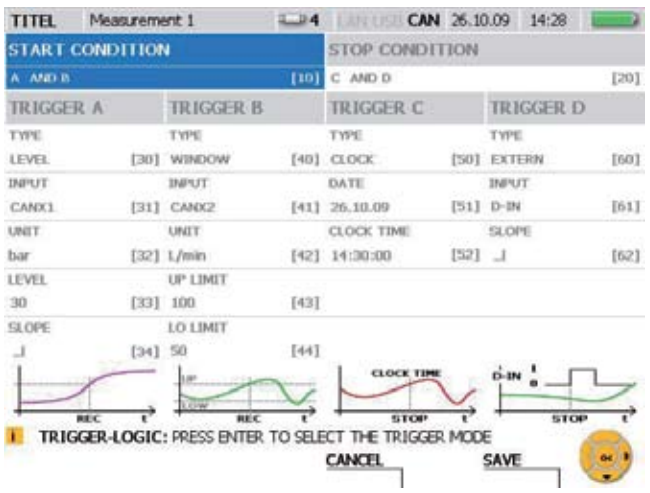

# 8.5.4 Menu REC - podmenu TRIGGER-LOGIC

# Okno TRIGGER-LOGIC

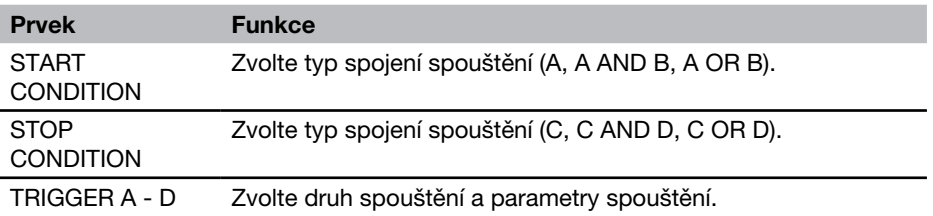

**F** Další informace o měření Trigger Logic naleznete v kapitole "Informace o typech měření a variantách pamětí" a v odstavci "Provedení a uložení měření" v kapitole "Obsluha".

# 8.5.5 Podmenu PROJECT

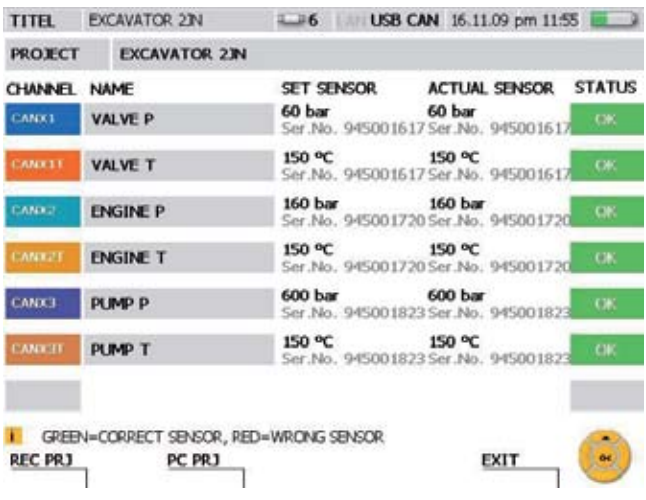

# Okno LOAD PROJECT

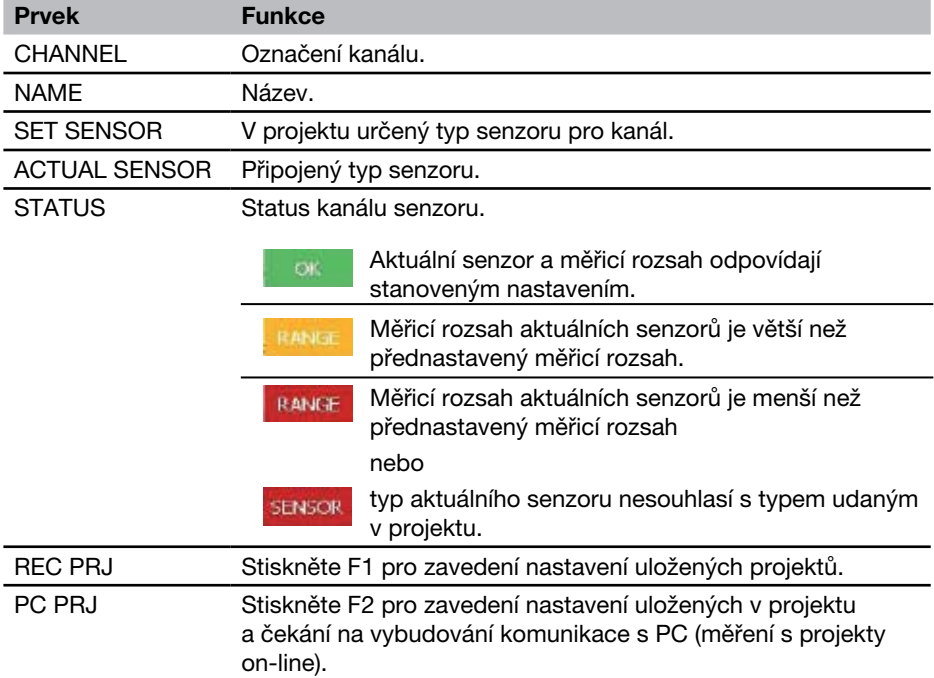

#### Popis menu

- Pokud se v projektu používají analogové senzory bez rozpoznávání senzoru, není  $\mathbf{i}$ v seznamu senzorů uvedena položka v oblasti ACTUAL SENSOR, není také udána žádná barevná identifikace pro souhlas parametrů.
- Další informace k podmenu PROJECT naleznete v odstavci "Založení a zavedení projektu" v kapitole "Obsluha".

# 9. Obsluha

Tato kapitola obsahuje pokyny pro nastavení měřicího přístroje, senzorů a volitelných pamětí, pro přípravu a provedení měření a případné ukládání dat.

Obsluha je vysvětlena na základě příkladu. V těchto případech zvolené kanály senzorů a jejich nastavení určitých parametrů slouží pouze pro objasnění.

- Tabulkové přehledy všech funkcí v jednotlivých menu naleznete v kapitole "Popis menu".
- ► Další informace ke klávesám a obsluze měřicího přístroje naleznete v kapitole "Základy navigace v menu". Zde je také popsáno zjednodušené zvolení v menu, výběr oken nebo polí pomocí numerických zadávacích kláves.

# 9.1 Základní nastavení přístroje a síťové připojení

#### 9.1.1 Základní nastavení v menu DEVICE

V měřicím přístroji jsou základní nastavení již přednastavena. Přednastavení lze změnit v menu DEVICE.

**F** Informace ke všem možnostem nastavení v menu DEVICE naleznete v odstavci "Hlavní menu" (kapitola "Popis menu").

Následující příklad vám ukazuje navigaci v menu pro nastavení jednotky otáček.

Vyvolejte hlavní menu.

**MENU** 

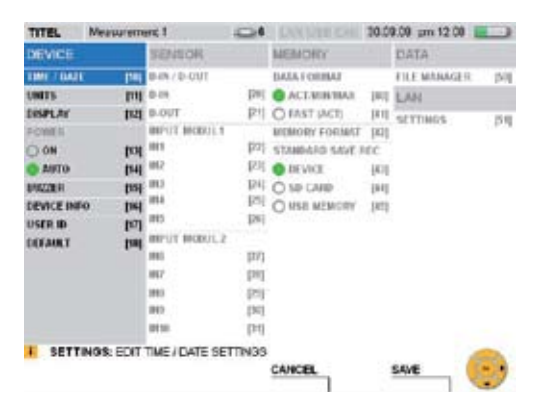

Vyberte okno UNITS.

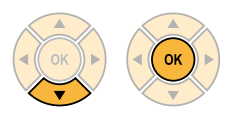

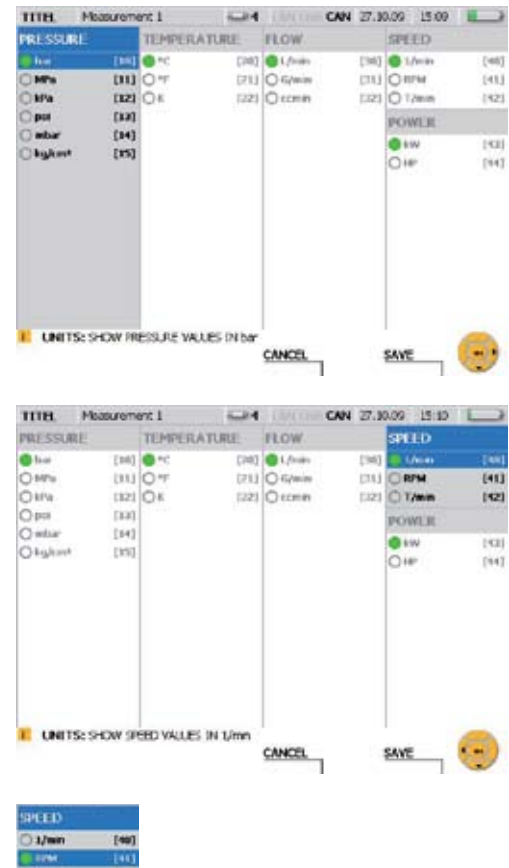

# Zvolte SPEED (otáčky).

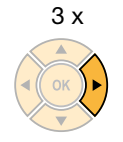

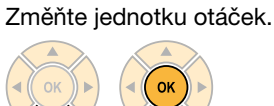

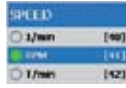

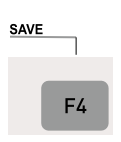

Klávesou F4 uložte v okně UNITS provedené změny.

#### CANCEL

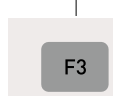

Klávesou F3 vymažte provedené změny v okně UNITS. Znovu se obnoví předchozí nastavení.

# 9.1.2 Volba síťového spojení

Při budování síťového spojení mezi měřicím přístrojem a PC lze využít různé varianty. Pokud se použije program pro PC-analýzu, tak se spojení vybuduje z programu pro analýzu. Pokud se použije funkce vzdálené údržby, tak se spojení vybuduje prostřednictvím dodaného programu pro PC vzdálenou údržbu CerDisp ze strany měřicího přístroje.

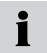

Při připojení a použití měřicího přístroje ve firemní síti nebo při vzniku problému se spojením kontaktujte prosím příslušného správce sítě.

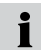

Pokud se na měřicím přístroji v okamžiku vytváření spojení provádí ukládání do paměti nebo je prováděno měření FAST, tak PC nemá přístup k měřicímu přístroji.

Pro použití měřicího přístroje v síti je nutná znalost síťové adresy přístroje. Příslušná nastavení v podmenu LAN SETTINGS automaticky přiřadí síťovou adresu (funkce DHCP) nebo se adresa zadá manuálně.

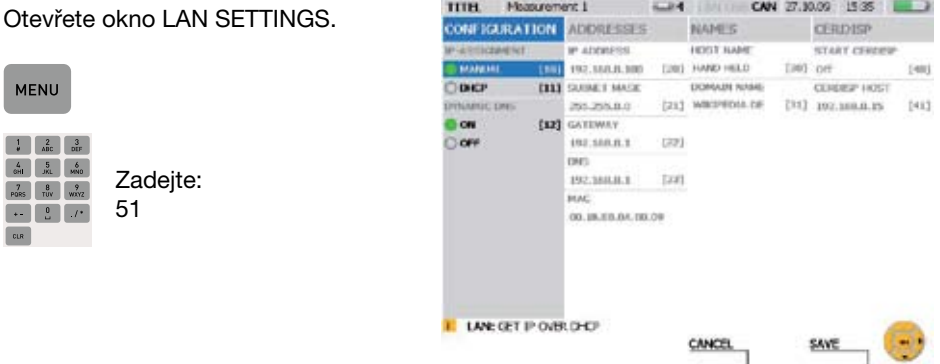

Zvolte MANUAL pod IP-ASSIGNMENT, pokud chcete provést manuální nastavení síťové adresy.

Zadejte v ADRESSES síťovou adresu přidělenou vám správcem systému.

Zvolte DHCP v IP-ASSIGNMENT v okně LAN SETTINGS, když chcete zajistit auĺ tomatické přidělení adresy z routeru. Routerem přidělené adresy jsou zobrazeny ve sloupci ADDRESSES.

### Použití programu pro PC-analýzu

Po provedení výše popsaného nastavení síťových adres je známa IP-adresa měřicího přístroje. Při vybudování spojení pomocí programu pro PC-analýzu se udá tato IP-adresa. Ovládání měřicího přístroje se provádí z programu pro PC-analýzu a prováděná měření jsou ukládána v PC.

### Použití funkce vzdálené údržby

U této funkce je nutné v měřicím přístroji v nastavení CERDISP HOST udat síťovou adresu PC, se kterým se má vybudovat spojení. Potom se spustí na PC program CerDisp. Vybuduje se spojení pro vzdálenou údržbu, když se spustí START CerDisp výběrem ON.

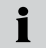

Ovládání měření lze poté provést jak přes simulaci na PC, tak také na měřicím přístroji. Je možné zapínat/vypínat měřicí přístroj. Měření jsou ukládána v měřicím přístroji.

Pokud se ukončí spojení s PC, může být probíhající měření ukončeno také z mě-П řicího přístroje.

#### 9.2 Nastavení paměti měřených hodnot

#### 9.2.1 Změna základních nastavení ukládání do paměti

Nastavení typu paměti měřených hodnot můžete provést v menu MEMORY.

**F** Informace o všech nastaveních v menu MEMORY naleznete v odstavci "Hlavní menu" (kapitola "Popis menu").

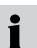

Měření s vysokou četností přenosu dat nelze provést se všemi variantami měření. Dbejte na specifikace v kapitole "Specifikace paměti měřených hodnot".

Následující příklad vám ukáže navigaci v menu na příkladu nastavení formátu paměti.

#### Vyvolejte hlavní menu.

**MENU** 

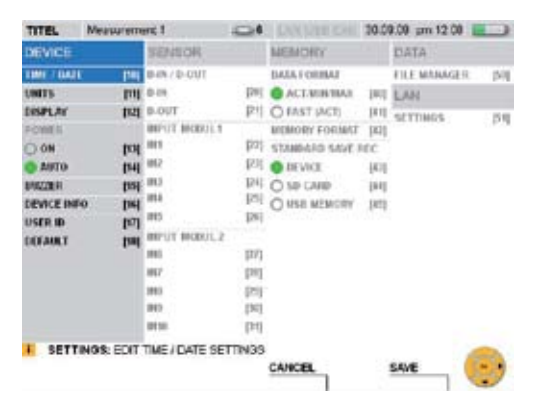

Vyberte menu MEMORY FORMAT.

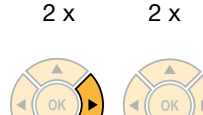

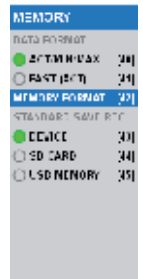

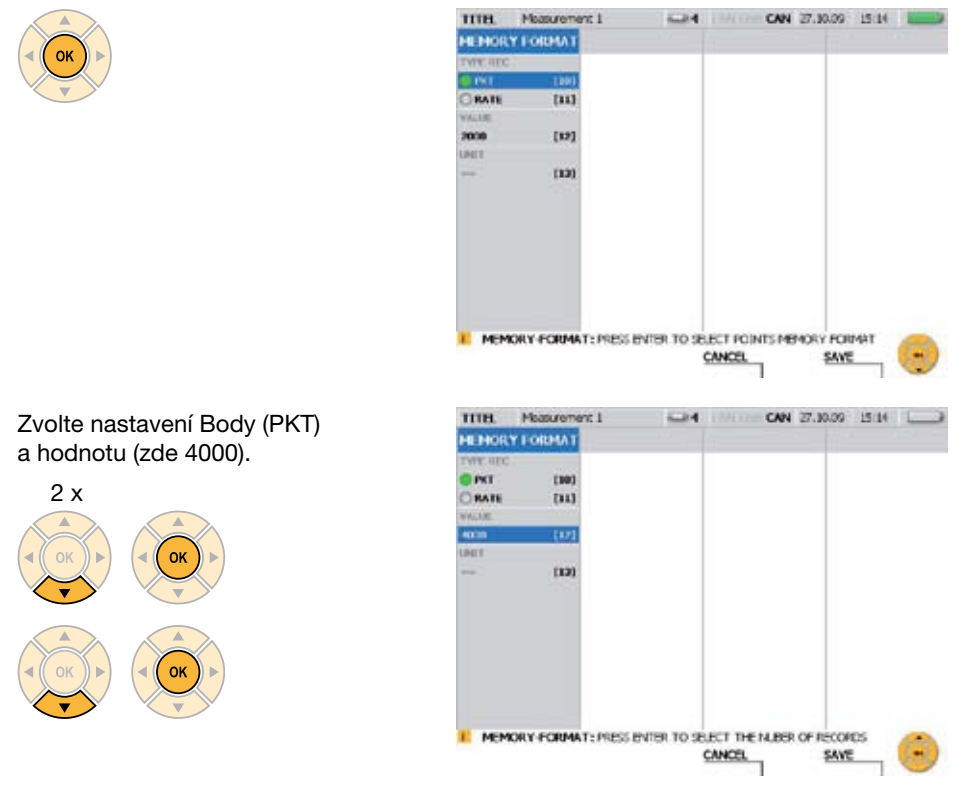

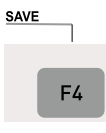

Klávesou F4 uložíte v okně MEMORY FORMAT provedené změny.

CANCEL F<sub>3</sub>

Klávesou F3 vymažete změny provedené v okně MEMORY FORMAT. Znovu se obnoví předchozí nastavení.

### 9.3 Nastavení senzorů a informace o senzorech

Při připojování a nastavování senzorů je nutné rozlišovat různé typy senzorů a varianty připojení:

- Senzory s automatickým rozpoznáváním senzoru: Senzory CAN-Bus a analogové senzory s automatickým rozpoznáváním senzoru.
- • Senzory bez rozpoznávání senzoru: Přímé připojení signálových čidel s proudovým/ napěťovým signálem, použití proudového/napěťového převodníku a připojení přes přípojky D-IN/OUT.
- **F** Informace o všech nastaveních v menu SENSOR naleznete v odstavci "Hlavní menu" kapitola "Popis menu").
- **F** Informace o připojování senzorů naleznete v kapitole "Přípojky vstupů/výstupů".

Měřicí přístroj rozpozná u senzorů s automatickým rozpoznáváním senzoru automaticky jeho hodnoty parametrů. Není nutné provádět žádná další nastavení.

Senzory bez rozpoznávání senzoru lze připojit přímo (IN4/5/9/10) nebo přes proudové/ napěťové převodníky (IN1/2/3/6/7/8) ke vstupnímu modulu měřicího přístroje. Zadejte před připojením senzorů bez rozpoznávání senzoru hodnoty parametrů v menu SEN-SOR.

 $\blacksquare$ 

Pokud má senzor externí napájení, musí se senzor nejprve spojit s měřicím přístrojem. Teprve poté se senzor připojí k napájecímu zdroji.

#### 9.3.1 Změna nastavení u analogového senzoru

V tomto příkladu nadřazenému menu otevřete okno pro nastavení senzoru v hlavním menu a proveďte změnu parametrů analogového senzoru.

Vyvolejte hlavní menu.

**MFNU** 

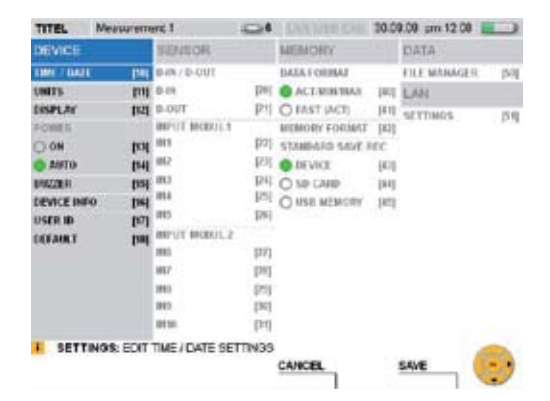

Zvolte vstup senzoru (zde IN9) v INPUT MODUL 2 v menu SENSOR.

 $10 x$ 

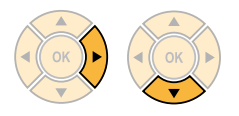

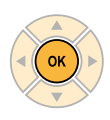

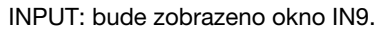

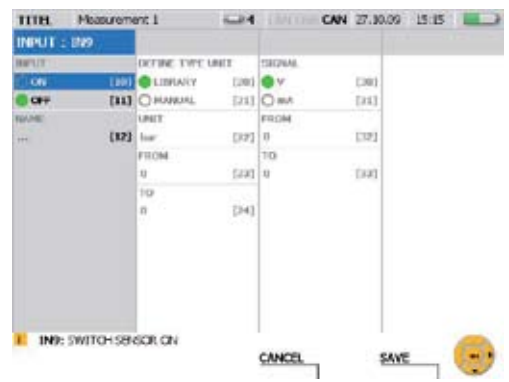

Aktivace kanálu.

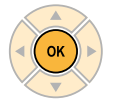

Zvolte MANUAL pro určení jednotky měření.

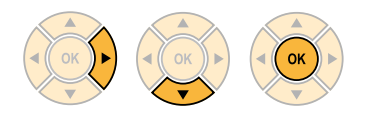

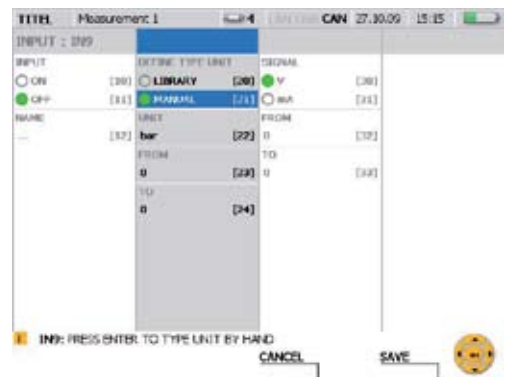

# Zadeite jednotku měření.

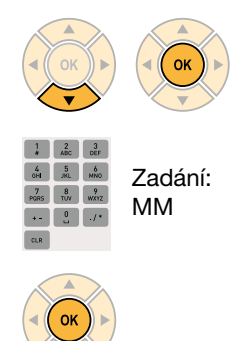

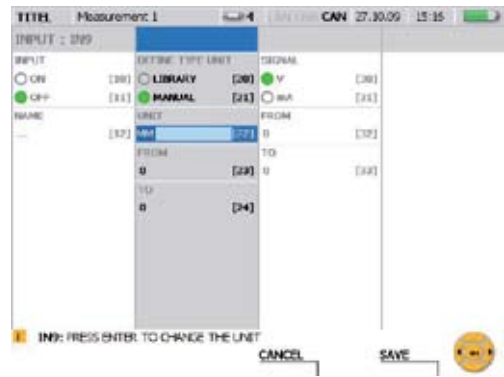

# Zadejte minimální hodnotu stupnice.

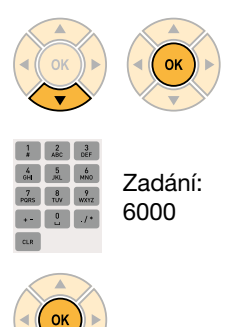

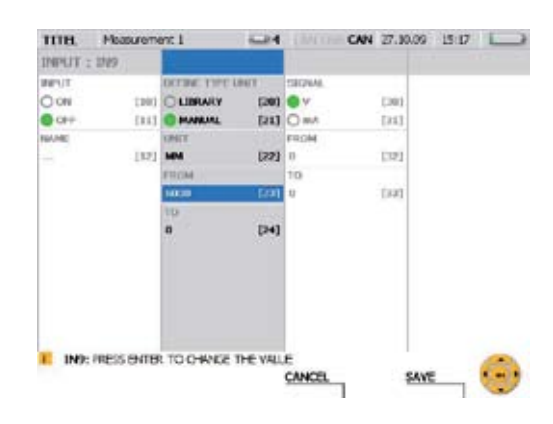

Zadejte maximální hodnotu stupnice.

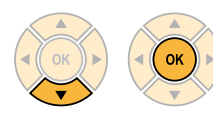

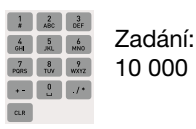

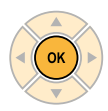

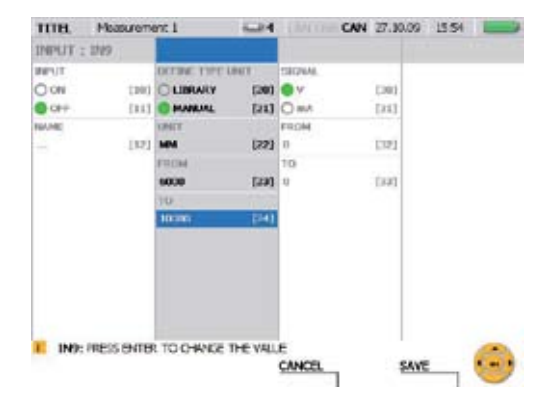

**OK** 

Zadejte maximální hodnotu napětí (zde: 10 V).

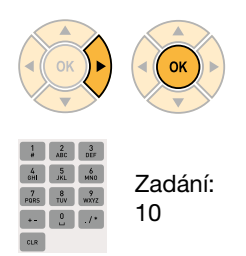

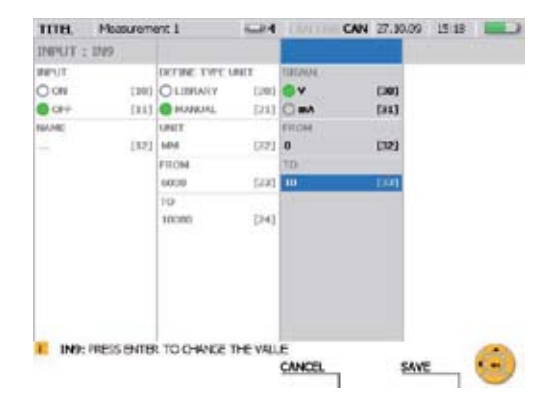

Zadejte minimální hodnotu napětí (zde: 0 V).

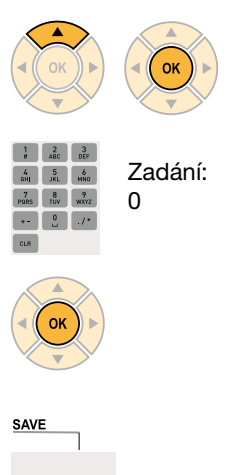

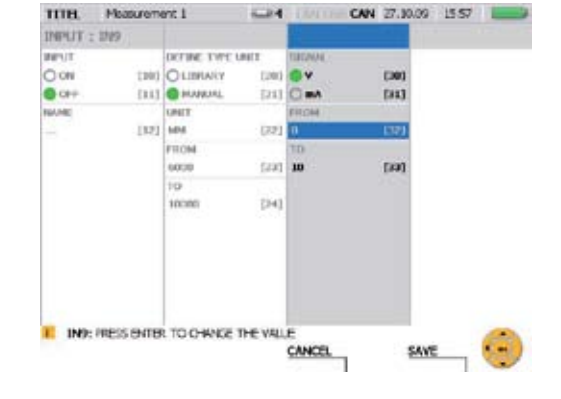

F4 CANCEL

Klávesou F4 uložte provedené změny.

F<sub>3</sub>

Klávesou F3 vymažte provedené změny. Znovu se obnoví předchozí nastavení.

# 9.4 Provedení a uložení měření

Měřicí přístroj podporuje vedle měření start/stop tři další měřicí postupy (Bod, Trigger, Trigger-Logic), u nich je nutné provést různé měřicí postupy.

Měření start/stop lze provést bez dalšího nastavování a umožňuje velmi dlouhou dobu měření s vysokou četností ukládání do paměti.

▶ Další informace o měření start/stop získáte v kapitole "Rychlý start měření".

U bodového měření (Point) se při každém stisknutí tlačítka zaznamenávají jednotlivé měřené hodnoty všech aktivních kanálů. Do paměti lze uložit až 999 bodů.

Při měření Trigger (se spouštěním) je nutné udat podmínky pro start měření. Měření se zahájí, když nastane zadaná podmínka. Pokud se například zvolí typ spouštění LEVEL, spustí se měření, když měřená hodnota dosáhne určité prahové hodnoty. Nastavení časového předstihu (PRETRIGGER) slouží k tomu, aby mohly být uloženy také měřicí hodnoty před vznikem podmínky pro spuštění. Další typy spuštění jsou WINDOW, CLOCK, EXTERN a MANUAL. Měření lze ukončit manuálně nebo zadáním času.

Měření Trigger-Logic obsahuje vedle podmínky pro start také podmínku pro stop. Podmínka startu pro toto spouštění je stejná jako u měření Trigger. U podmínky pro stop je kromě typů spouštění WINDOW, CLOCK a EXTERN možná také předvolba trvání měření prostřednictvím typu TIME. Kromě toho je možné určit až dvě podmínky jak pro start, tak také pro ukončení měření. Dvě podmínky lze vzájemně logicky spojit (pomocí funkce AND nebo OR).

- ► Další informace k měřicím postupům naleznete v odstavci "Menu REC" (kapitola "Popis menu").
- **F** Další informace o specifikacích měření získáte v kapitole "Technické údaje".
- Pokud se během probíhajícího měření připojí další senzor, tak se nebere na zřetel. Ť To znamená, že měřicí hodnoty nového senzoru nebudou ukládány do paměti. Pokud se během probíhajícího měření odpojí senzor, bude měření pokračovat.
- ► Další informace o specifikacích variant pamětí získáte v odstavci "Varianty pamětí" v kapitole "Informace o typech měření a variantách pamětí".

# 9.4.1 Provedení měření Point

Následující příklad vám ukazuje navigaci v menu u měření Point. Připojte senzory.

• Informace o připojování senzorů získáte v kapitole "Přípojky vstupů/výstupů"

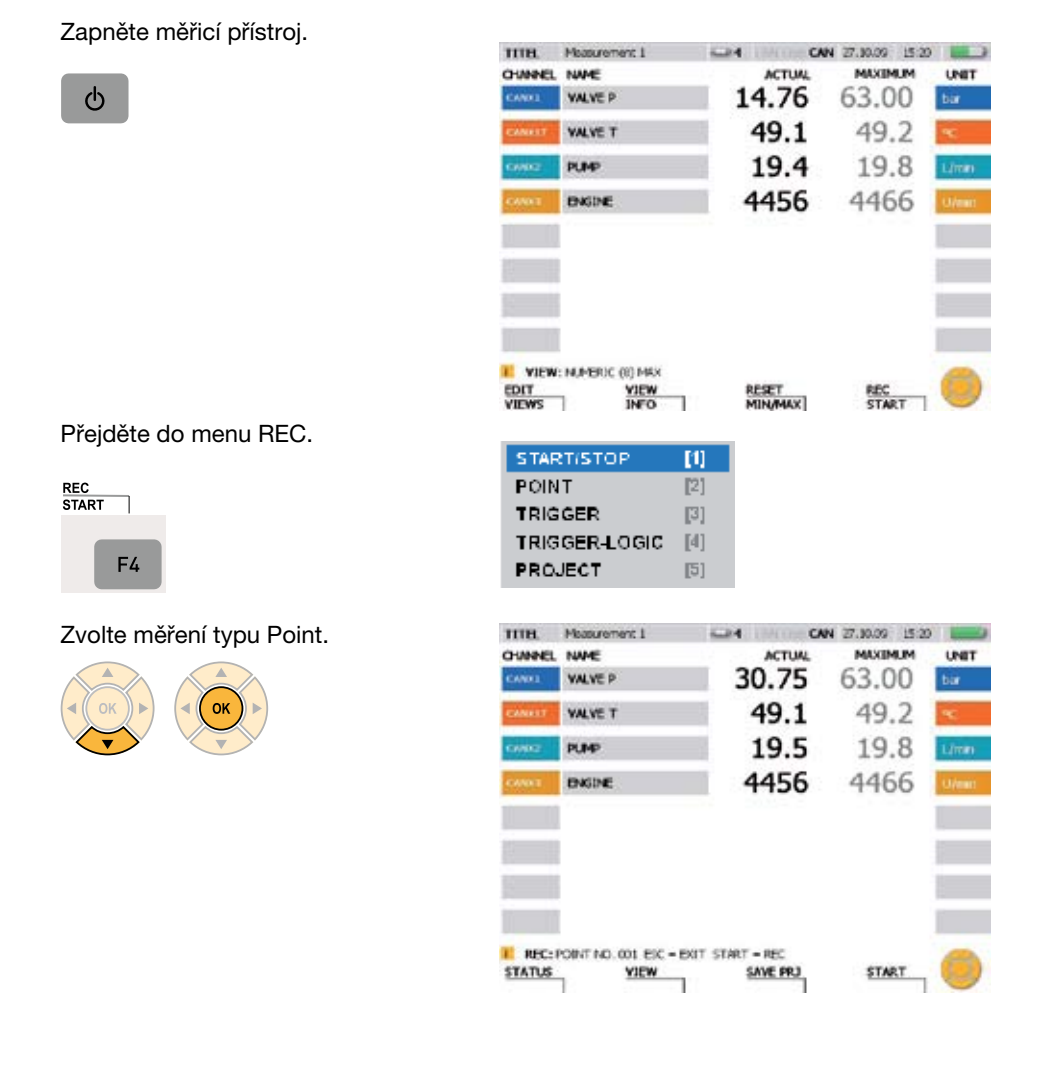

# Spusťte měření typu Point.

**START**  $F<sub>4</sub>$ 

Po startu měření bliká REC v informační řádce.

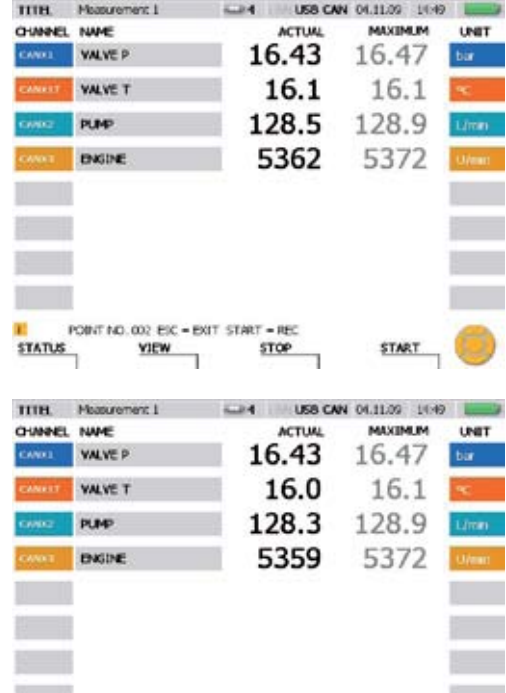

Zaznamenejte další měřicí body.

**START** 

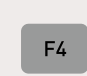

Při každém stisknutí tlačítka F4 se uloží další bod.

Číslo za POINT NO. V informační řádce udává počet uložených bodů. Je možné uložit až 999 bodů.

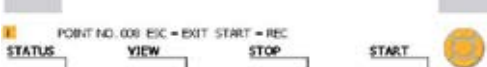

# 9.4.2 Zvolení typu spouštění a nastavení parametru

Následující příklad vám ukazuje navigaci v menu při výběru typu spouštění a nastavení parametru.

Přejděte do menu REC.

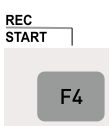

Zvolte menu TRIGGER a zadejte dobu záznamu (zde: 1 hodina, 23 minut).

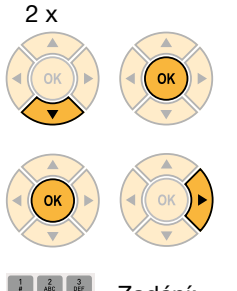

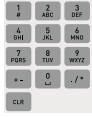

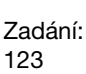

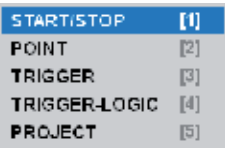

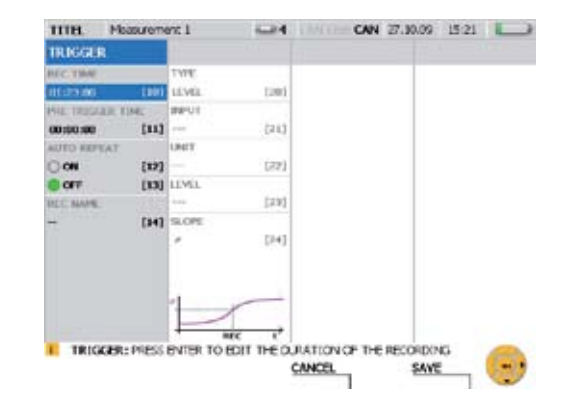

### Zadejte dobu předstihu (zde: 15 minut, 30 sekund).

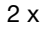

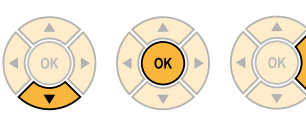

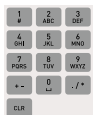

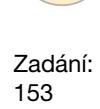

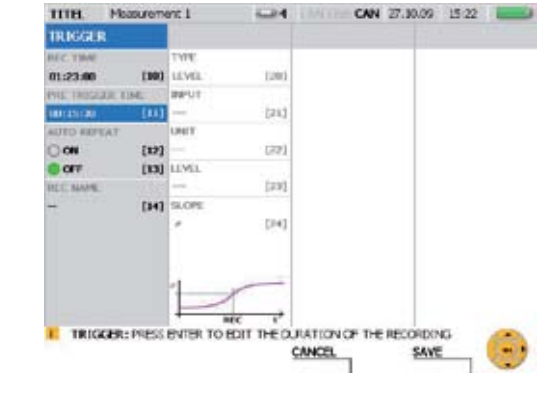

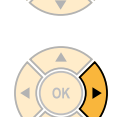

**OK** 

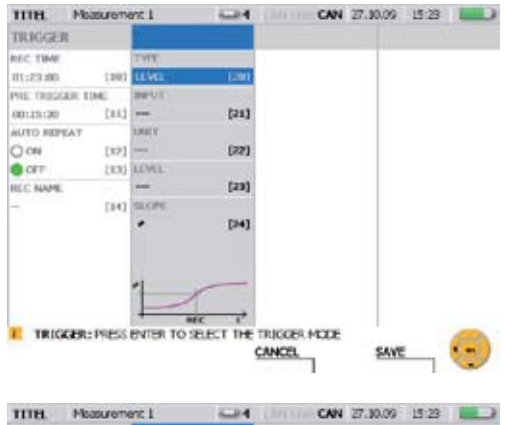

#### Otevřte výběrové menu TYPE a zvolte typy spouštění (např. WINDOW).

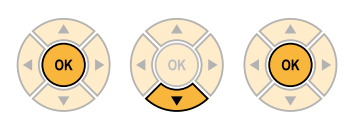

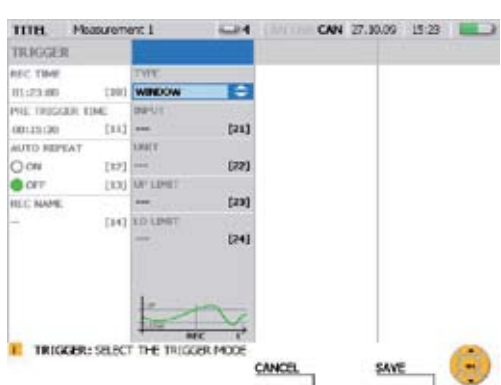

U typu spouštění WINDOW můžete určit následující parametry:

- • Volba kanálu
- • Horní hranice okna
- • Dolní hranice okna

Pokud se překročí horní hranice nebo dosáhne dolní hranice, dojde ke spuštění a měření se zahájí.

пла

Masurement 1

Výběr podmínky spouštění UP LIMIT (zde 70 bar).

3 x

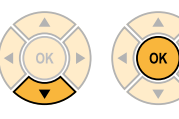

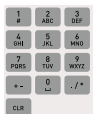

Zadání: 70

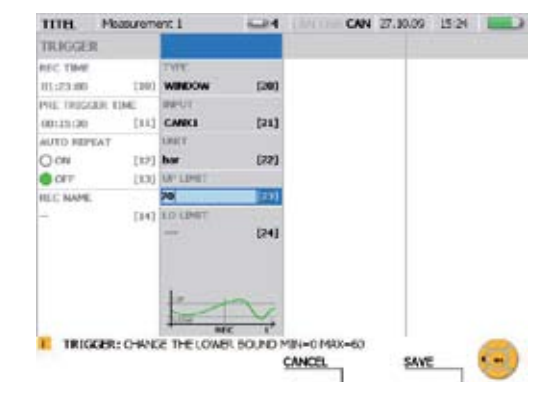

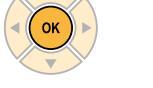

Výběr podmínky spouštění LO LIMIT (zde 5).

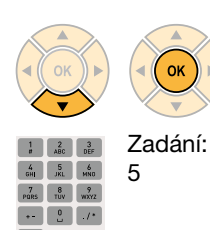

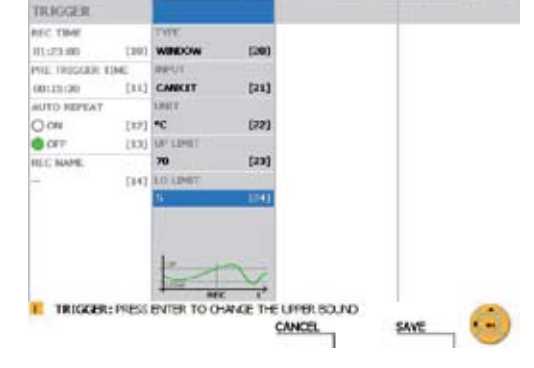

624 1000

CAN 27.10.09 15:24 L

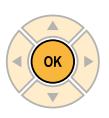
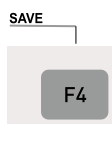

Klávesou F4 uložíte v okně REC TRIGGER provedené změny.

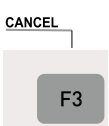

Klávesou F3 vymažete provedené změny v okně REC TRIGGER. Znovu se obnoví předchozí nastavení.

#### Obsluha

#### 9.4.3 Startování a ukončení spouštěných měření

Následující příklad vám ukazuje navigaci v menu při provádění a ukládání spouštěných měření.

**POINT** 

**TRIGGER** 

**PROJECT** 

**STARTISTOP** 

TRIGGER-LOGIC

 $\overline{\mathfrak{m}}$ 

 $[2]$ 

 $[3]$ 

 $[4]$ 

 $[5]$ 

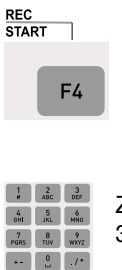

 $<sup>1</sup>$ </sup>

Zadání: 3

**F** Informace o nastavení naleznete v předchozím odstavci "Zvolení typu spouštění a nastavení parametru".

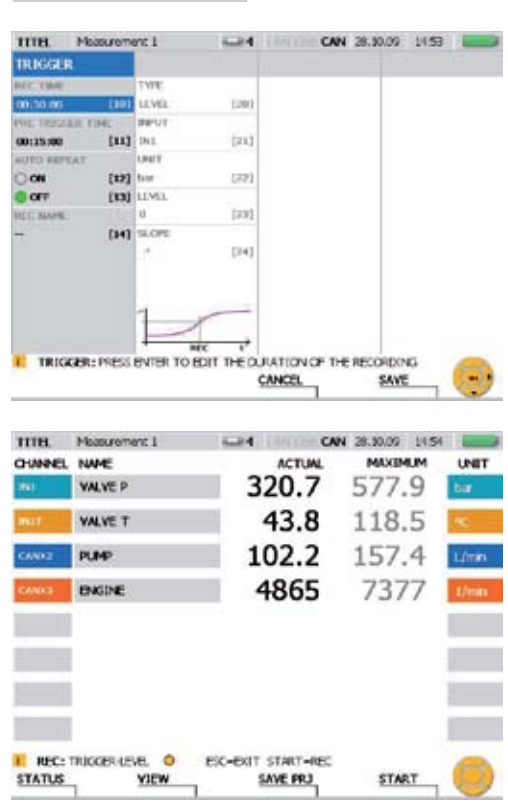

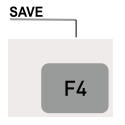

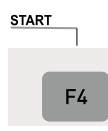

Po startu spuštění měření bliká REC v informační řádce. V informační řádce se objeví žlutá tečka a měřicí přístroj čeká na spouštěcí signál.

Zelená tečka se objeví v informační řádce, když přístroj dostane signál spouštění a měření se zahájí.

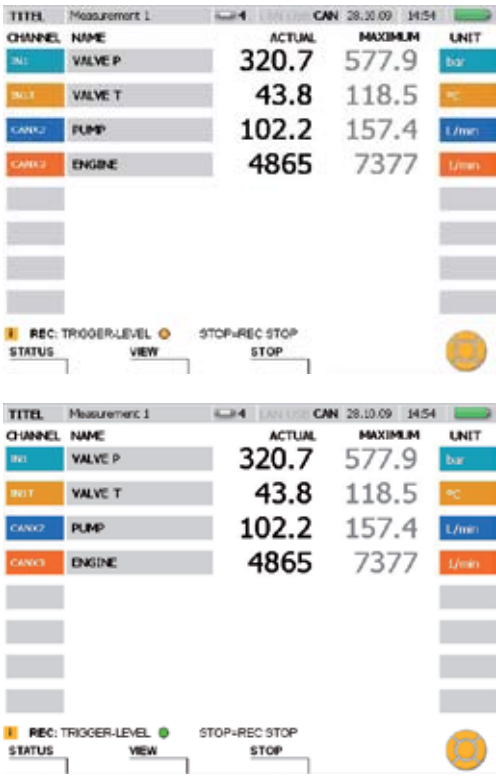

Během probíhajícího měření lze přepínat mezi různými variantami znázornění měřených hodnot.

Můžete si vyvolat stavové informace o měření v okně STATUS.

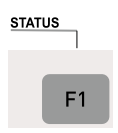

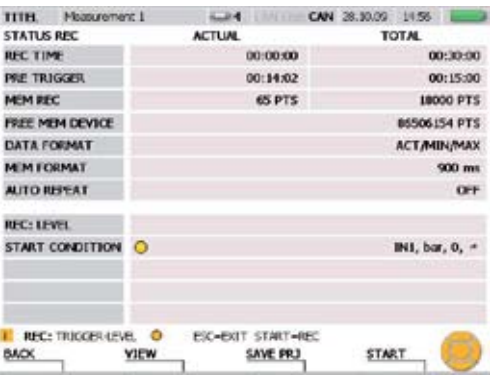

#### Obsluha

Stiskněte znovu klávesu F1 (BACK) pro návrat na zobrazení měřených hodnot.

Počkejte na konec měření nebo stiskněte klávesu F3 pro přerušení měření před koncem doby měření.

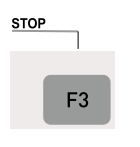

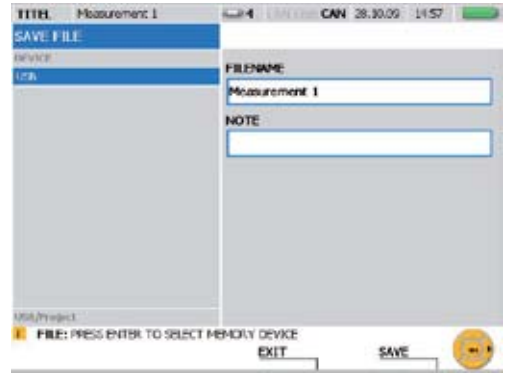

Zadejte ve FILENAME název souboru. Název smí mít délku maximálně 16 znaků.

Do NOTE můžete k souboru připojit poznámku. Poznámka smí mít délku maximálně 200 znaků.

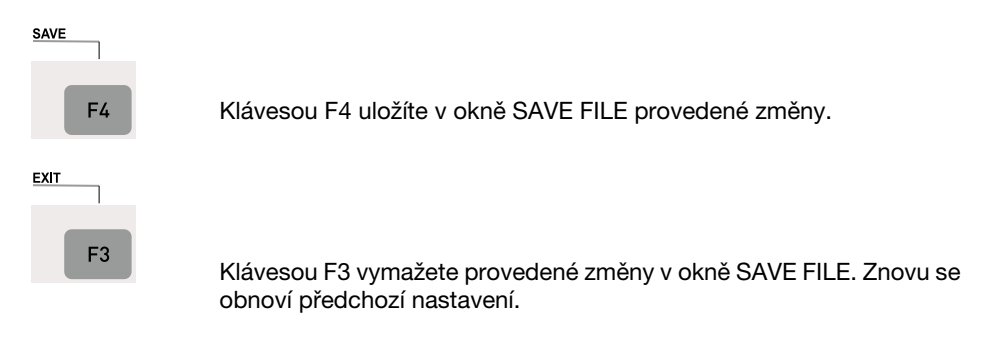

- Další informace o specifikacích a variantách paměti získáte v kapitole "Informace o typech měření a variantách pamětí".
	- V důsledku paměťově optimalizovaných metod komprimování měřených hodnot 1 při ukládání může proces ukládání trvat několik sekund.

### 9.5 Založení a zavedení projektu

Měřicí přístroj umožňuje uložit nastavení přístroje jako projekt a použít toto nastavení u dalších měření. Uložené projekty lze zavést, pokud se má provést znovu měření se stejnými senzory a s nastavením senzoru. V projektu jsou uložena následující nastavení:

- • Typ senzoru a měřicí rozsah
- Název kanálu
- • Přípojka senzoru na přístroji
- Vlastnosti zobrazení
- Typ měření včetně parametrů spouštění
- Nastavení přístroje, jednotky a formáty měřených dat

U digitálních kanálů D-IN/OUT je zobrazeno aktuální připojení senzorů a je uloženo nastavení spouštění a hran.

Projekt je možné uložit přímo z měření v okně SAVE PROJECT nebo lze projekt vytvořit v programu pro PC-analýzu z již provedených měření.

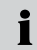

Další informace o založení projektu v programu pro PC-analýzu získáte v návodu pro obsluhu k tomuto programu.

Následující příklad vám ukazuje navigaci menu při zavádění projektu a startu měření.

#### Otevřete okno LOAD PROJECT.

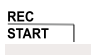

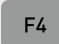

 $\begin{array}{|c|c|c|c|}\n\hline\n1 & 2 & 3 \\
\hline\n\text{B} & \text{ABC} & \text{DEF} & \hline\n\end{array}$  $\frac{4}{6H}$   $\frac{5}{161}$   $\frac{6}{160}$  $\frac{7}{\text{pass}}$   $\frac{8}{\text{ruv}}$   $\frac{9}{\text{wavz}}$  $2$   $1$ 5

 $|$  cut

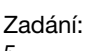

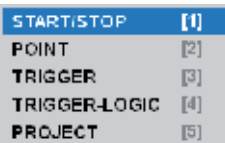

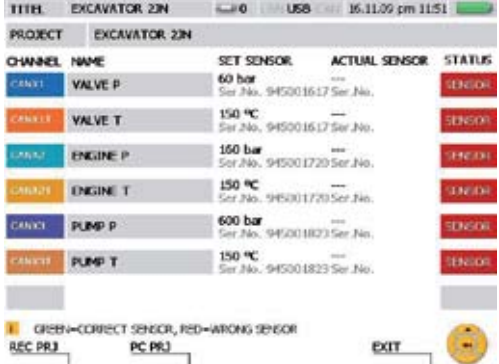

Jednotlivě připojte analogové senzory. Při měření se senzory CAN-Bus připojte připojovací kabel s připojenými CAN senzory k měřicímu přístroji. Okno LOAD PROJECT vám umožňuje porovnávat požadované a skutečné kanály senzorů.

Zobrazí se:

- Název kanálu
- V projektu zadaný typ senzoru SET SENSOR pro kanál
- Připojený senzor ACTUAL SENSOR pro kanál
- Stav kanálu senzoru

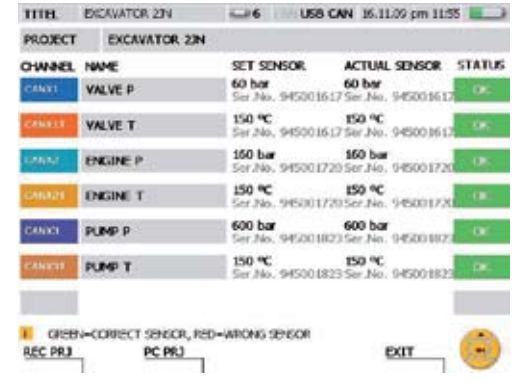

Překontrolujte po každém připojení senzoru, zda spojení funguje a zda je připojen správný senzor.

Pomocí funkce PC PRJ (klávesa F2) se měřicí přístroj připraví pro měření s projektem Online pomocí PC. Přitom se vyvolaný projekt zavede. Když se stiskne klávesa F2, čeká měřicí přístroj na zahájení měření ze softwaru pro PC-analýzu spuštěného na PC.

Ve výpisu senzorů projektu je barevným stavovým polem udáno, zda právě připojený senzor souhlasí se stanovenými parametry:

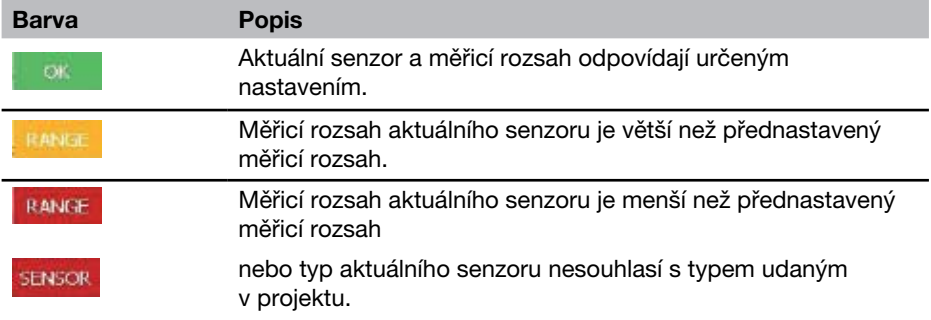

Pokud se v projektu použijí analogové senzory bez rozpoznávání senzoru, není Ť ve výpisu senzorů žádný záznam do oblasti ACTUAL SENSOR a není také znázorněno barevné označení souhlasu parametrů.

Zavedení v projektu uložených nastavení.<br><sub>REC PRJ</sub>

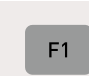

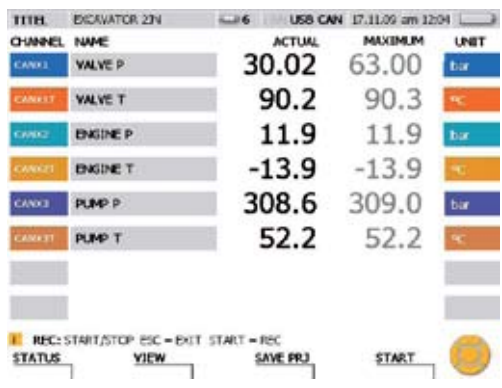

Spusťte v projektu uložená měření.

**START** 

 $F<sub>4</sub>$ 

ľ

 $\mathbf{i}$ Projekt lze zavést také tehdy, pokud u připojených senzorů nesouhlasí parametry udané ve výpisu senzorů.

### 9.6 Zavedení a analýza uložených měření

Analýzy uložených měření lze provést jak v měřicím přístroji, tak také v programu pro PC-analýzu. Možnosti analýzy na měřicím přístroji zahrnují například zjištění minimálních/maximálních diferencí, vyhledávání špiček tlaku nebo systémovou analýzu. Výřezy měřicích křivek lze také znázornit zvětšeně a lze si zobrazit jak jednotlivé měřicí hodnoty, tak také diference měřených hodnot. Podrobné analýzy lze provést pomocí programu pro PC-analýzu.

- ► Další informace o analýze uložených měření v programu pro PC-analýzu získáte v návodu k obsluze k programu.
- f Další informace o možnosti analýzy v měřicím přístroji získáte v odstavci "Menu VIEW - podmenu CURVE GRAPH" (kapitola "Popis menu").

Následující příklad vám ukazuje navigaci v menu při analýze znázornění křivky pro určení diferencí měřených hodnot.

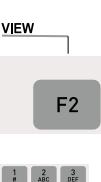

 $\frac{4}{100}$   $\frac{5}{100}$   $\frac{6}{100}$ Zadání:  $\frac{7}{10}$   $\frac{8}{10}$   $\frac{9}{100}$ 6 

Otevřete okno LOAD FILE.

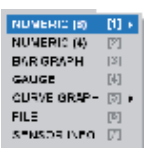

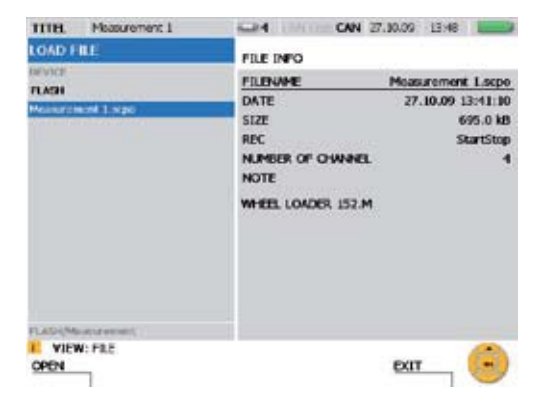

Zvolte měření, které chcete analyzovat.

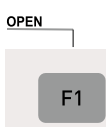

V důsledku paměťově optimalizovaných postupů pro ukládání měřených hodnot může zavádění uložených měření trvat několik sekund.

#### Otevřete okno TOOLS.

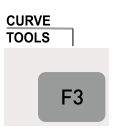

Tiskněte dvě sekundy.

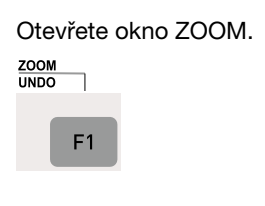

Zvolte tlačítky se šipkami výřez obrazu, který se má zvětšit.

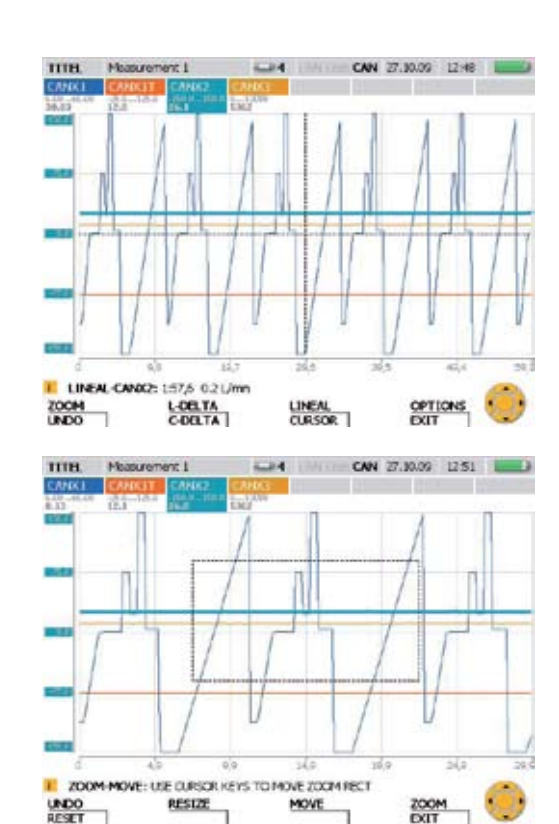

Opusťte okno.

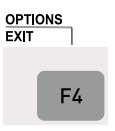

Tiskněte dvě sekundy.

F Informace o možnostech obsluhy funkce ZOOM získáte v odstavci "Menu VIEW podmenu CURVE GRAPH" v kapitole "Popis menu".

٦

#### Obsluha

V okně CURVE GRAPH můžete provést různé analýzy. V následujícím příkladu je ukázano určení diference dvou měřicích hodnot.

Otevřete okno C-DELTA.

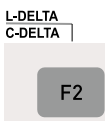

Tiskněte dvě sekundy.

Levá linie kurzoru je zvýrazněna jako tučná čárkovaná linka. První měřená hodnota je v průsečíku linky a měřicí křivky.

Pohybujte kurzorovou linkou klávesami se šipkami. Posuňte linku tak, až se dosáhne první měřené hodnoty pro určení diference.

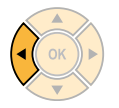

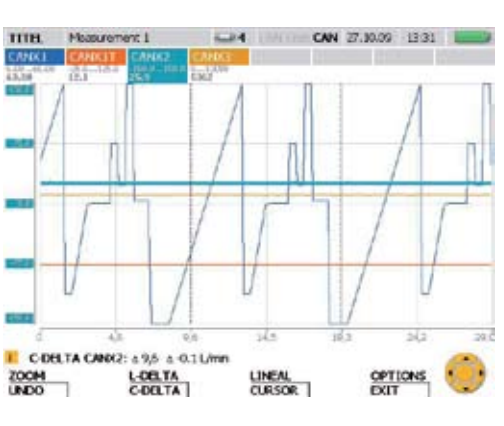

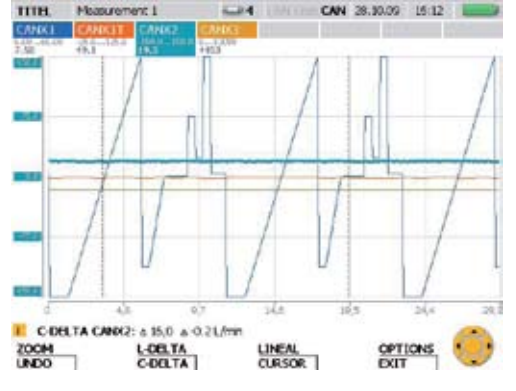

тля Masurement 1 **COM** CAN 38, 93, 93 15 14 **PIRADE** W. 3Ĝ.  $16.5$ 56 COBLTA CANGE: A 15.0 A 0.21/min **OPTIONS** ZOCH  $\frac{L-OR+TA}{C-OR+TA}$ LINEAL<br>CURSOR 1

Aktivujte pravou kurzorovou linku.

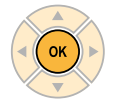

Pravá kurzorová linka je zvýrazněna jako tučná čárkovaná linka. Druhá měřená hodnota je hodnota na průsečíku linky a měřicí křivky.

 $\rightarrow$  1

Nastavte pravou kurzorovou linku klávesami se šipkami. Posuňte linku, až se dosáhne druhé měřené hodnoty pro určení diference.

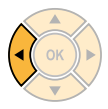

Hodnoty diference měřicích bodů a měřené hodnoty budou trvale zobrazeny a aktualizovány v informační řádce.

Uzavřete okno C-DELTA.

OPTIONS<br>EXIT

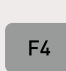

Tiskněte dvě sekundy.

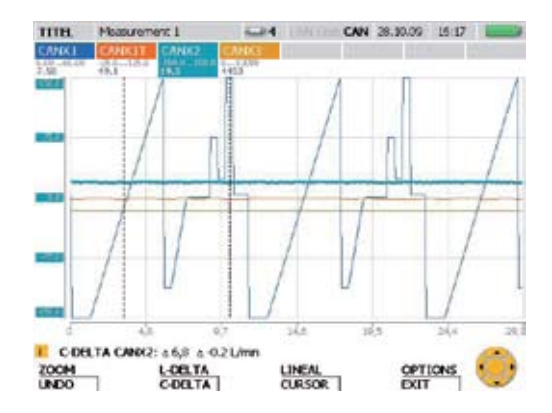

### 10. Informace o typech měření a variantách pamětí

#### 10.1 Vysvětlení typů měření

#### Měření start/stop

Měření start/stop můžete okamžitě použít, protože nevyžaduje žádné nastavení. U tohoto typu měření se ukládají měřená data všech kanálů jako aktuální, minimální a maximální hodnota pro každý měřený kanál. Měření lze provádět libovolně dlouho, protože se provádí průběžná komprimace dat.

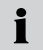

Při komprimaci zůstávají zachovány údaje špiček tlaku na základě ukládání hodnot minima a maxima.

#### Bodová měření (Point)

Během bodových měření se ukládají aktuální měřicí hodnoty (vždy jedna měřená hodnota pro kanál) při každém stisknutí tlačítka (klávesa START). Zaznamenat lze celkem až 999 bodů na kanál.

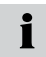

Toto měření se m.j. výborně hodí pro zobrazení výkonu hydraulických čerpadel (zobrazení p-Q).

### Spouštěná měření (Trigger)

U spouštěných měření se měření spustí při vzniku nastavené startovací podmínky a zastaví se po dané době. Startovací podmínka (Trigger jev) může být například překročení nebo nedosažení mezní hodnoty nebo externí digitální signál. Nastavit lze také Pre-Trigger (předstih) ukládání měřicích hodnot, a měřit tak před vznikem spouštěcího jevu. Spouštěné měření může trvat maximálně 300 hodin. Při použití tohoto typu měření se ukládají měřená data všech kanálů jako aktuální, minimální a maximální hodnota.

#### Měření Trigger-Logic

Měření Trigger-Logic se spouští jednou nebo dvěma startovacími podmínkami, které lze vzájemně logicky spojit (funkce AND, OR). Měření se ukončí, když vznikne jedna nebo dvě vzájemně spojené podmínky pro ukončení nebo pro uplynutí stanovené doby měření. Podmínky pro start/stop mohou být například překročení nebo nedosažení mezní hranice nebo externí digitální signály. Na základě průběžné komprimace měřicích dat může měření trvat libovolně dlouho. Při použití tohoto typu měření se ukládají naměřená data všech kanálů jako aktuální, minimální a maximální hodnota. Údaje tlakových špiček zůstávají zachovány.

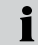

Při výběru spojení AND dvou podmínek pro start nebo stop nemusí vzniknout obě podmínky současně. Spojení AND je splněno také tehdy, pokud obě podmínky vzniknou postupně.

#### 10.2 Pokyny k měření Trigger a Trigger-Logic

U měření Trigger a Trigger-Logic je nutné udat podmínky pro start/stop. V tomto odstavci jsou popsány nastavitelné podmínky pro start a stop ukládání měřených hodnot.

- Pro zvolení podmínek start/stop otevřete v menu REC příslušné podmenu (TRIG-GER nebo TRIGGER-LOGIC).
- ► Informace k menu REC naleznete v odstavci "Menu REC" v kapitole "Popis menu". Navigace v menu pro výběr a nastavení parametrů u měření Trigger naleznete v odstavci "Provedení a uložení měření" v kapitole "Obsluha".

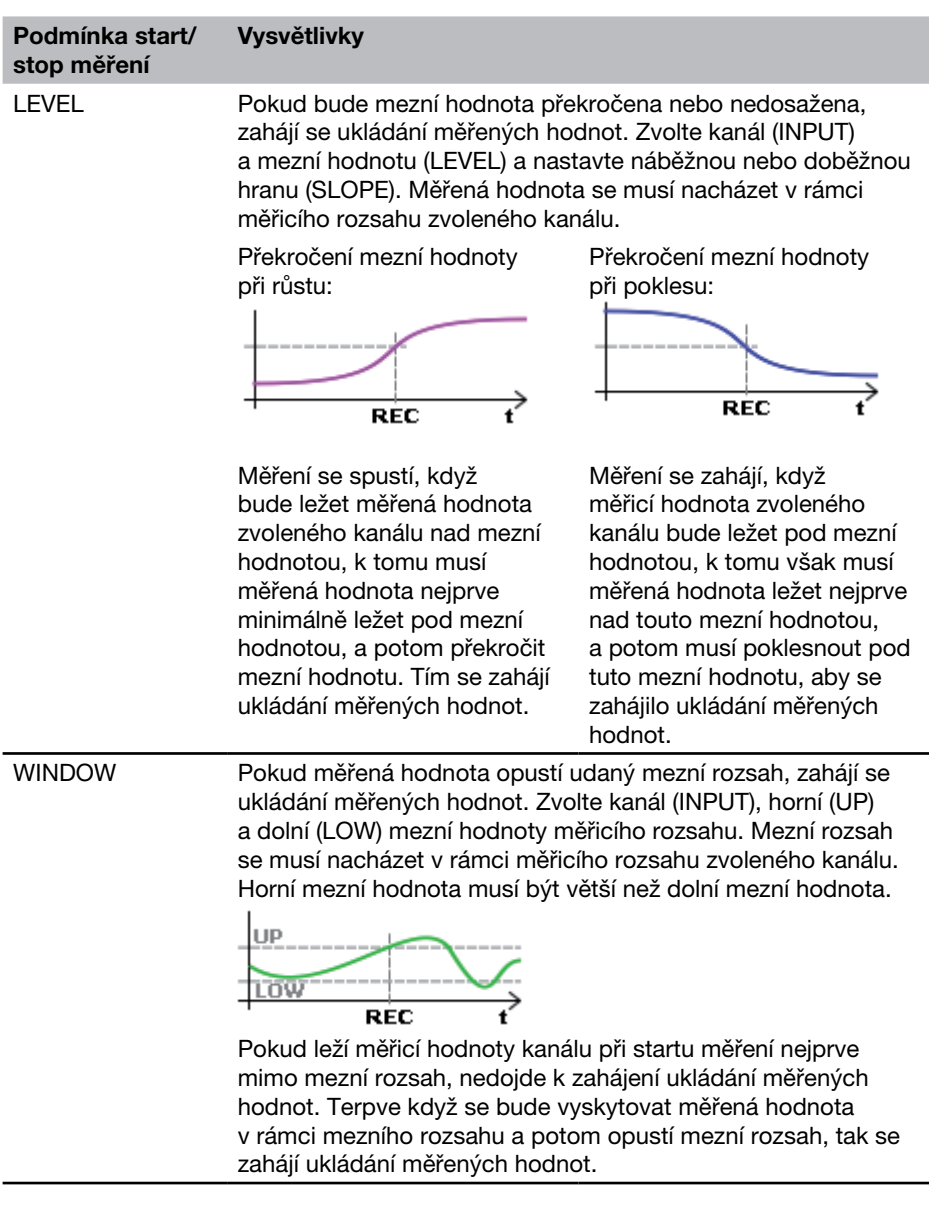

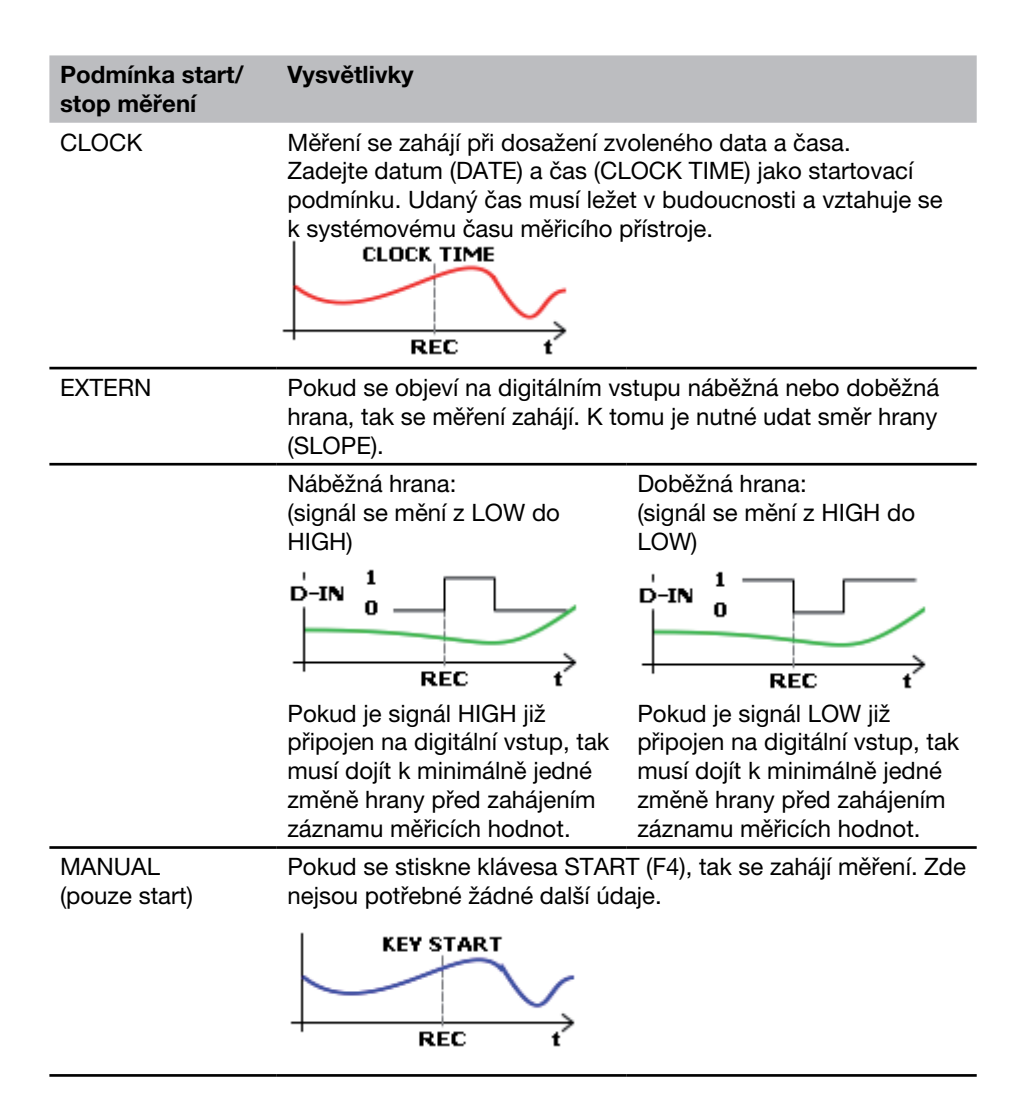

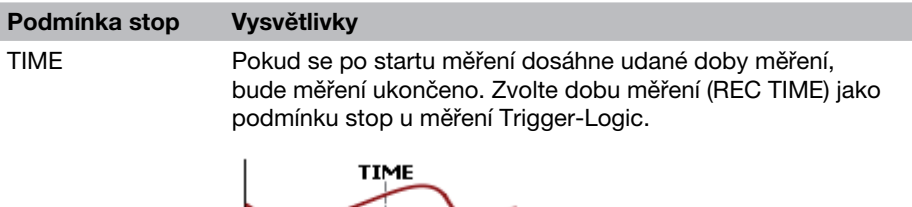

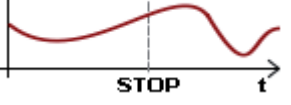

Následující tabulka udává přehled o nastaveních prováděných v podmenu TRIGGER a TRIGGER-LOGIC.

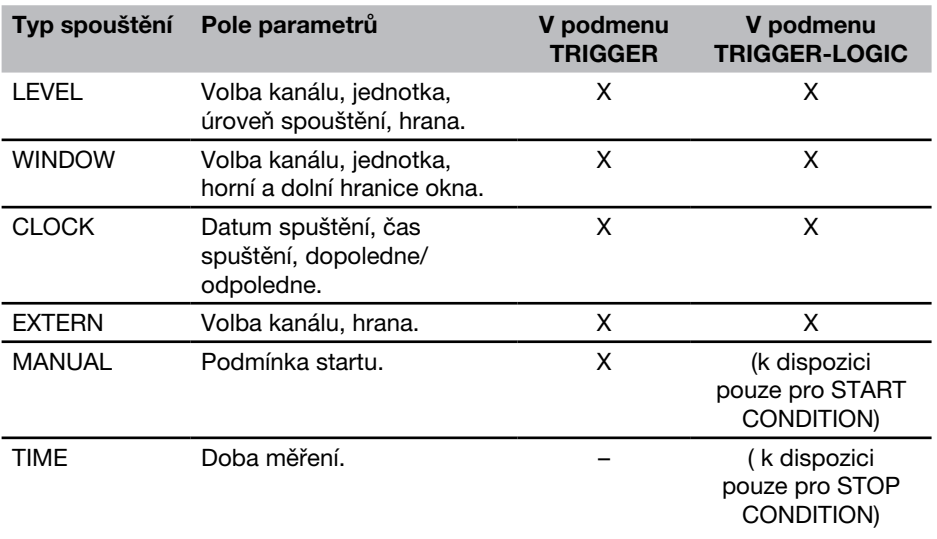

#### 10.3 Varianty pamětí

#### 10.3.1 Konfigurace formátu měřicích dat

Měřicí přístroj snímá všechny připojené senzory/kanály současně s vysokou četností snímání (0,1 ms nebo ≥ 1 ms). Existují dvě možné varianty:

- • ACT/MIN/MAX: Četnost snímání ≥ 1 ms
- FAST (ACT): Četnost snímání = 0,1 ms

Měřicí hodnoty se ukládají podle nastavení provedených v podmenu MEMORY FOR-MAT v menu MEMORY.

I přes vysokou četnost vzorkování budou měřicí hodnoty ukládány ve formátu ACT/ MIN/MAX v komprimované formě. V rámci paměťového intervalu je přitom hodnota ACT poslední hodnotou sejmutou u senzoru. Hodnota MIN je nejmenší hodnota sejmutá v rámci intervalů ukládání. Hodnota MAX je největší hodnota sejmutá v rámci intervalů ukládání.

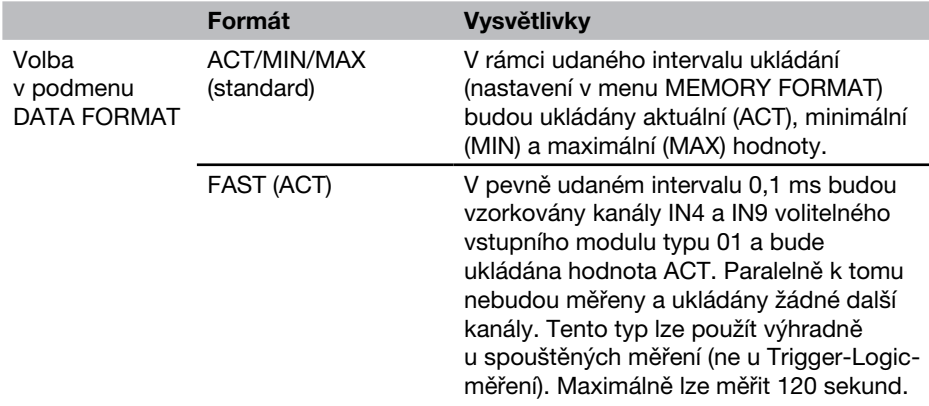

### 10.3.2 Konfigurace ukládání měřených hodnot

Ukládání měřených hodnot v měřicím přístroji je provedeno ve třech různých variantách:

- • Body (2000, 4000, 8000, 16 000)
- • Četnost ukládání (1 ms až 60 min)
- • Dynamicky (16000 bodů)

Toto nastavení se rozumí ve spojení s výběrem ACT/MIN/MAX (v podmenu DATA FOR-MAT v menu MEMORY), jak je vysvětleno níže.

V měřicím přístroji je pro kanál nezávisle na počtu připojených senzorů k dispozici maximálně 16 000 měřicích bodů. Měření sestává ze 3 hodnot, hodnoty ACT, hodnoty MIN a hodnoty MAX. V podmenu MEMORY FORMAT jsou možná následující nastavení: V nastavení PKT lze změnit počet měřicích bodů, v nastavení RATE lze volně zvolit četnost ukládání mezi udanými hranicemi.

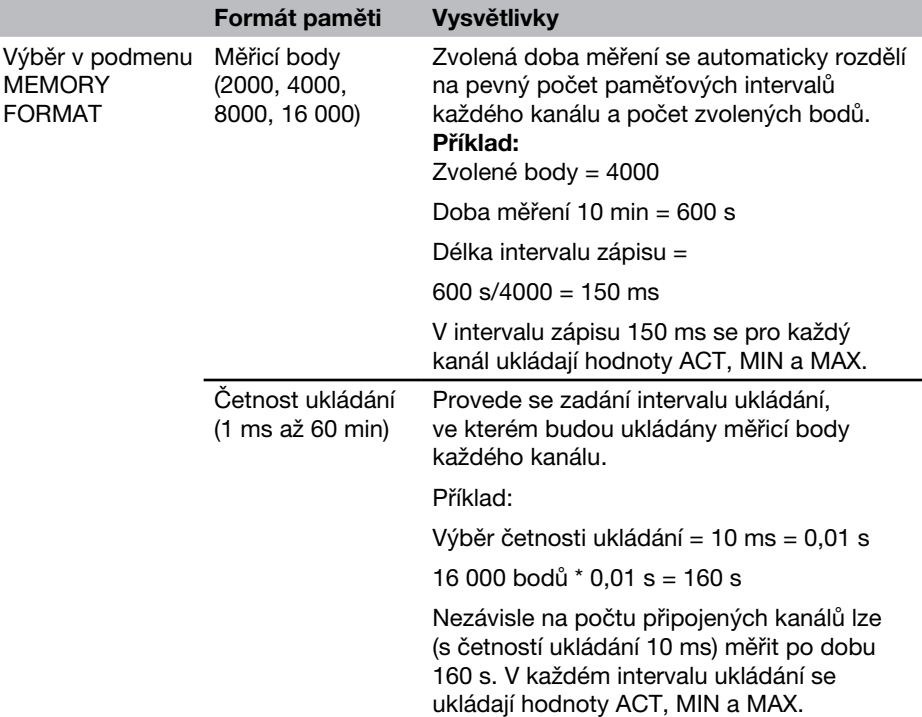

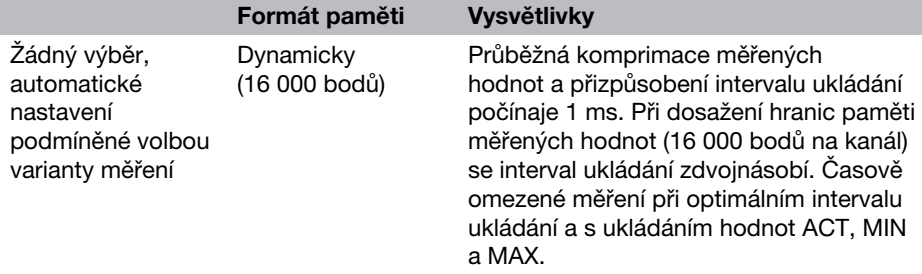

#### 10.3.3 Výběr DATA FORMAT = ACT/MIN/MAX

Následující tabulka obsahuje přehled ukládání měřených hodnot v závislosti na variantách typů měřených hodnot.

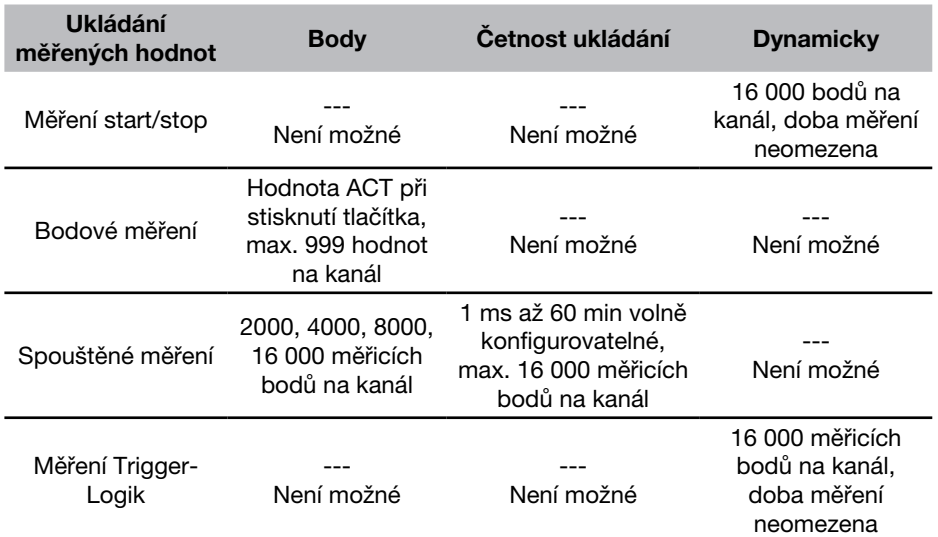

# 10.3.4 Výběr DATA FORMAT = FAST (ACT)

Při výběru FAST (ACT) je k dispozici pouze typ měření Trigger pro ukládání měřených hodnot.

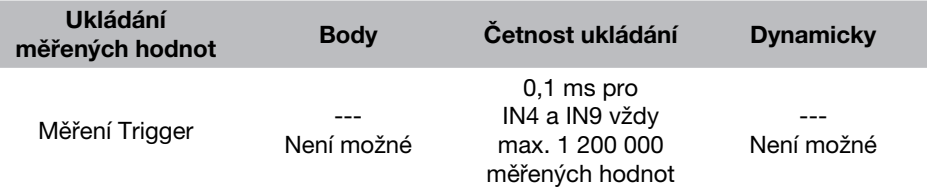

- 11. Údržba a čištění
- 11.1 Pokyny pro čištění

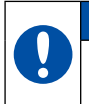

### UPOZORNĚNÍ

Před čištěním je nutné měřicí přístroj vypnout a odpojit od síťového napájení.

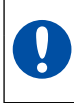

# UPOZORNĚNÍ

Nesmí se použít agresivní čisticí prostředky, rozpouštědla, benzin nebo podobné chemikálie. Použití těchto chemikálií může vést k poškození krytu popř. displeje.

Pokud je kryt přístroje znečištěn, otřete jej měkkým, lehce navlhčeným hadrem. U větších nečistot můžete použít jemný domácí čisticí prostředek.

#### 11.2 Pokyny pro údržbu a kalibraci

Měřicí přístroj pracuje bez údržby. Přesto je však potřebná pravidelná kalibrace. Při častém použití je nutné provádět kalibraci ročně. Kontaktujte prosím příslušné prodejní zastoupení.

### 11.3 Opravy

V případě oprav kontaktujte prodejní zastoupení s udáním následujících informací:

- • Název vlastní společnosti
- • Oddělení
- • Kontaktní osoba
- • Telefonní a faxové číslo
- **F-mailová adresa**
- • Objednací číslo reklamovaného dílu přístroje (sériové číslo, pokud je k dispozici)
- • Podrobný popis závady

# 12. Příslušenství

### 12.1 Všeobecné příslušenství

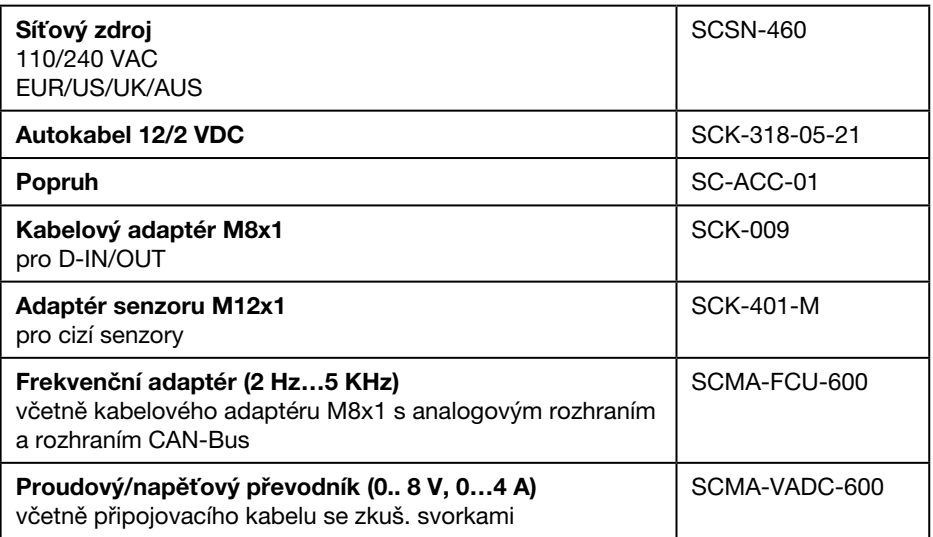

#### 12.2 Analogové senzory (s automatickým rozpoznáváním senzoru) a připojovací kabel

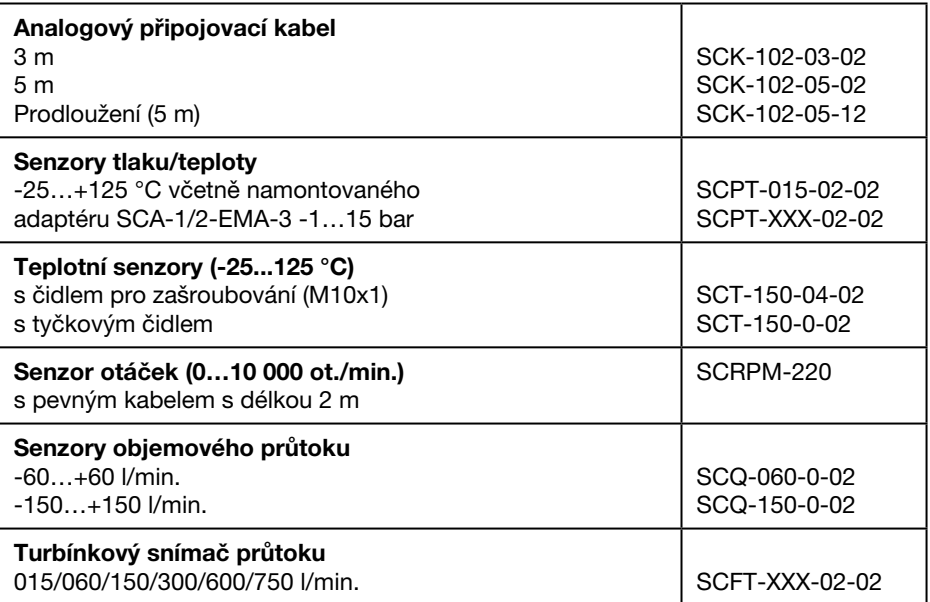

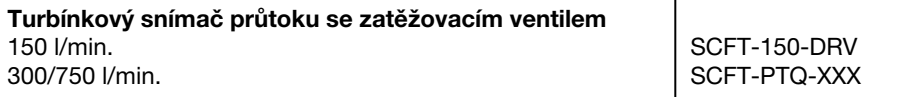

### 12.3 Senzory CAN-Bus (s automatickým rozpoznáváním senzoru) a připojovací kabel

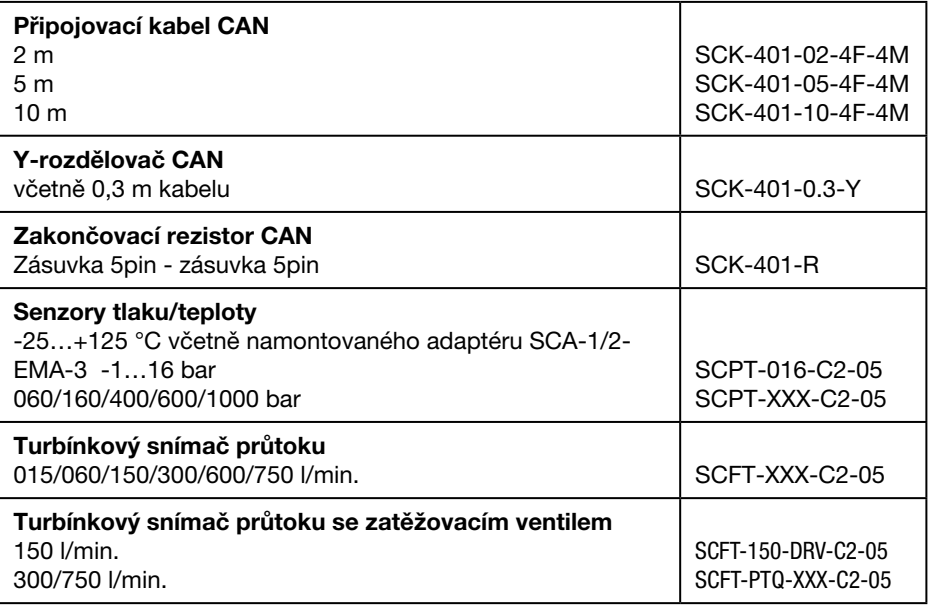

# Technické údaje

# 13. Technické údaje

# 13.1 Základní přístroj a varianty

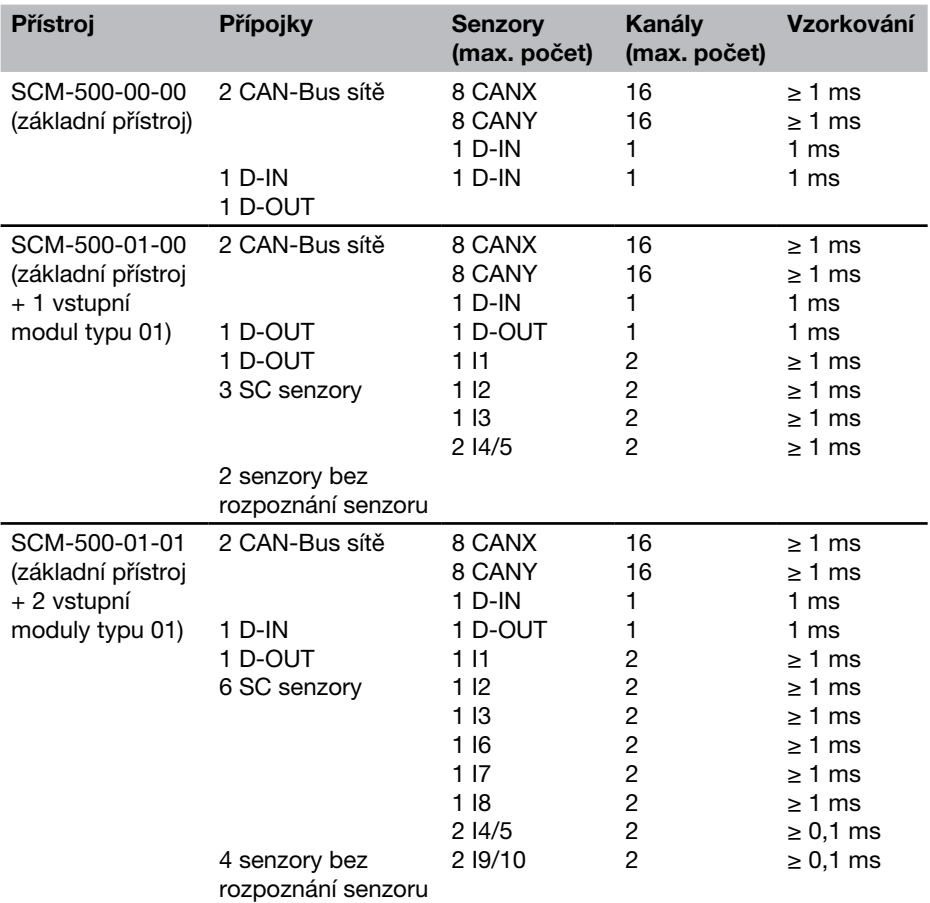

# 13.2 Základní přístroj - vstupy

# 13.2.1 CAN-Bus

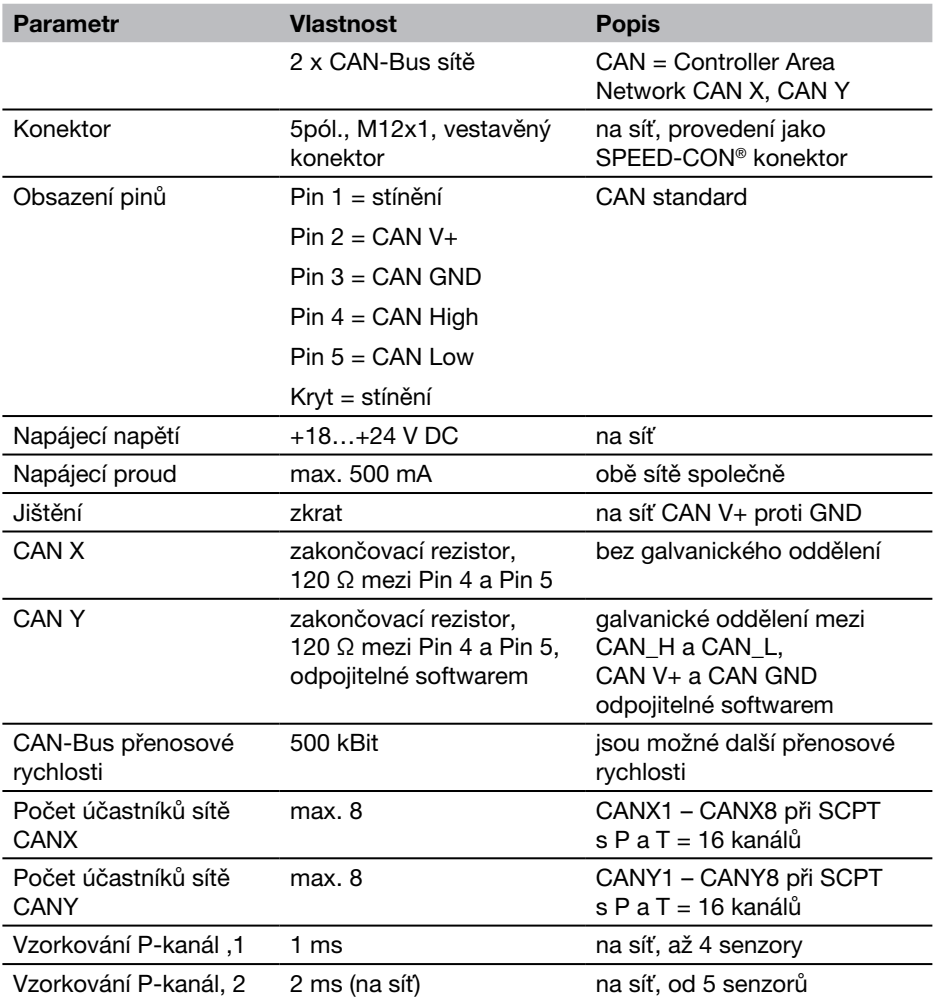

### Technické údaje

# 13.2.2 Digitální kanály

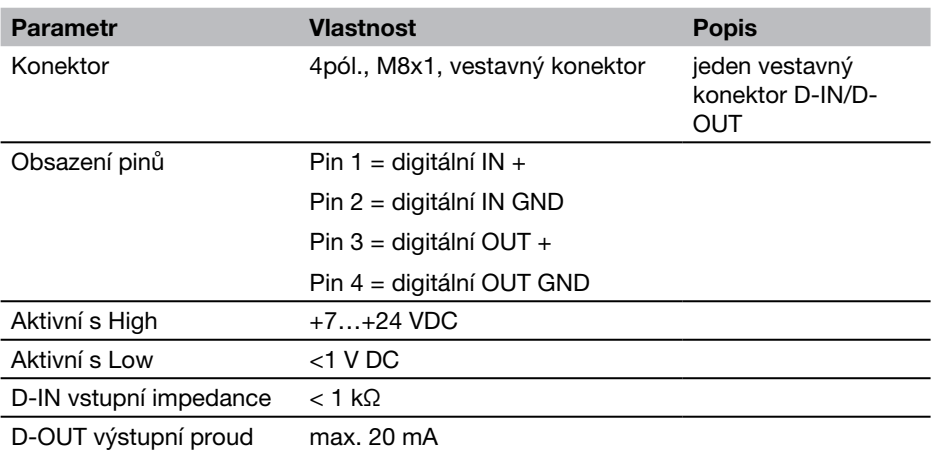

# 13.3 Základní přístroj - rozhraní

### 13.3.1 LAN

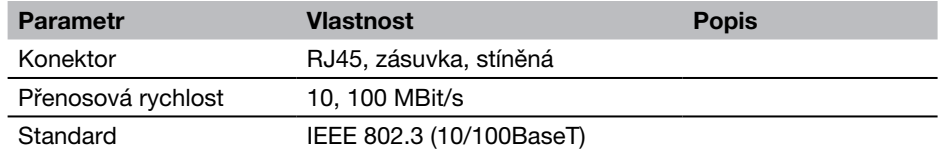

# 13.3.2 USB Host

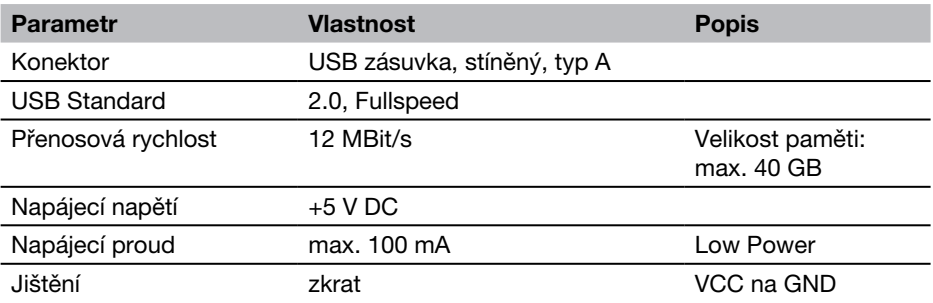

# 13.3.3 USB zařízení

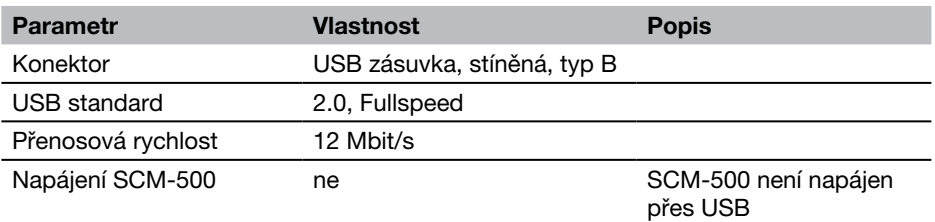

# 13.3.4 SD paměťová karta

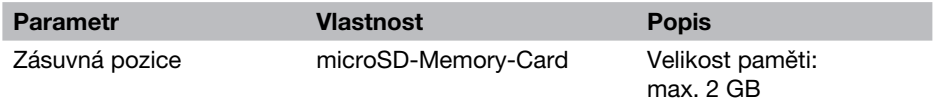

# 13.4 Základní přístroj - ostatní komponenty

### 13.4.1 Paměti

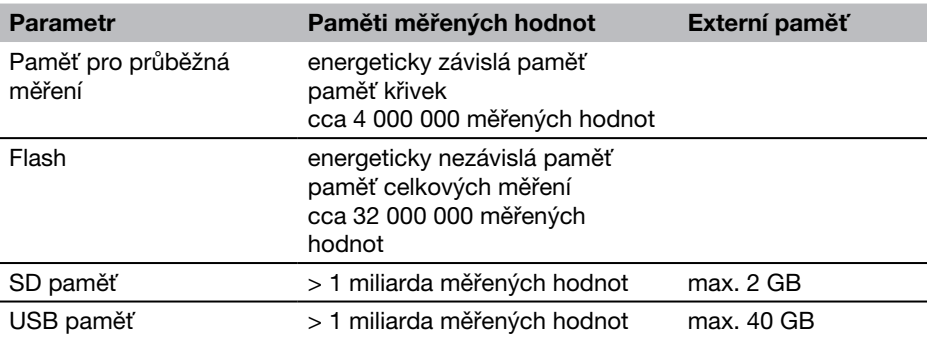

# 13.4.2 Zobrazení/displej

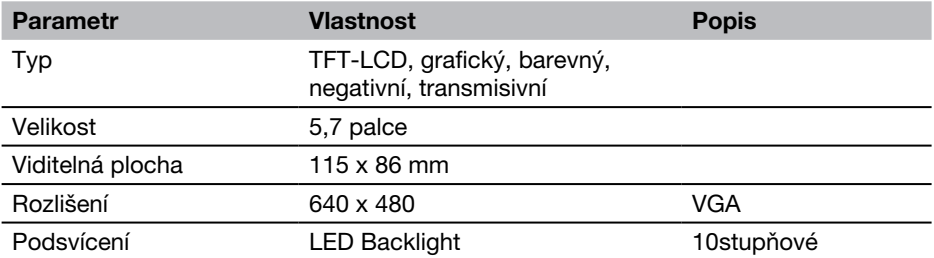

### 13.4.3 Napájecí zdroj (externí)

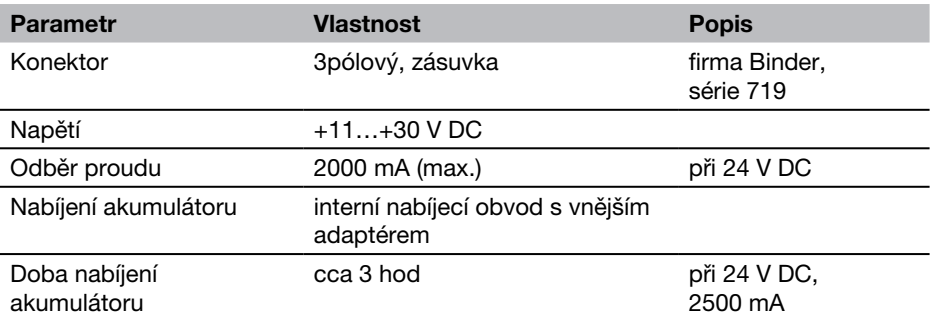

# 13.4.4 Napájení (akumulátory)

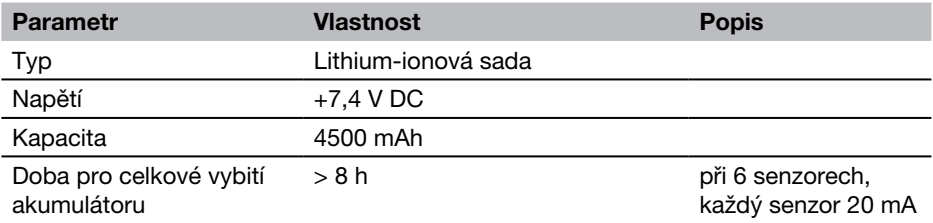

#### 13.4.5 Všeobecné

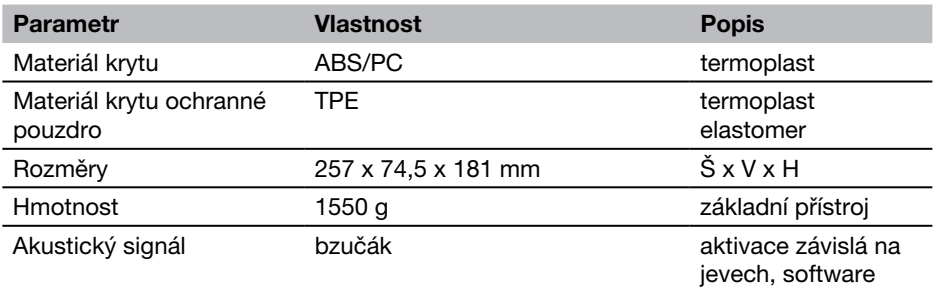

### 13.4.6 Zásuvka vstupního modulu

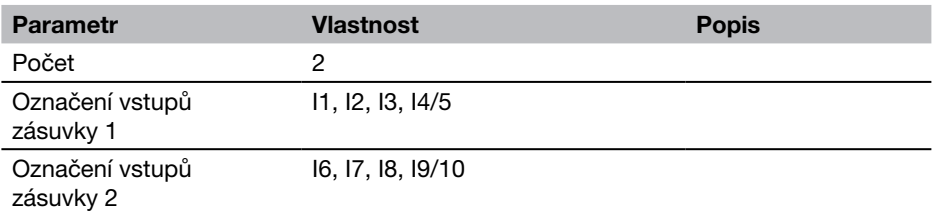

### Technické údaje

# 13.4.7 Podmínky okolního prostředí

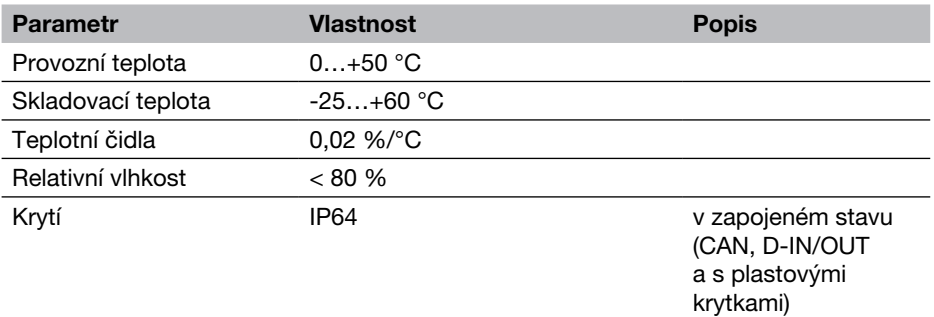

### 13.4.8 Normy

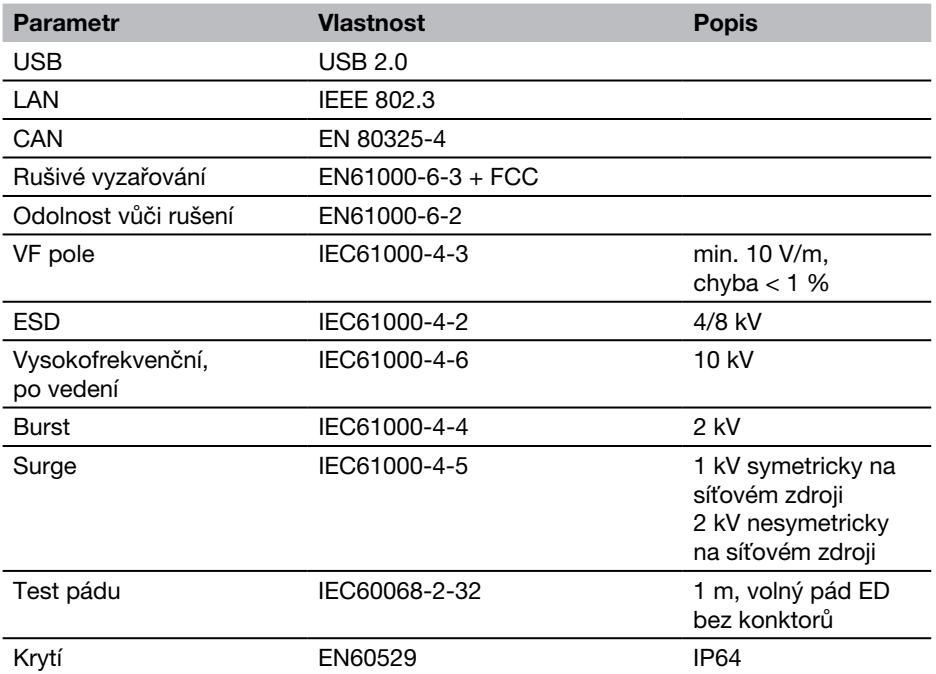

### 13.5 Vstupní modul typu 01

# 13.5.1 Provedení

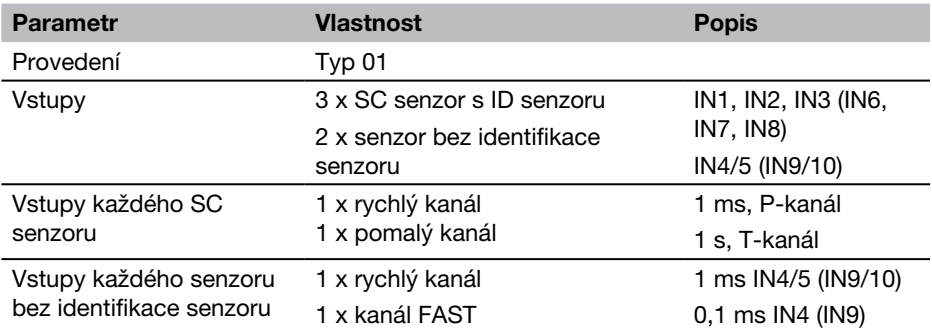

### 13.5.2 SC vstup senzoru pro senzory s automatickým rozpoznáváním senzoru

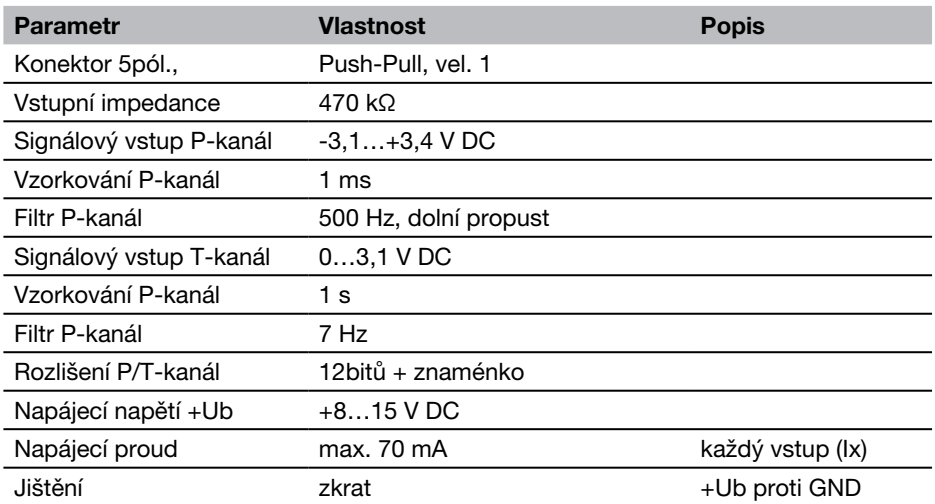

### Technické údaje

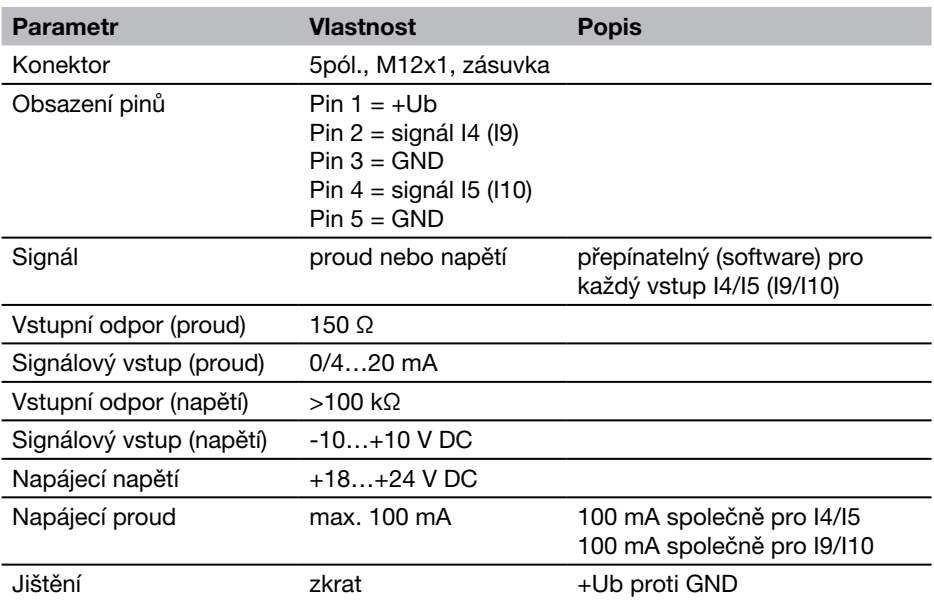

# 13.5.3 Senzory bez rozpoznání senzoru (všeobecné)

### 13.5.4 Senzory bez rozpoznání senzoru (snímání)

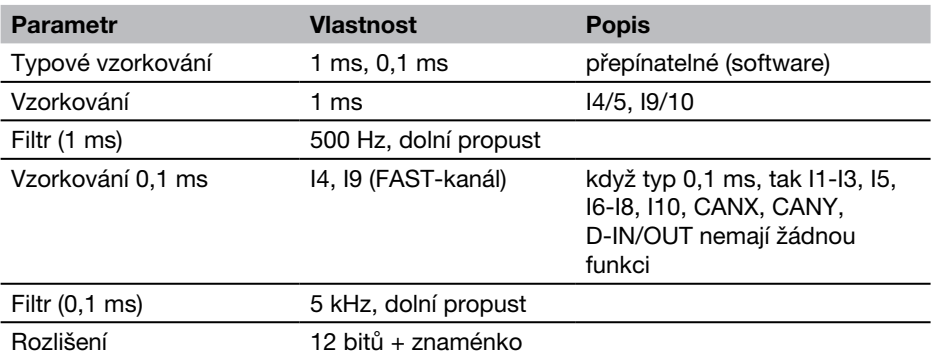

# 13.5.5 Vstupní modul (všeobecně)

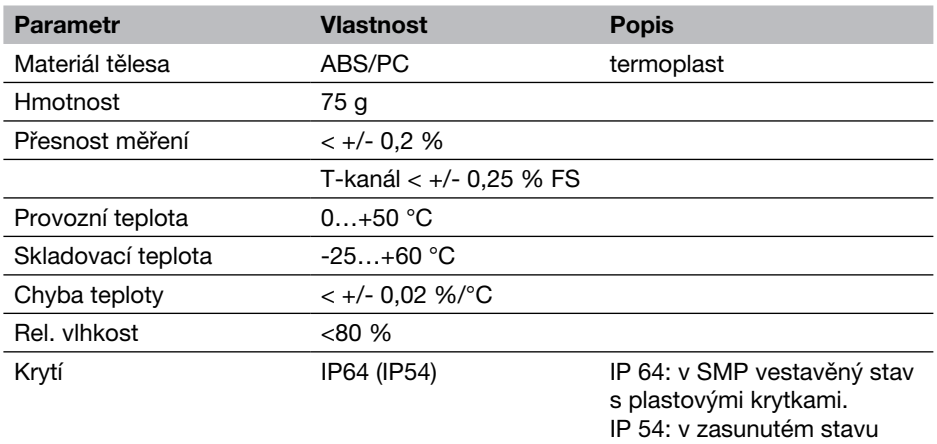

# Návod pro obsluhu

Parker Service Master Plus

© 2009 Parker Hannin Corporation SMP 4067-OM/DE V1.0/12/09

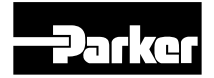

Parker Hannifin Czech Republic s.r.o. Parkerova 623, 250 67 Klecany Česká republika Tel. +420 284 083 111 Fax +420 284 083 112 Email: parker.czechrepublic@parker.com www.parker.cz